# **だれでもできる PRODOUGU**

**クラウドアプリ │ │ モバイルアプリ │ │ 黒板エディター** 

2024 年 4 月 23 日版

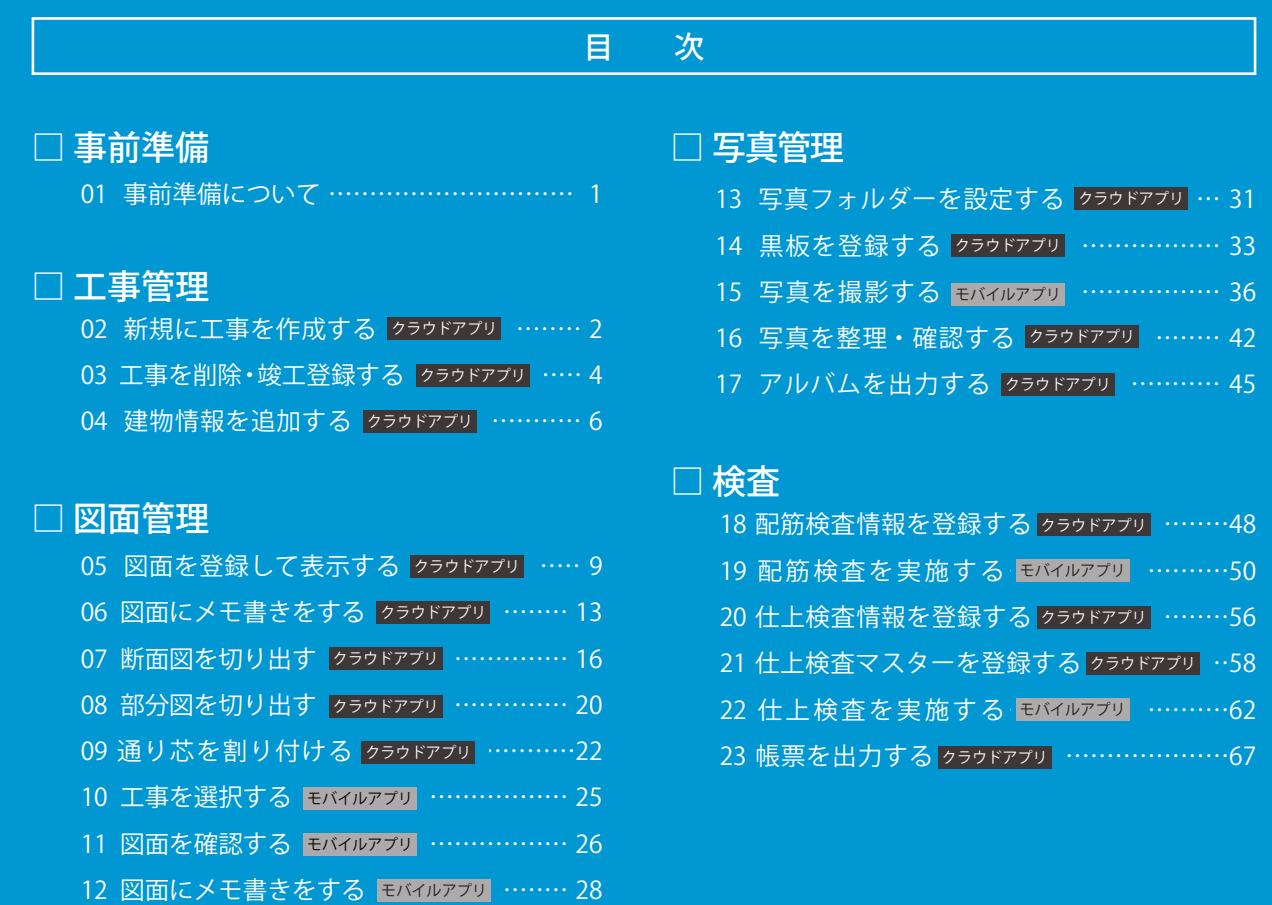

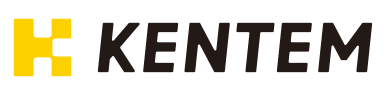

<span id="page-1-0"></span>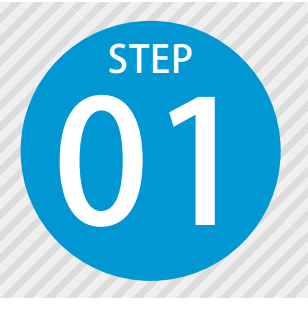

## **事前準備について**

01 PRODOUGU を使用するには、『建築業クラウドサービス管理画面』にて事前準 備が必要です。

### 『建築業クラウドサービス管理画面』での事前準備

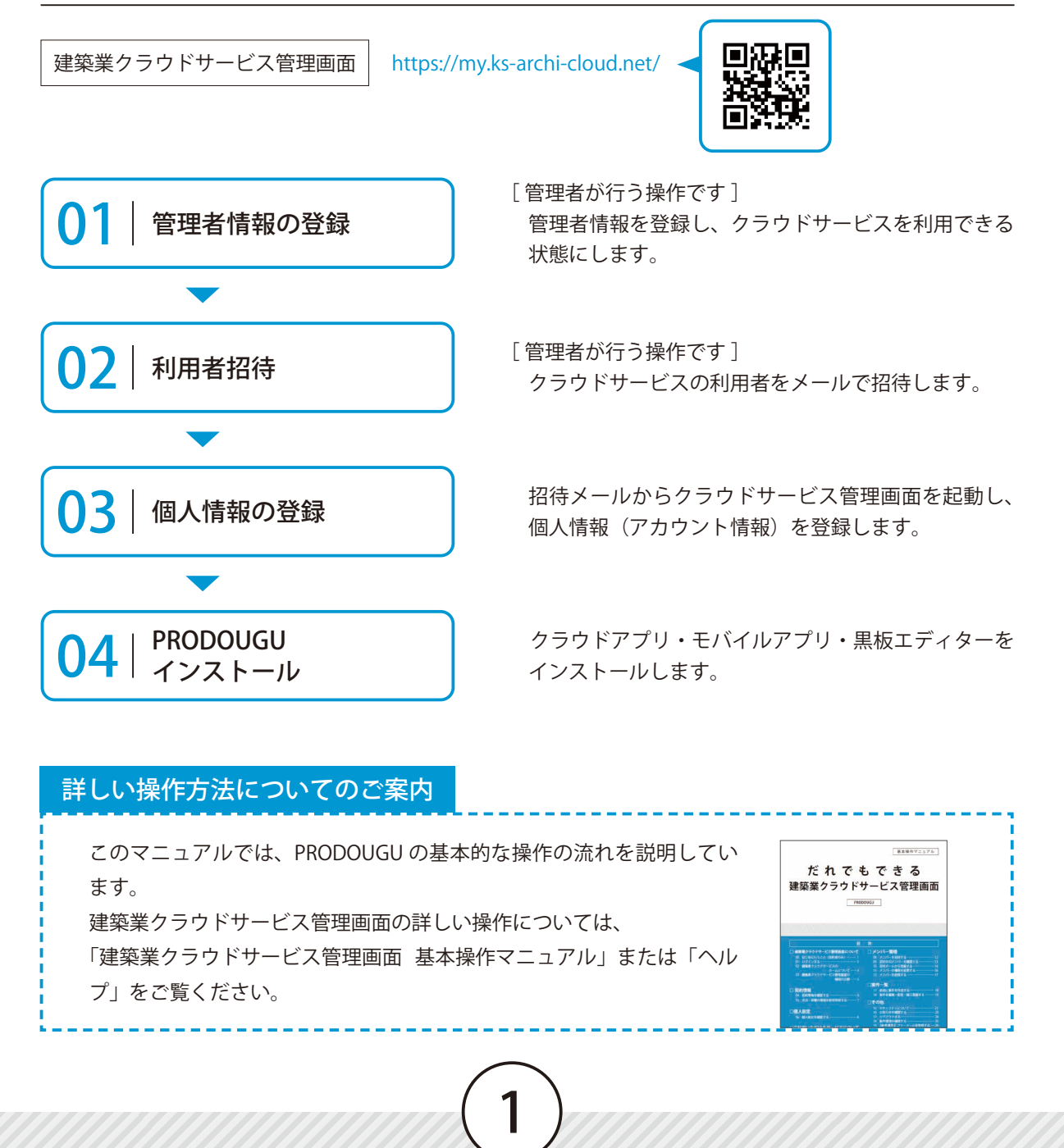

PRODOUGU クラウドアプリ | 工事管理

<span id="page-2-0"></span>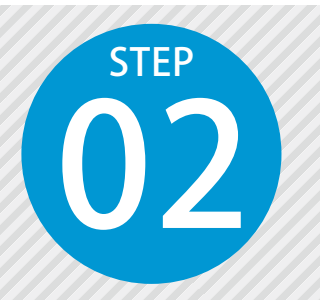

**新規に工事を作成する** 02

クラウドアプリを起動し、新規に工事を作成します。

### PRODOUGU クラウドアプリでの操作

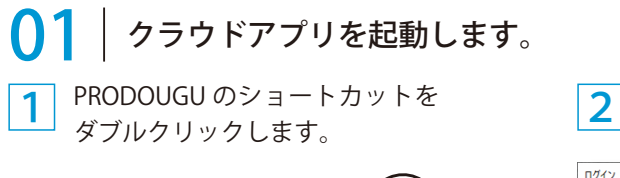

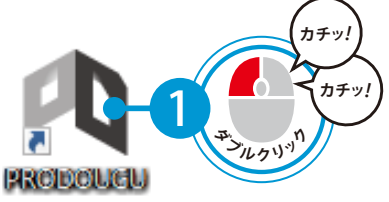

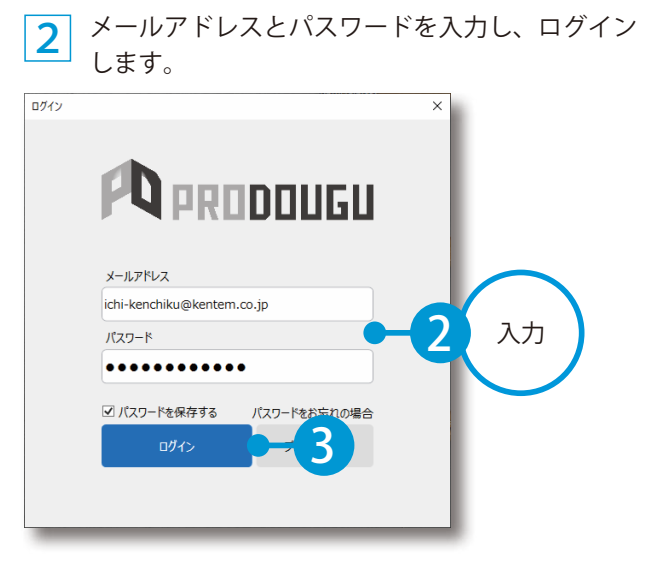

## ● ● おきのの のとのない このことの このことをする

 $\left.\begin{matrix}1\end{matrix}\right|$  [工事管理]  $\rightarrow$  [新規工事] をクリックします。

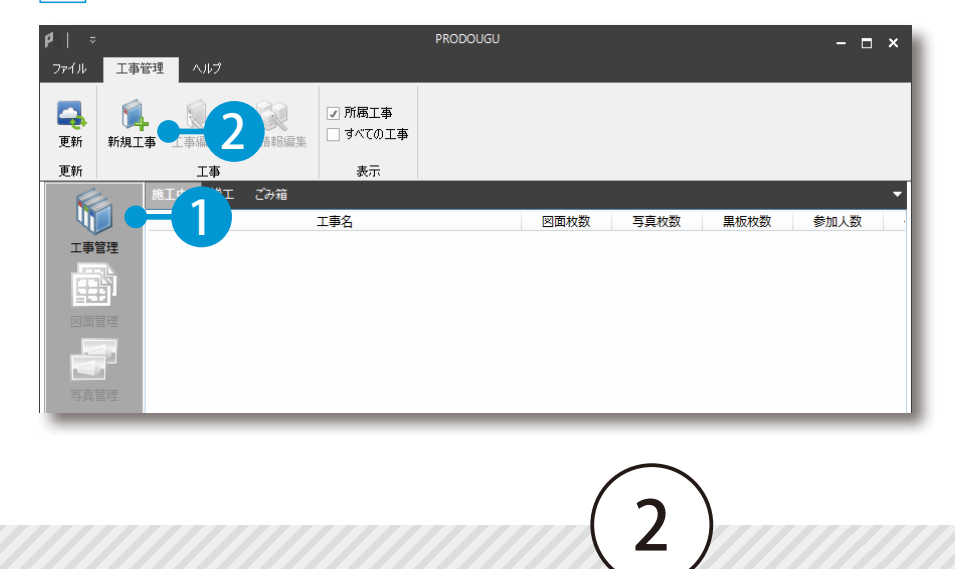

 $2$  工事情報を入力します。

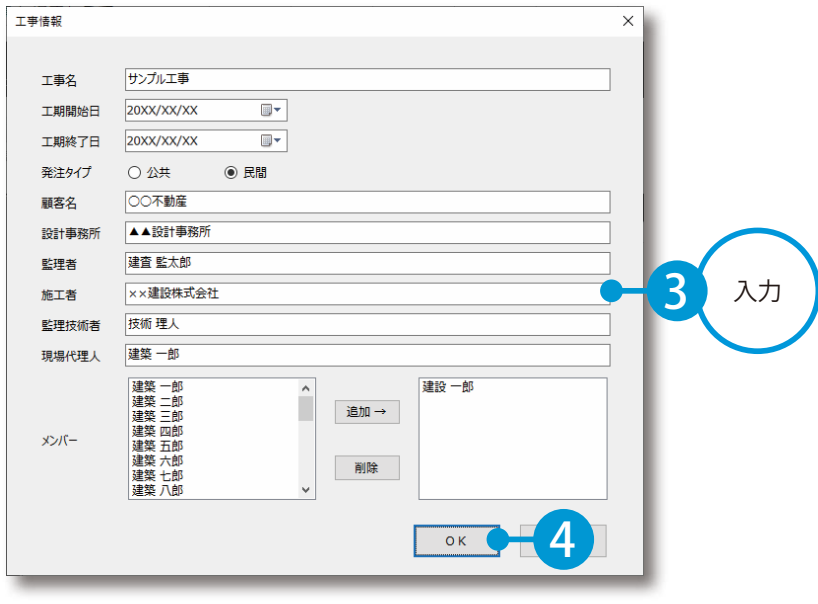

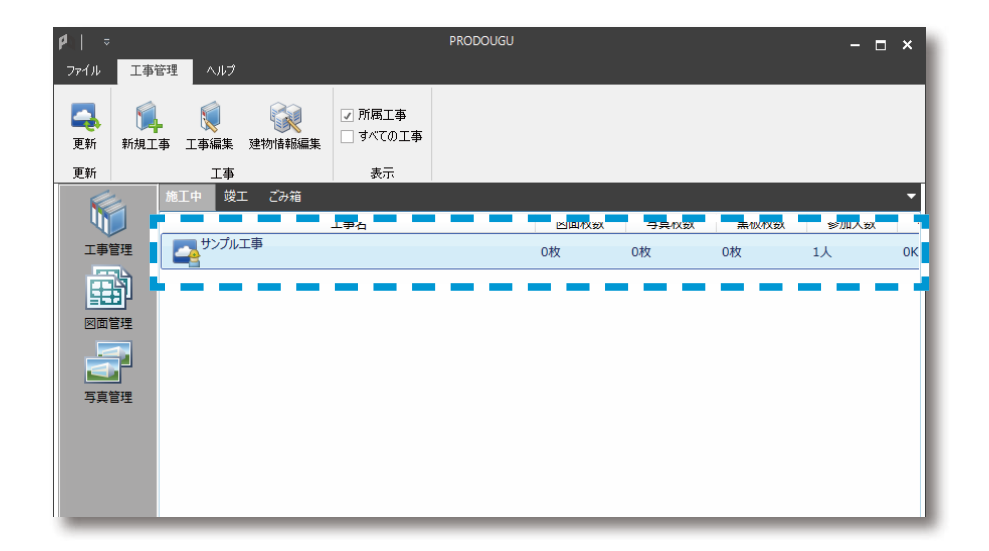

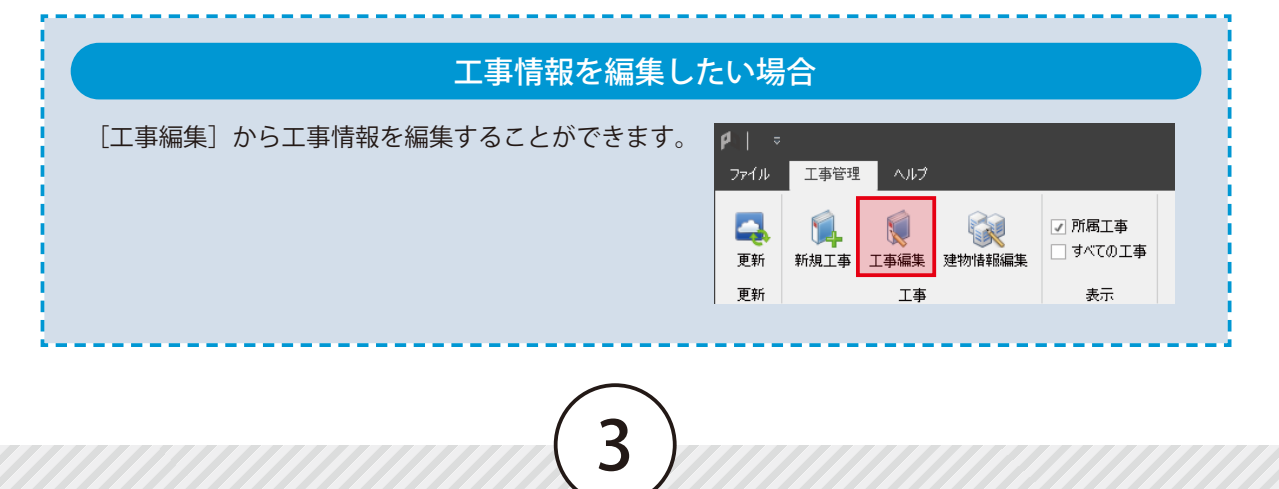

PRODOUGU クラウドアプリ 工事管理

<span id="page-4-0"></span>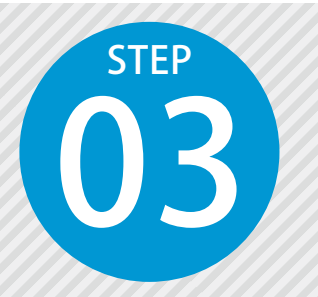

### **工事を削除・竣工登録する** 03

工事を削除、または竣工登録します。

PRODOUGU クラウドアプリでの操作

01 工事を削除・竣工登録します。

1 工事一覧にて、削除または竣工登録したい工事を選択します。

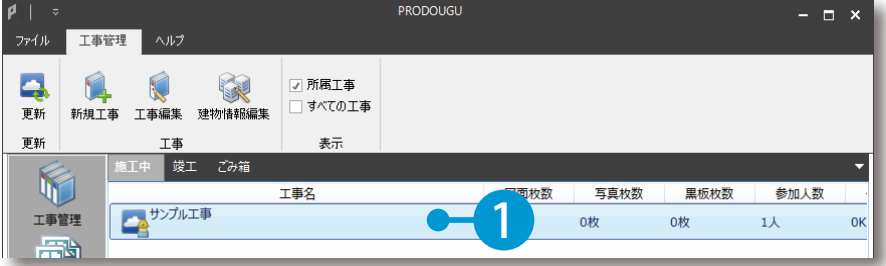

工事を削除する場合

- ※削除された工事は、ごみ箱に移動します。ごみ箱については、P5「「施工中」「竣工」「ごみ箱」について」 をご確認ください。
- 2 右クリック→[削除]をクリックします。

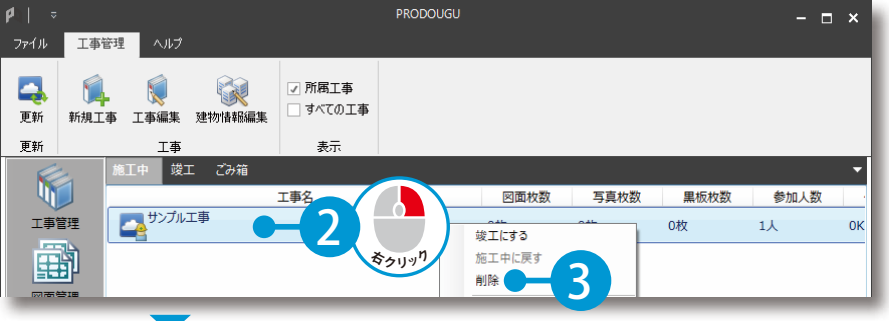

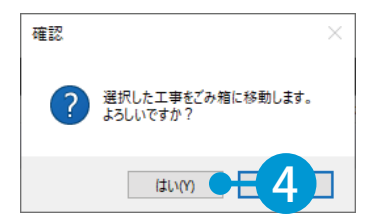

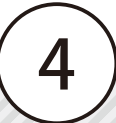

工事を竣工登録する場合

※竣工登録された工事は、竣工に移動します。竣工については、P5「「施工中」「竣工」「ごみ箱」について」 をご確認ください。

 $2$  右クリック→ [竣工にする] をクリックします。

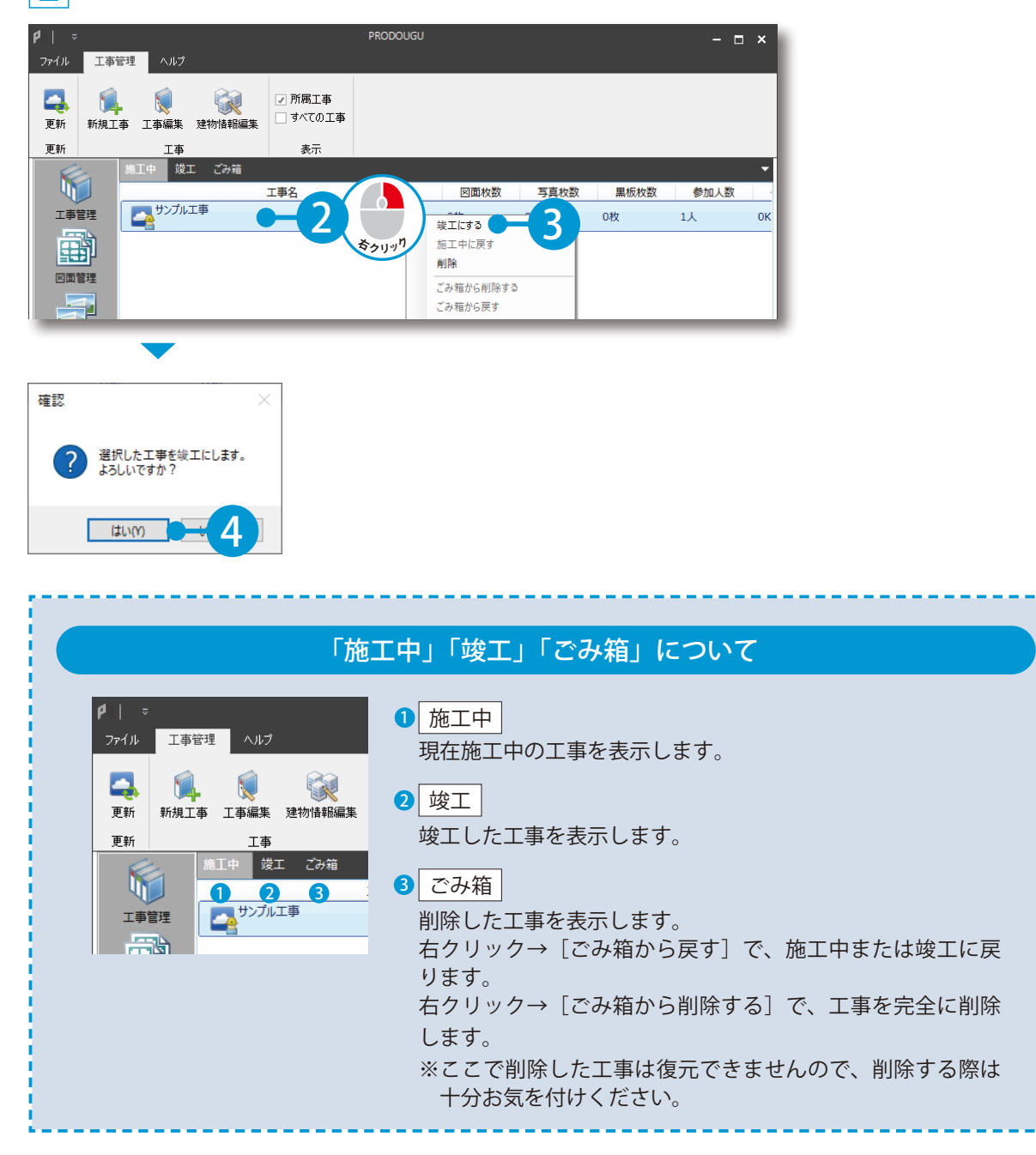

PRODOUGU クラウドアプリ 工事管理

<span id="page-6-0"></span>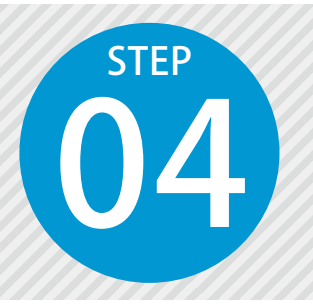

**建物情報を追加する** 04

断面図の切り出しなどで使用する建物情報を追加します。 追加した建物情報は、断面図切出時 (P16) にファイル名として利用できます。

### PRODOUGU クラウドアプリでの操作

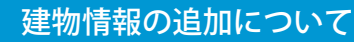

建物情報の追加は省略しても問題ありません。必要に応じて、追加してください。

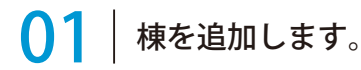

工事一覧にて、建物情報を追加する工事を選択し、[建物情報編集]をクリックします。

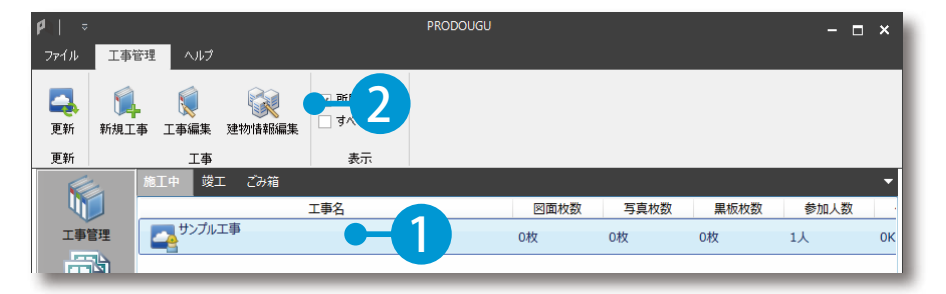

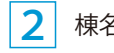

1

棟名称を入力します。

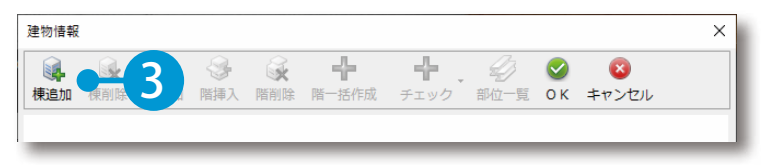

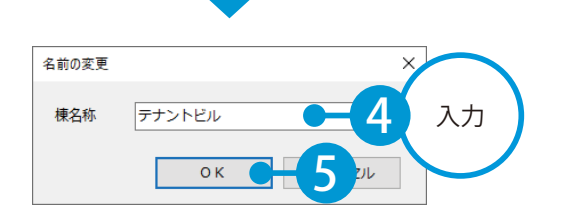

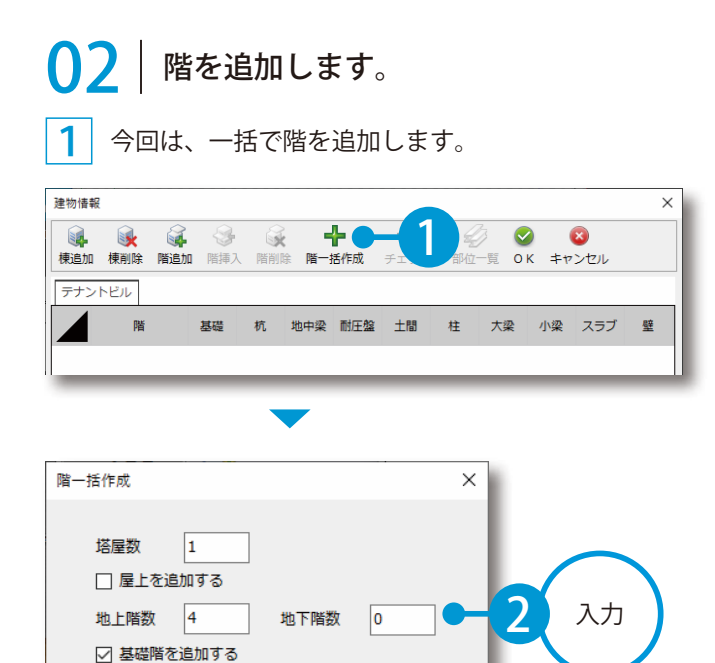

## 部位・符号を設定します。

[部位一覧]をクリックします。

**OK** 

□ 杭階を追加する

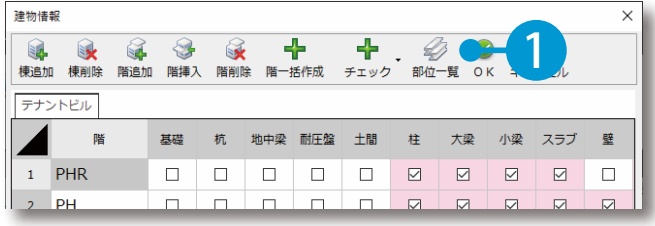

セル

部位を選択し、[部位編集]をクリックします。

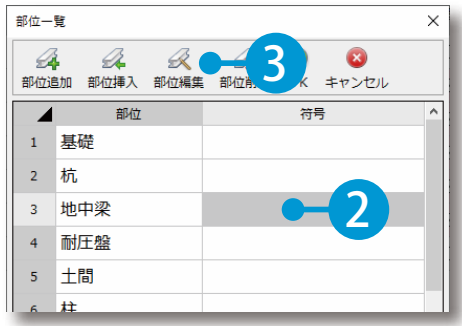

PRODOUGU クラウドアプリ 工事管理

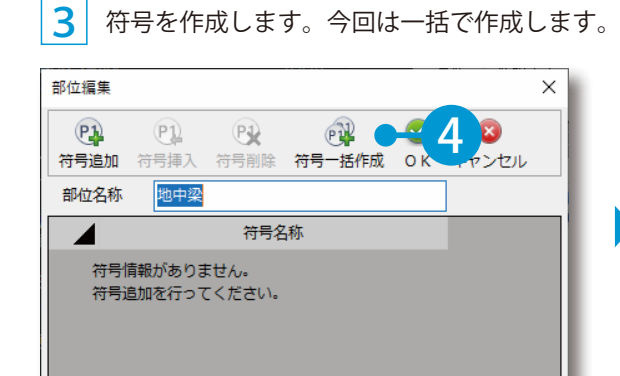

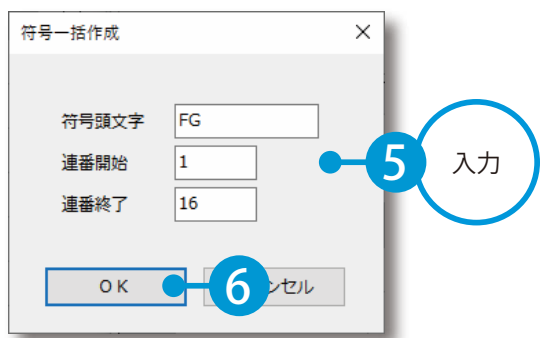

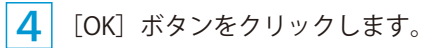

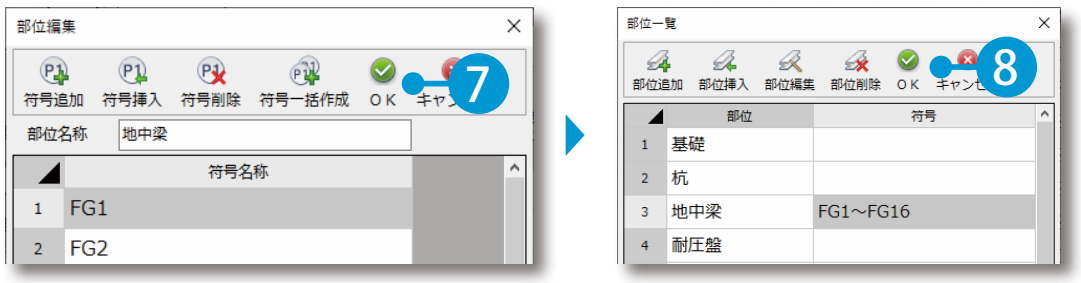

関連付けの内容を確認し、必要に応じて設定を行います。

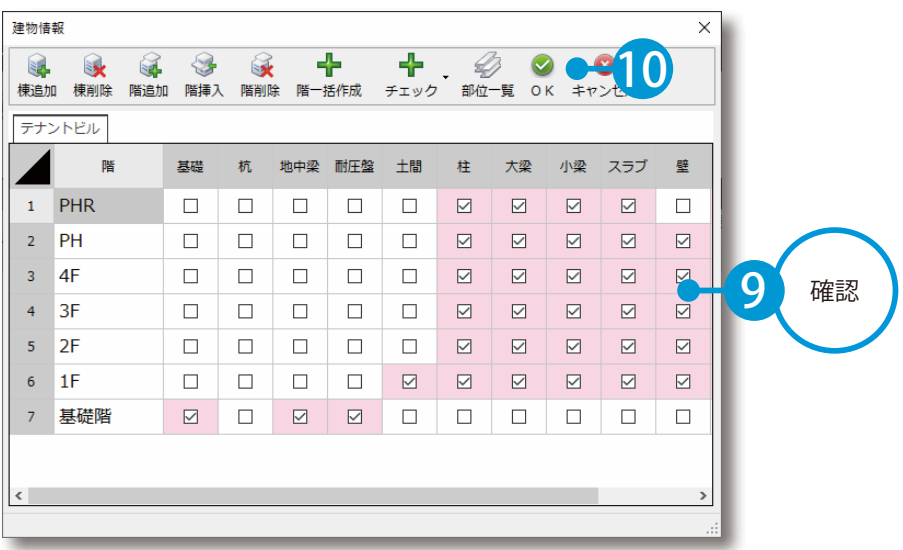

### 関連付けについて

部位・符号設定における関連付けとは、「柱」や「梁」などがどの階数にあるかを設定することです。

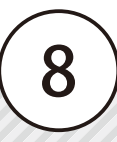

<span id="page-9-0"></span>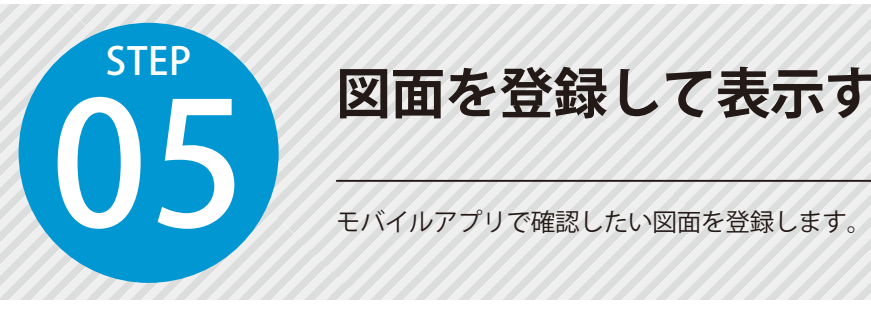

**図面を登録して表示する**

PRODOUGU クラウドアプリでの操作

図面を登録するフォルダーを作成します。

工事一覧にて、図面を登録する工事を選択し、[図面管理]をクリックします。

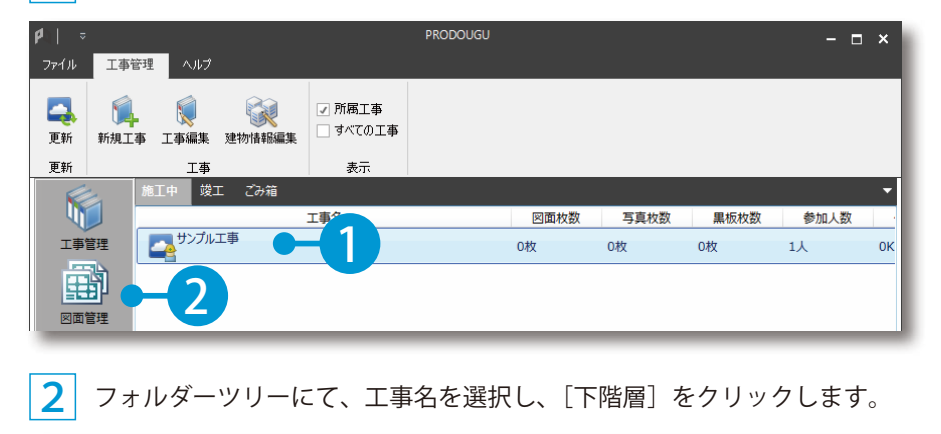

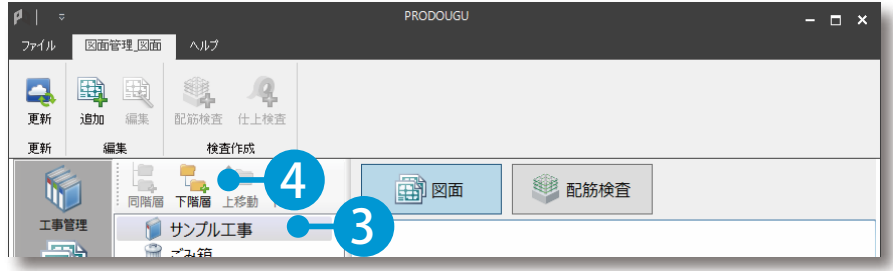

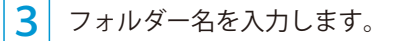

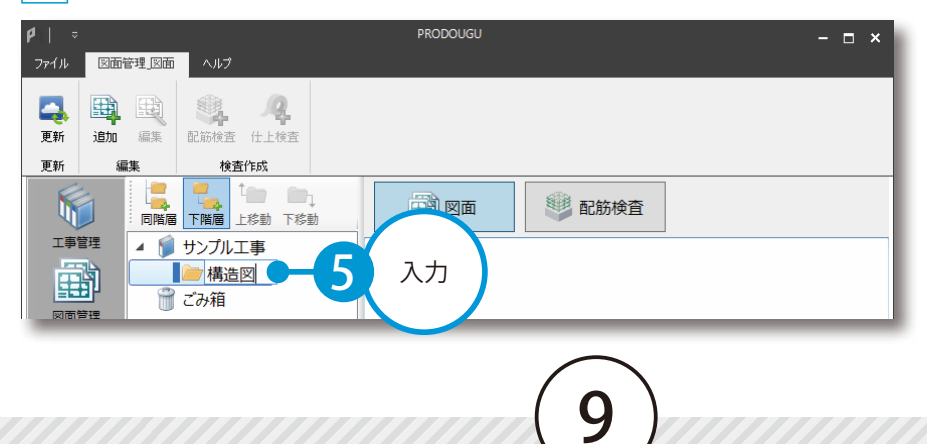

### $\overline{02}$  | 図面を登録します。

■ フォルダーを選択し、[追加] をクリックします。

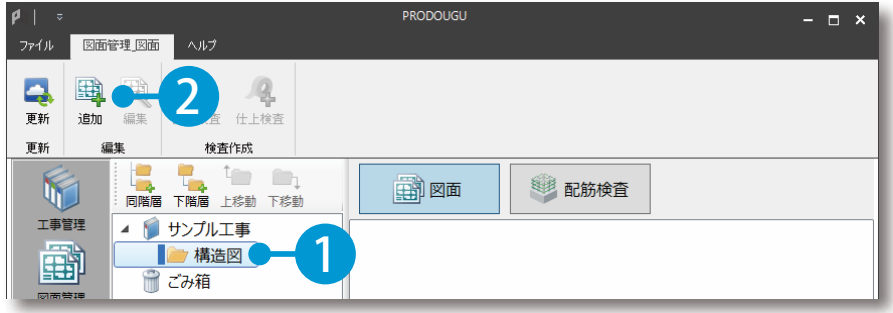

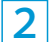

2 登録したい図面を、保存しているフォルダーから選択します。

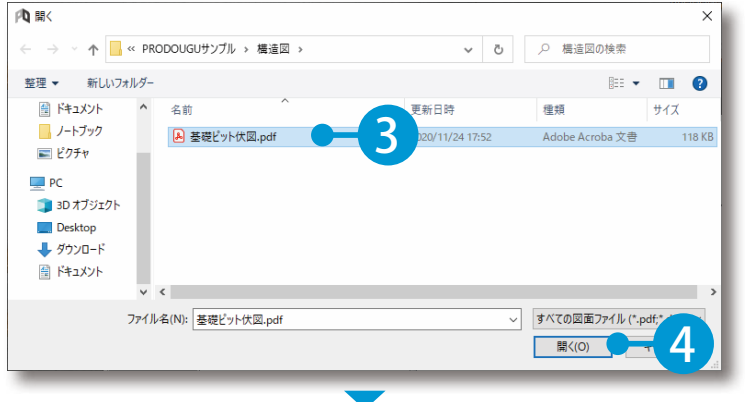

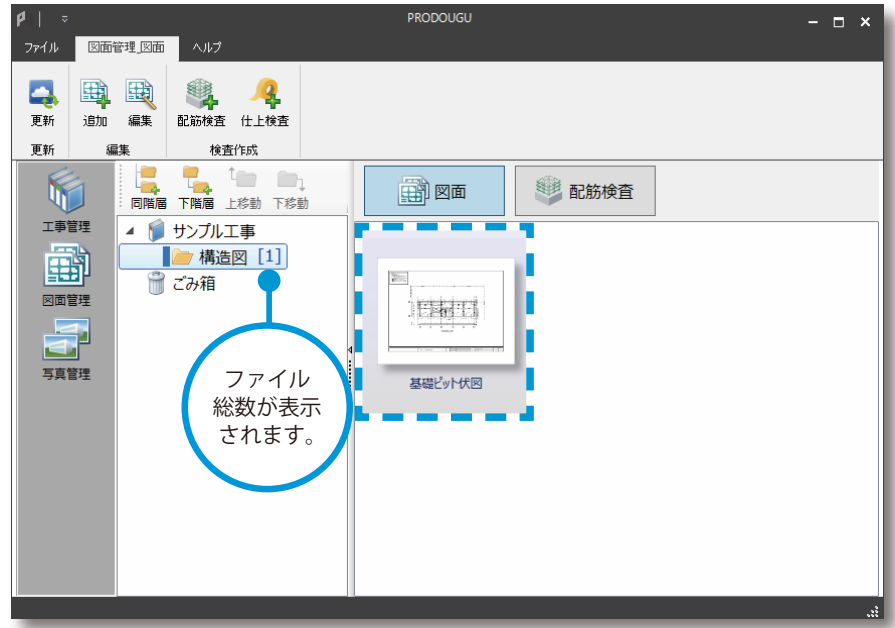

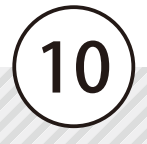

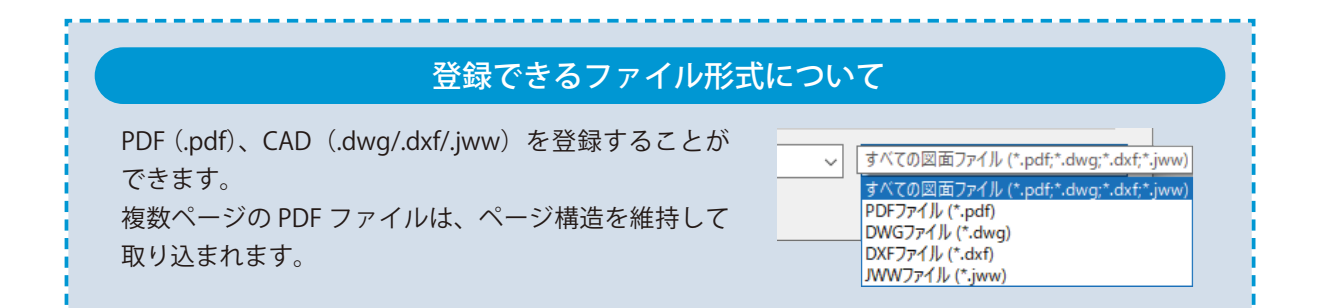

### ■ 図面を表示します。

図面を選択し、[編集]をクリックします。

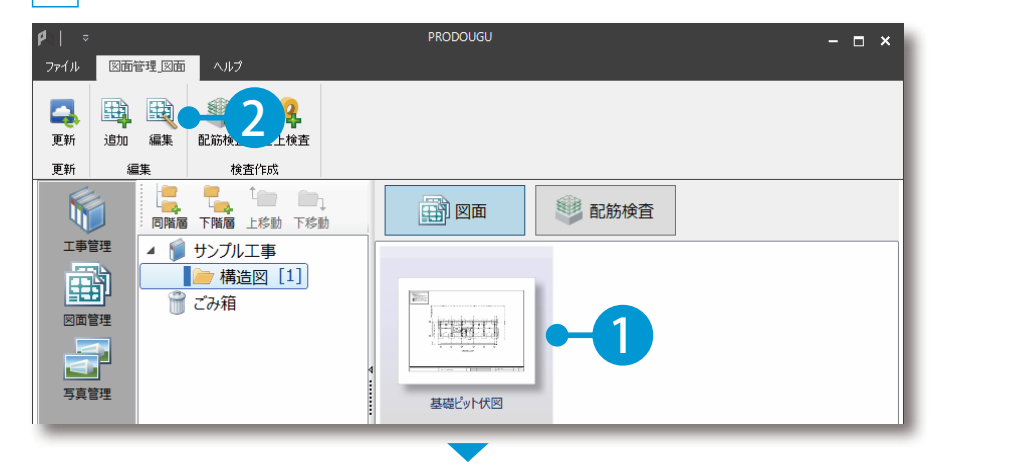

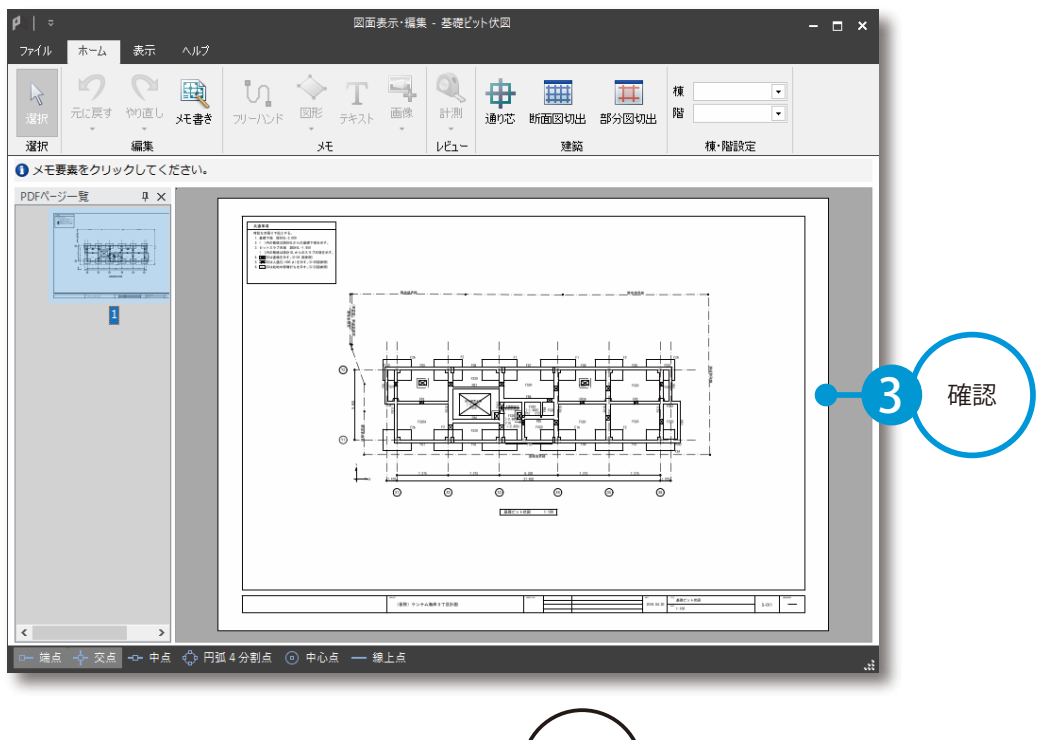

#### 図面プレビューのマウス操作について

#### ■ツインドラッグ

マウスの右ボタンと左ボタンを同時に押しながら、 マウスを「左上」「右上」「左下」「右下」に動かします。

#### ■ホイールドラッグ

マウスホイールを押しながらドラッグします。 自由に画面をスクロールできます。 ※マウスホイールが付いたマウスをご使用の場合に限り有効な 機能です。

#### ■マウスホイール

マウスホイールを上下に動かすと、画面を拡大・縮小すること ができます。 PDF 図面の場合は、ページが切り替わります。 ※メモ書き実行時は、PDF 図面の場合も拡大・縮小します。

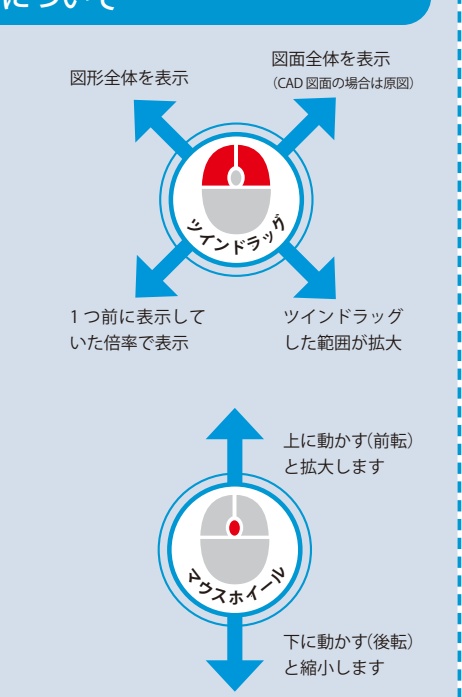

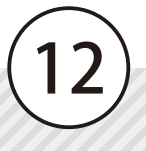

<span id="page-13-0"></span>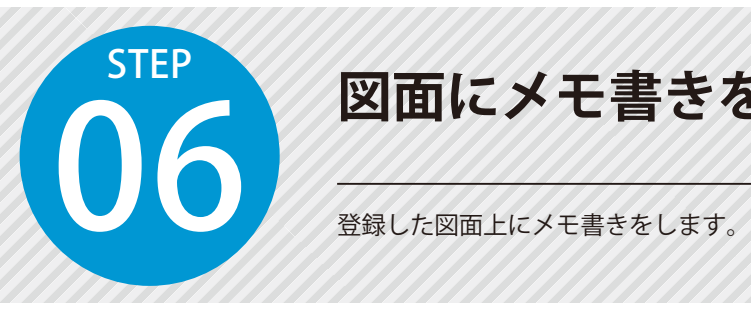

## **図面にメモ書きをする**

### PRODOUGU クラウドアプリでの操作

01 図面を表示します。

1 図面を選択し、[編集]をクリックします。

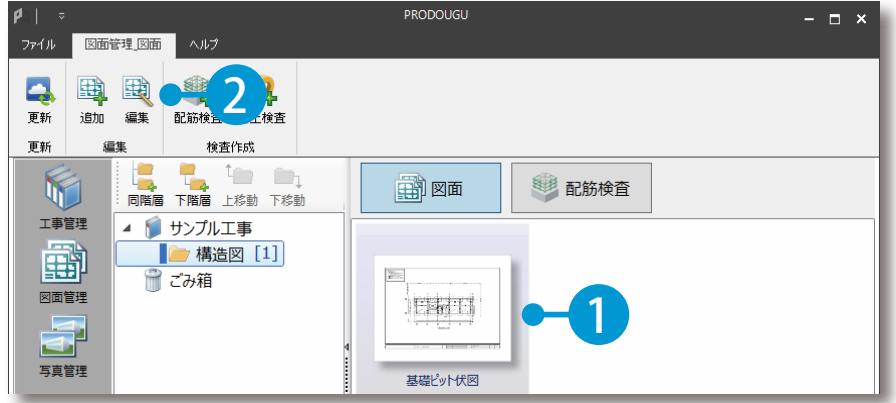

## 02 メモ書きをします。

|1| [メモ書き] をクリックします。

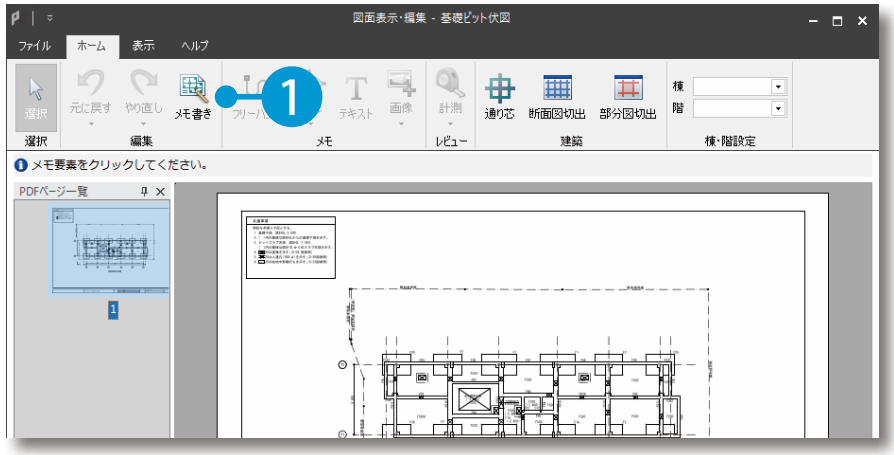

PRODOUGU クラウドアプリ 図面管理

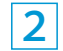

2 メモ書きをします。

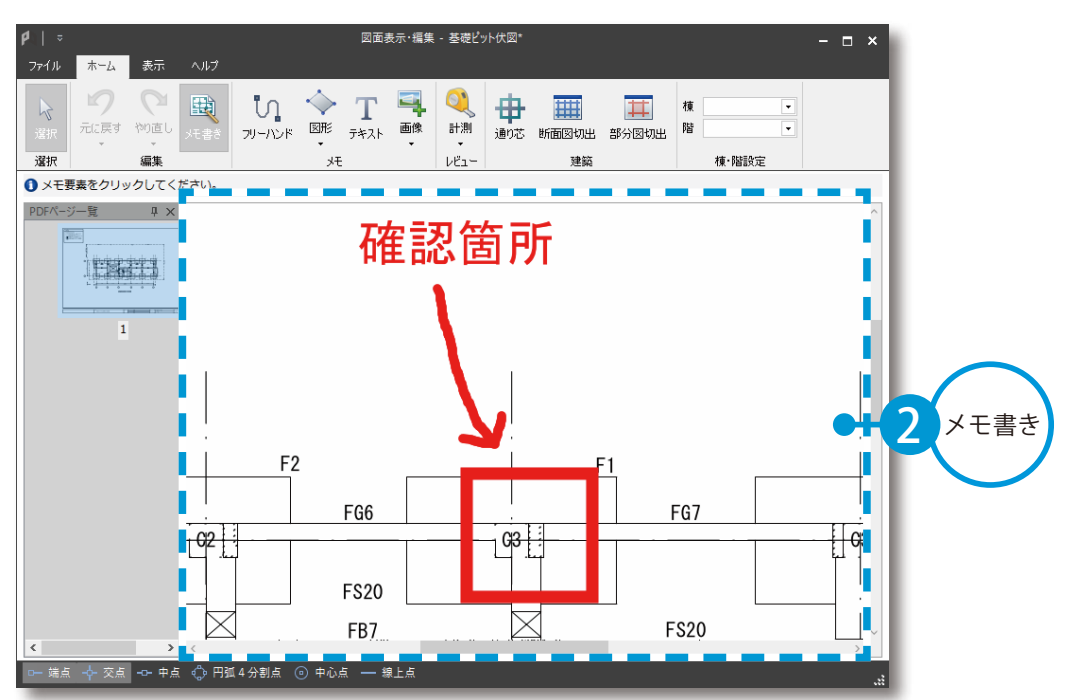

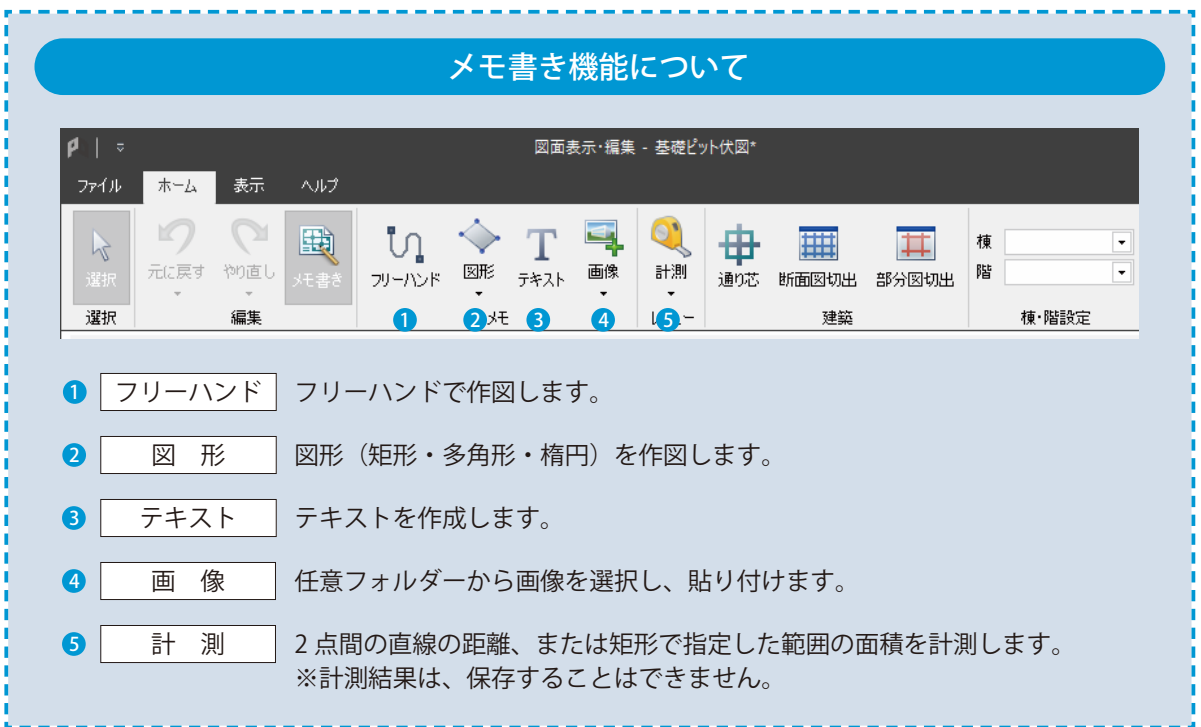

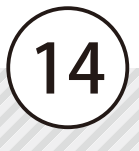

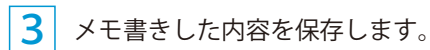

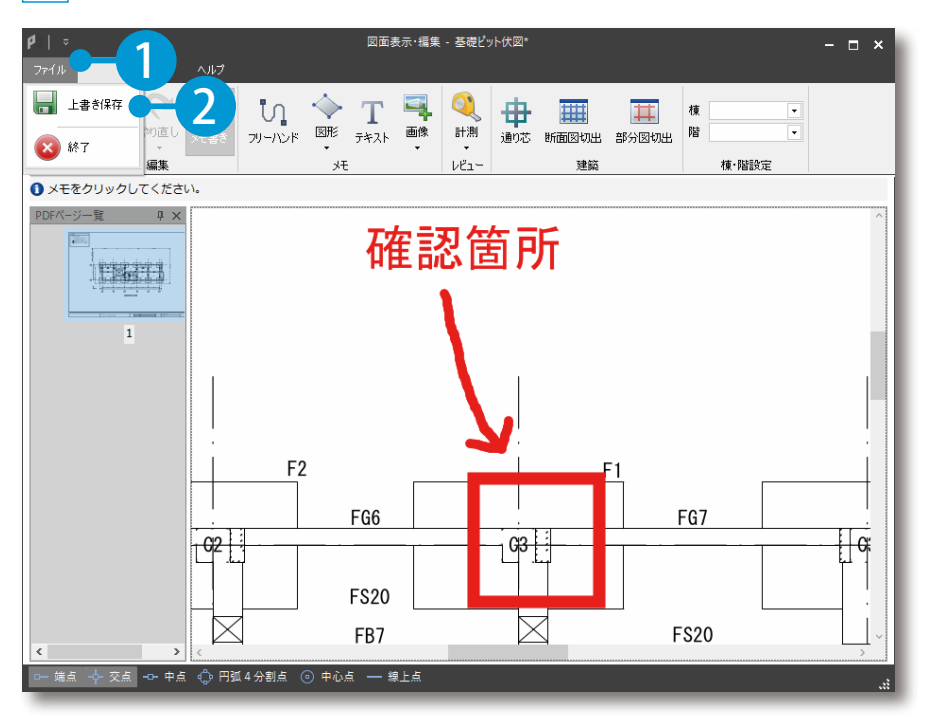

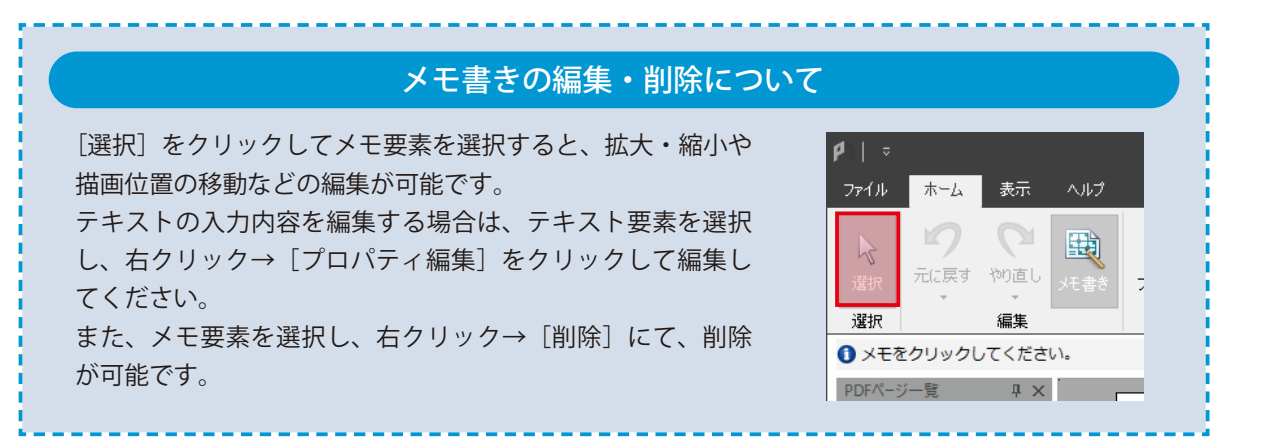

PRODOUGU クラウドアプリ 図面管理

<span id="page-16-0"></span>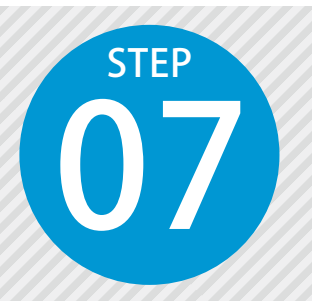

## **断面図を切り出す**

登録した図面から範囲を選択し、配筋断面図として切り出します。

### PRODOUGU クラウドアプリでの操作

### 図面を表示します。

図面を選択し、[編集]をクリックします。

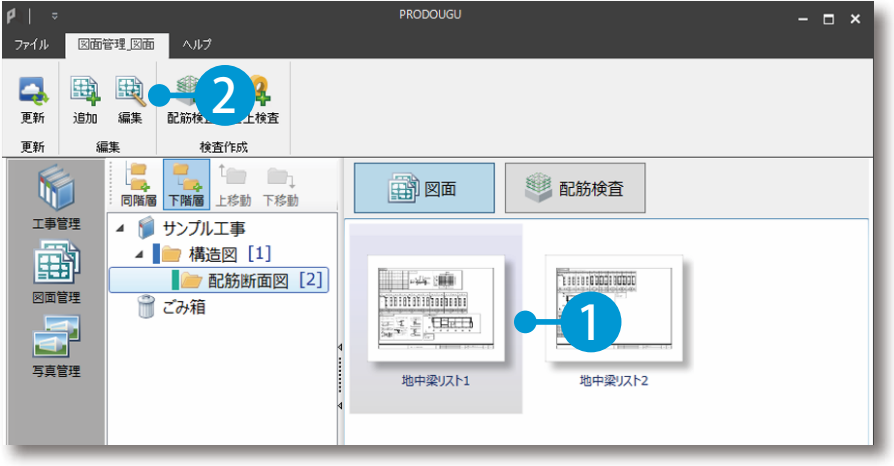

### $\bigcap$  | 切り出し範囲を選択し、自動で切り出します。

1 [断面図切出]をクリックします。

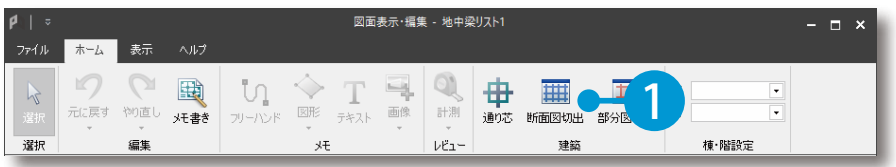

 $2|$ 切り出し方法を設定します。ここでは、[自動切り出し]を選択します。

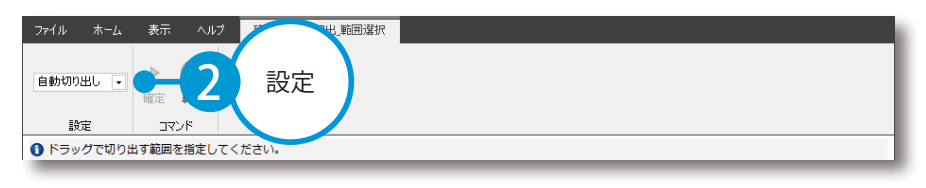

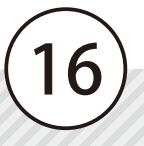

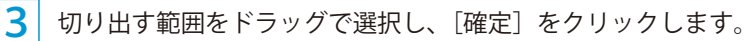

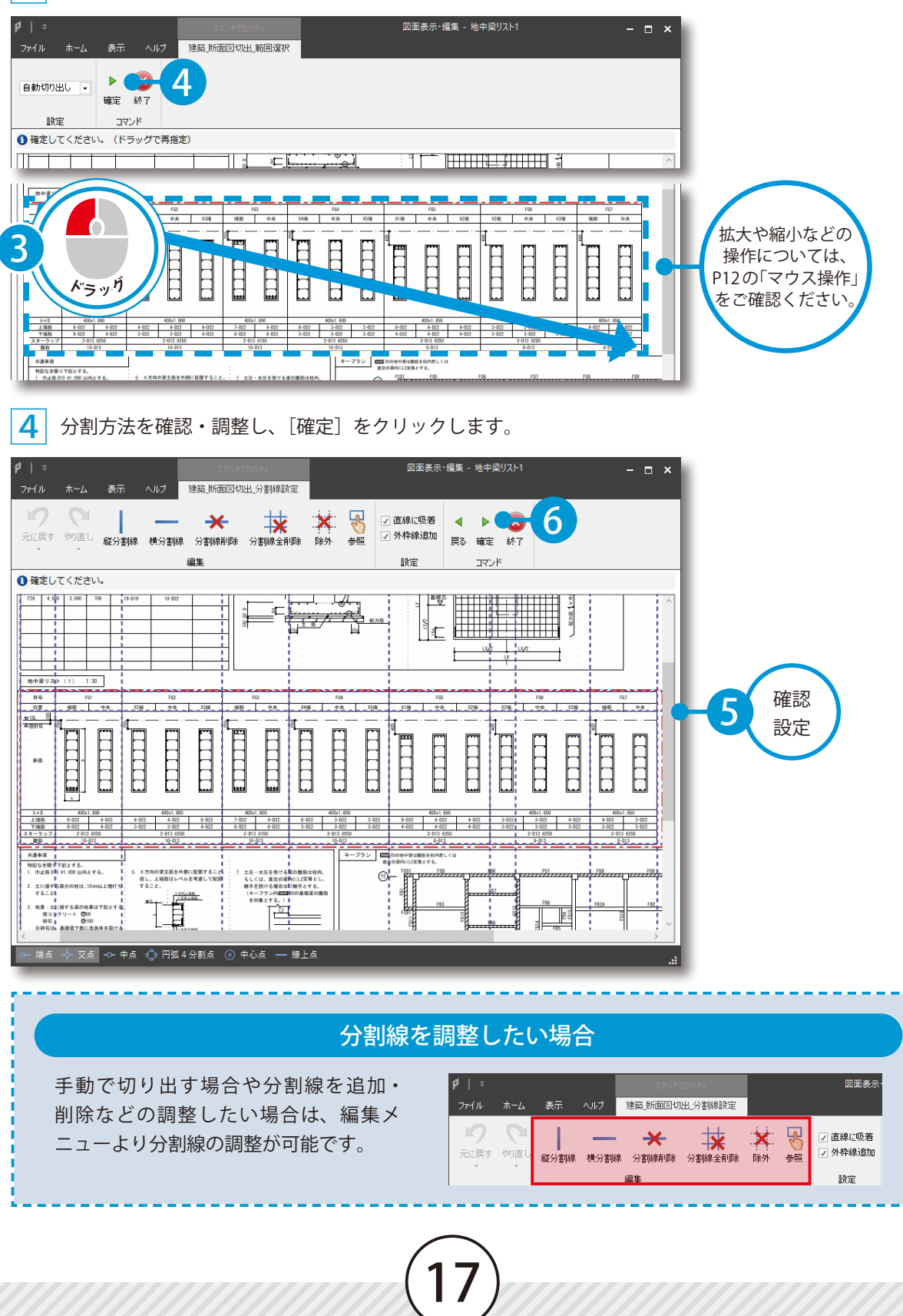

### ●3 階および符号を設定します。

 $\textcolor{red}{\textbf{1}}$  | 建物情報を登録している場合は、必要に応じて棟および部位を設定します。

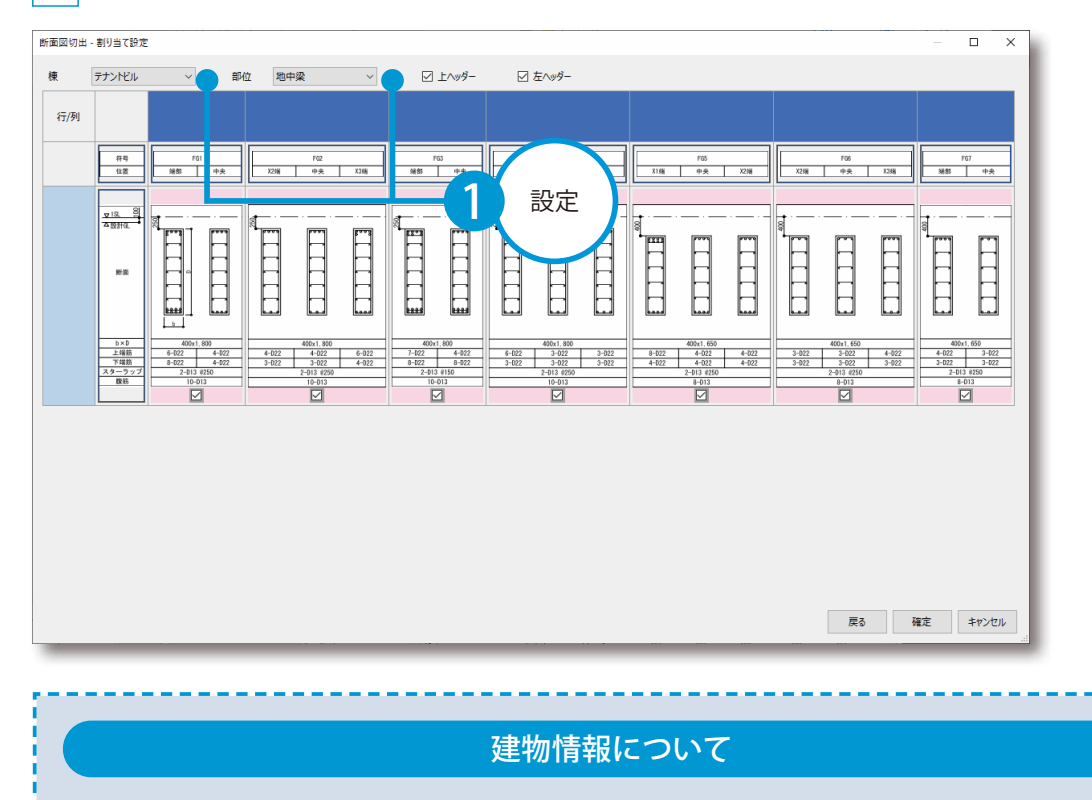

建物情報については、P6「建物情報を追加する」をご確認ください。 また、ここで追加した階・符号は建物情報に反映されます。

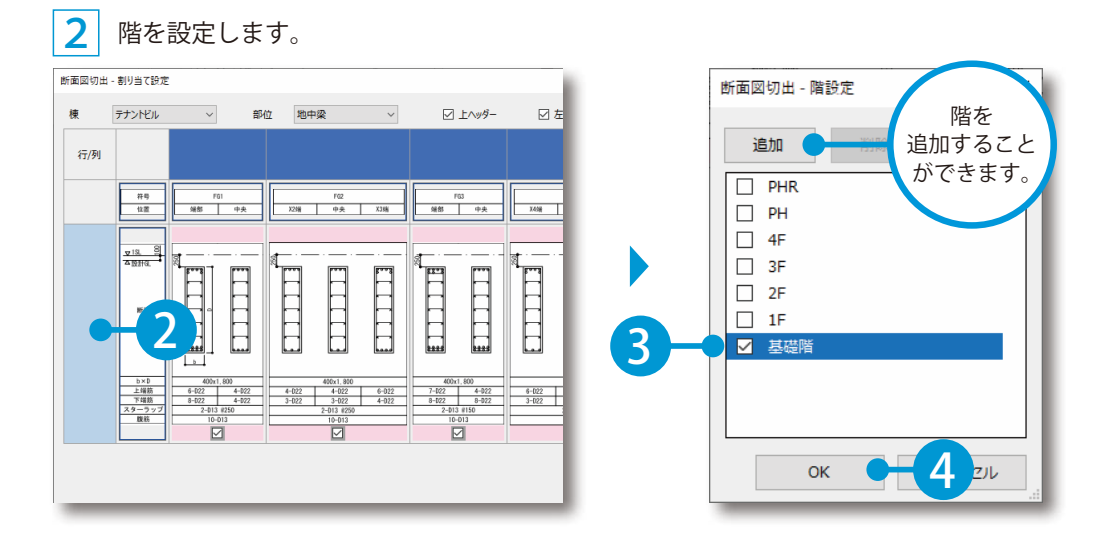

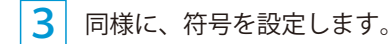

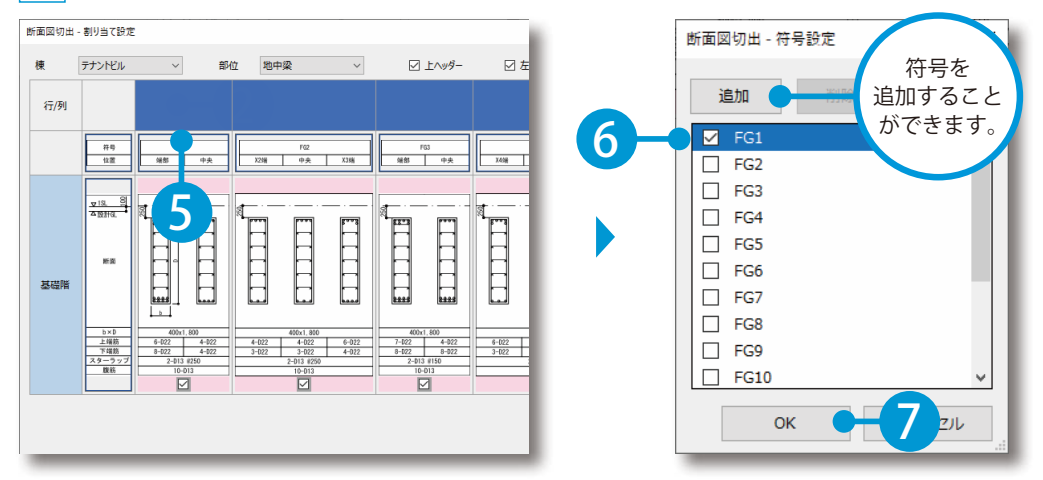

▲ すべての階・符号の設定が完了後、[確定]をクリックします。

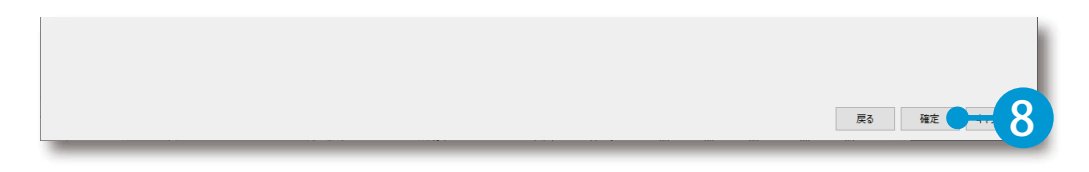

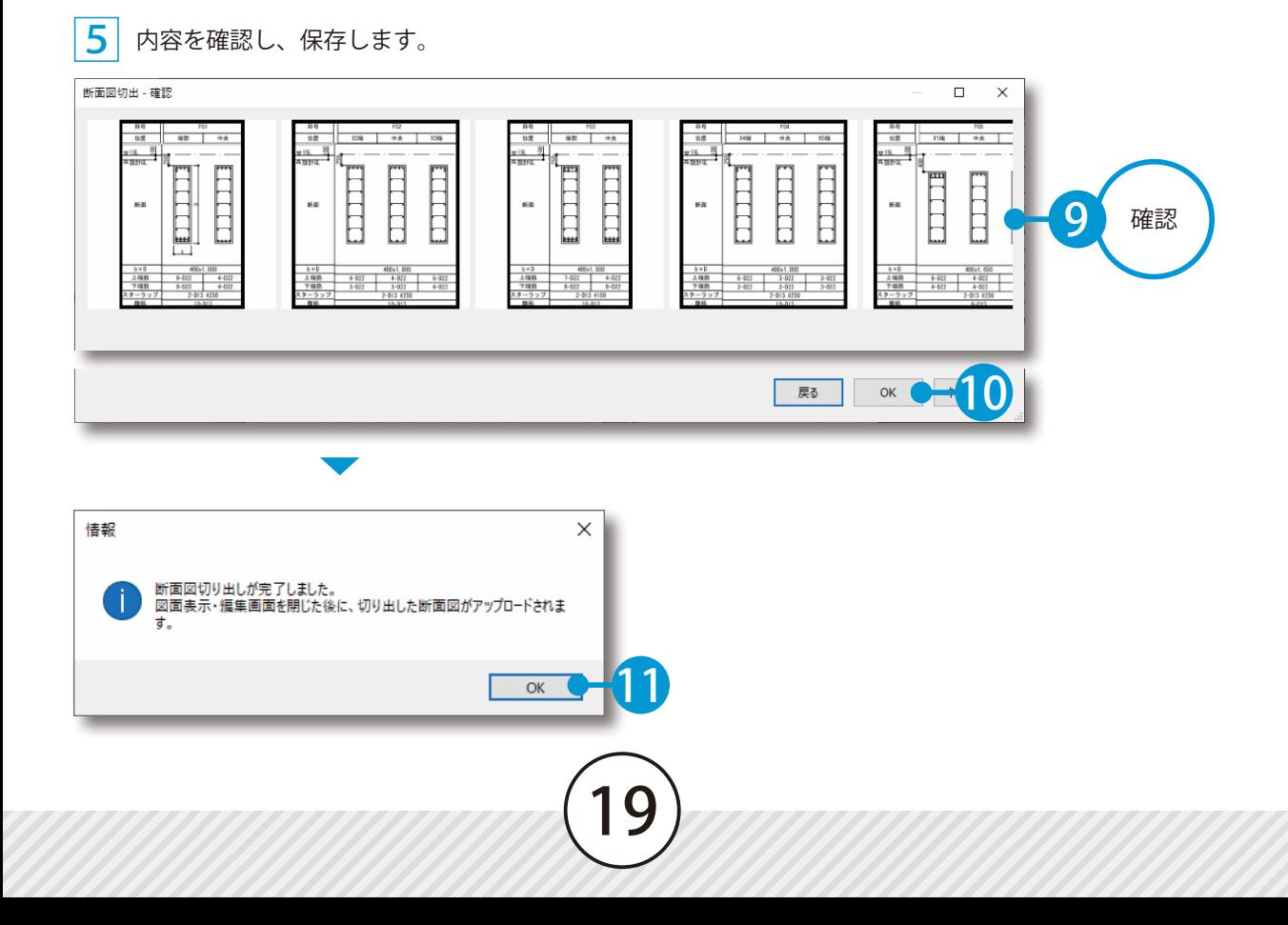

PRODOUGU クラウドアプリ 図面管理

<span id="page-20-0"></span>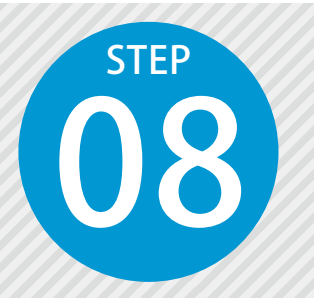

**部分図を切り出す** 08

登録した図面から、黒板などに使用するための部分図を切り出します。

### PRODOUGU クラウドアプリでの操作

### 図面を表示します。

図面を選択し、[編集]をクリックします。

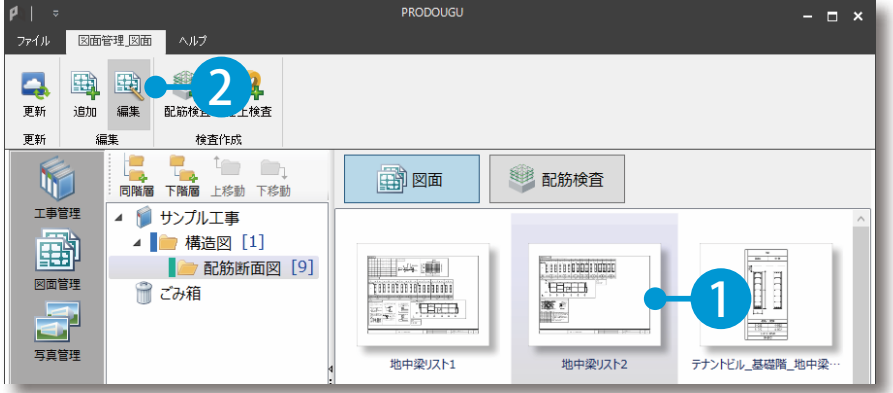

### 02 | 切り出し範囲を選択して、切り出します。

1 [部分図切出]をクリックします。

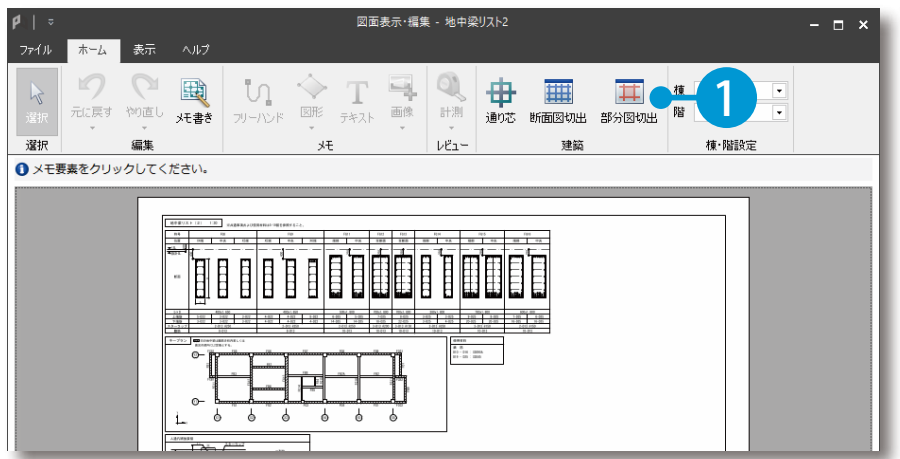

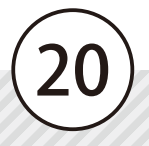

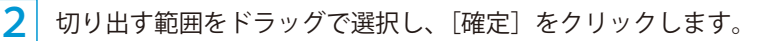

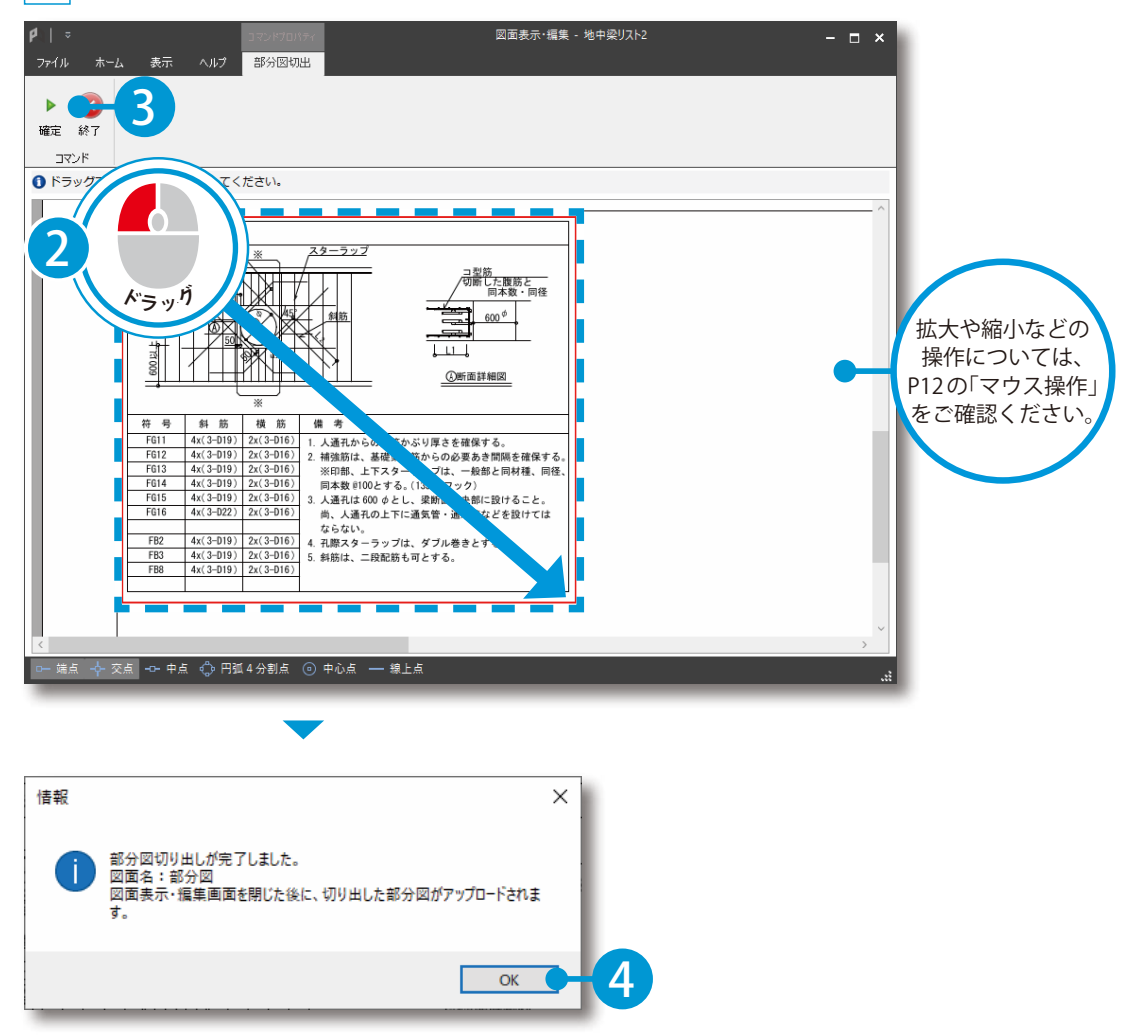

PRODOUGU クラウドアプリ 図面管理

<span id="page-22-0"></span>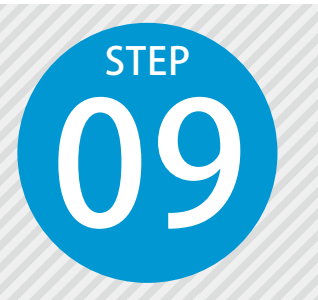

## **通り芯を割り付ける**

登録した伏図に通り芯を割り付けます。

### PRODOUGU クラウドアプリでの操作

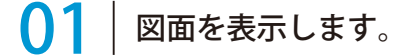

図面を選択し、[編集]をクリックします。

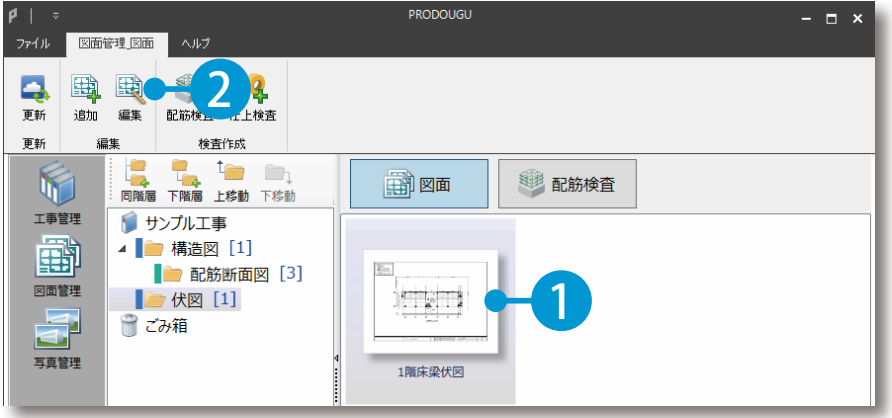

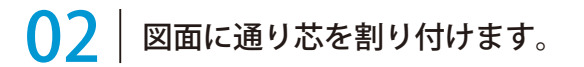

1 [通り芯]をクリックします。

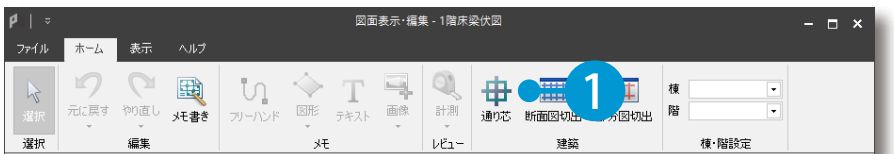

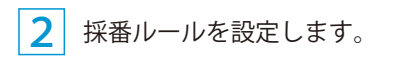

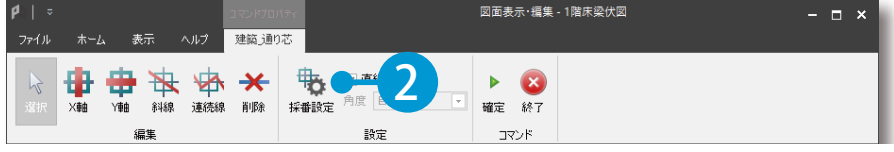

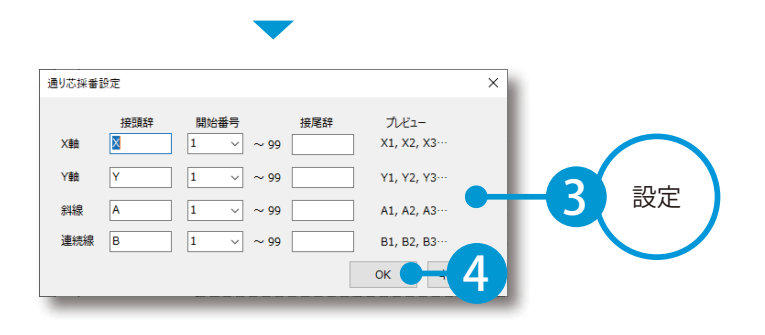

3 X軸の通り芯の描画位置をクリックして指定します。

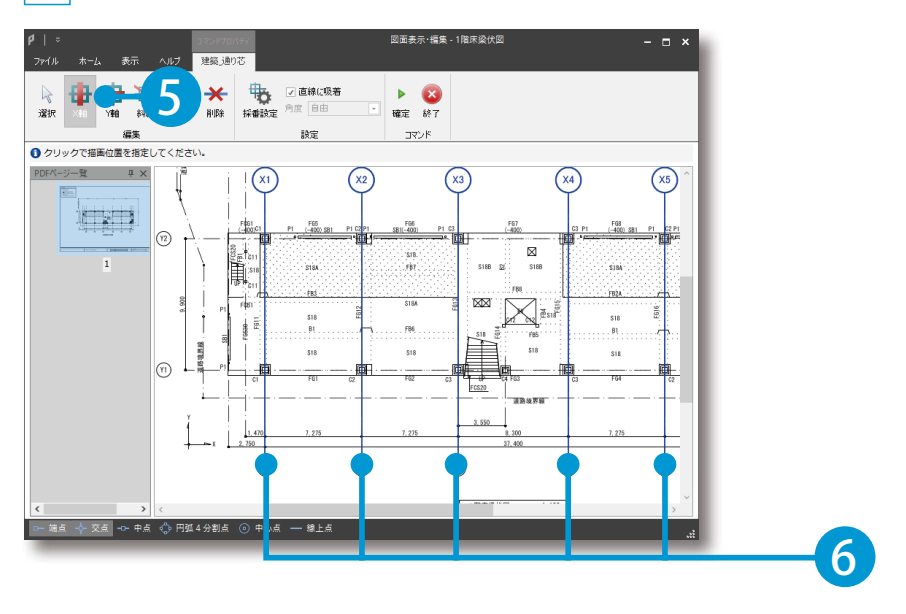

<mark>4</mark> Y軸の通り芯の描画位置をクリックして指定します。

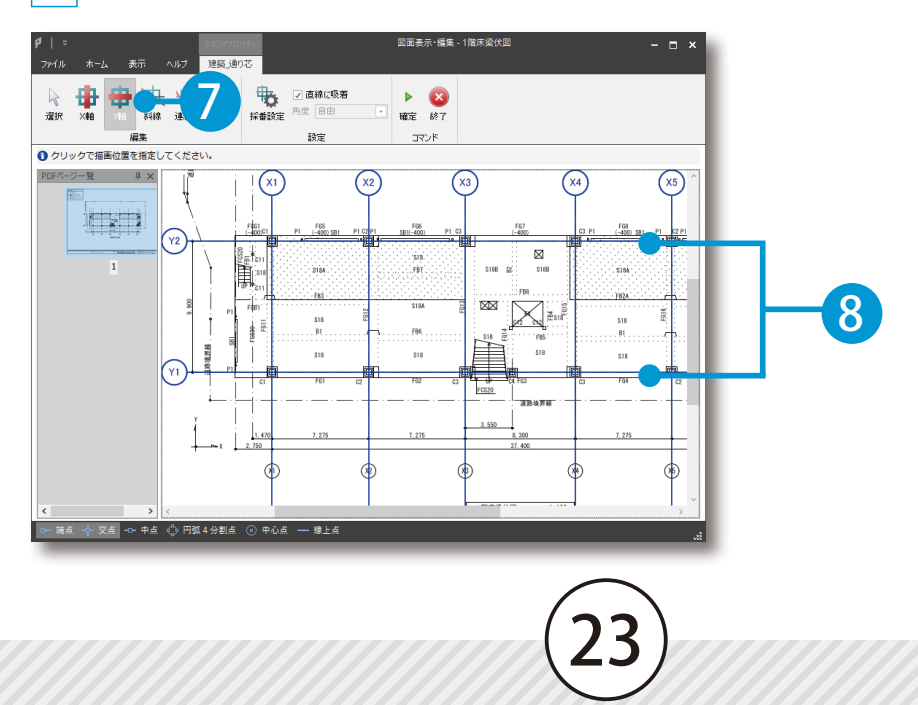

PRODOUGU クラウドアプリ 図面管理

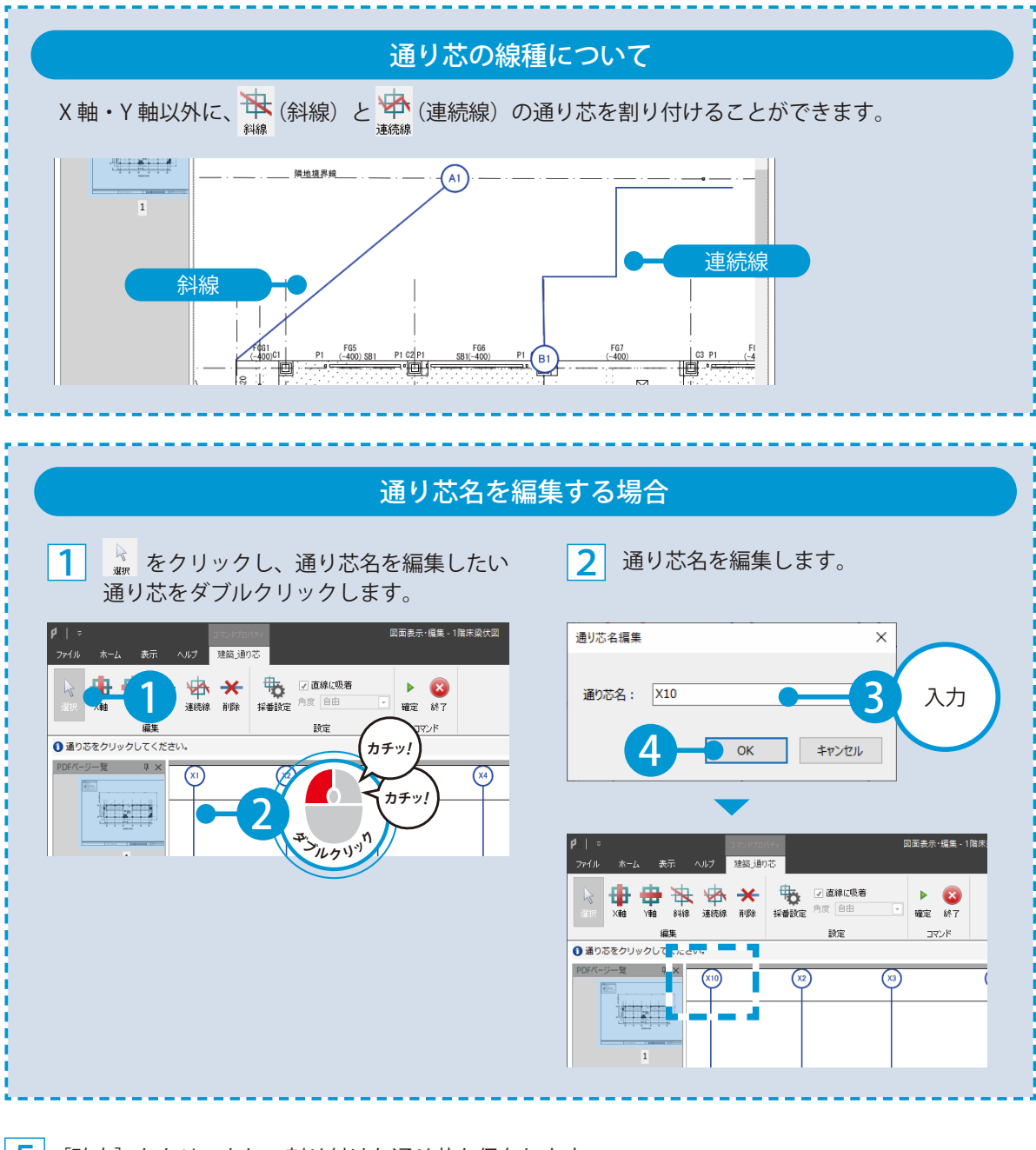

5 [確定]をクリックし、割り付けた通り芯を保存します。

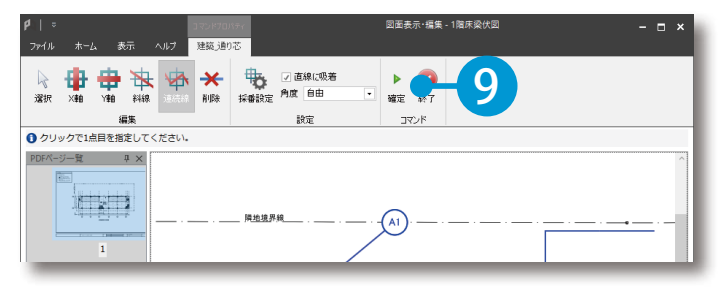

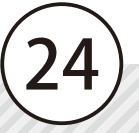

<span id="page-25-0"></span>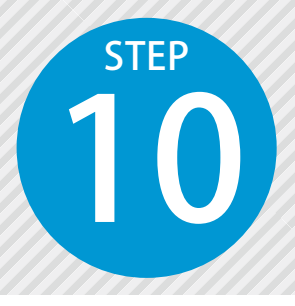

## **工事を選択する** 10

モバイルアプリを起動し、工事を選択します。

### PRODOUGU モバイルアプリでの操作

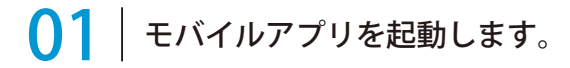

1 PRODOUGU

※初回起動時または更新時は、利用規約が 表示されます。

### ○2 工事を選択します。

1 クラウド上の任意の工事データを選択します。

工事が選択されていません 1 ≡  $\bullet$ 閉じる 工事選択 工事が選択されて サンプル工事 2 建築一郎 サンプル工事 建築一郎 2024/04/01 ~ 2024/06/30 ----------25

\_1 [PRODOUGU] をタップします。 スコン メールアドレスとバスワードを入力し、ログイン します。

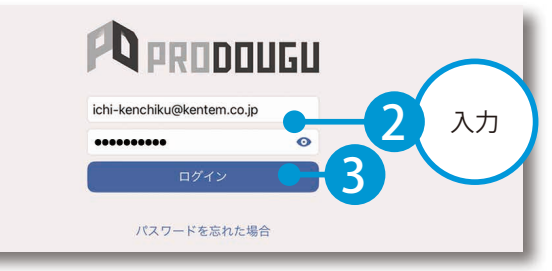

PRODOUGU モバイルアプリ 図面管理

<span id="page-26-0"></span>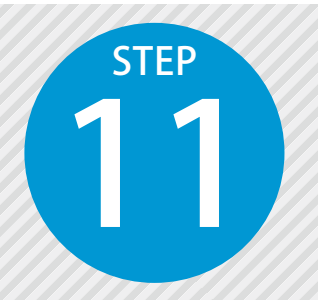

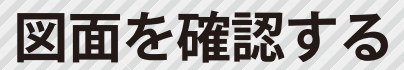

11 クラウドアプリにて登録した図面を確認します。

PRODOUGU モバイルアプリでの操作

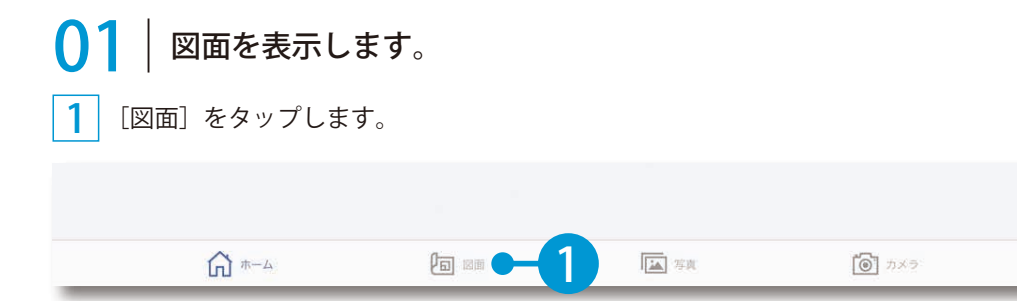

2 フォルダーを選択し、図面をタップします。

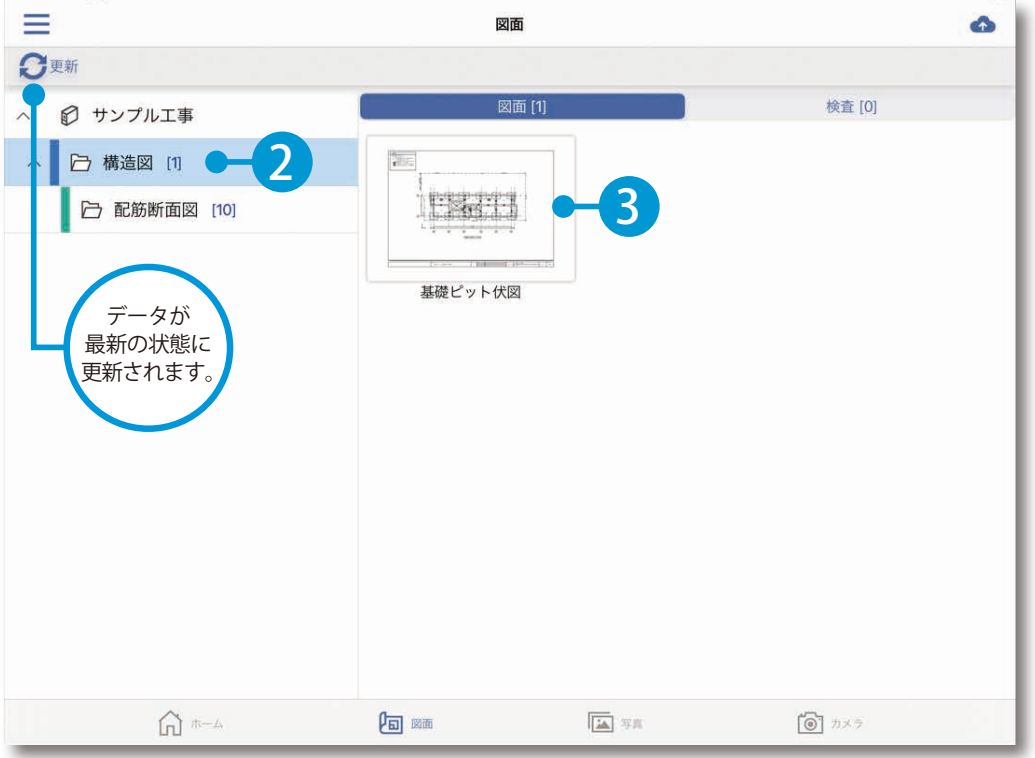

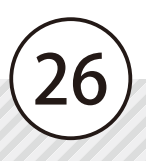

 $\mathbf{02}$  | 図面を確認します。

図面を確認します。

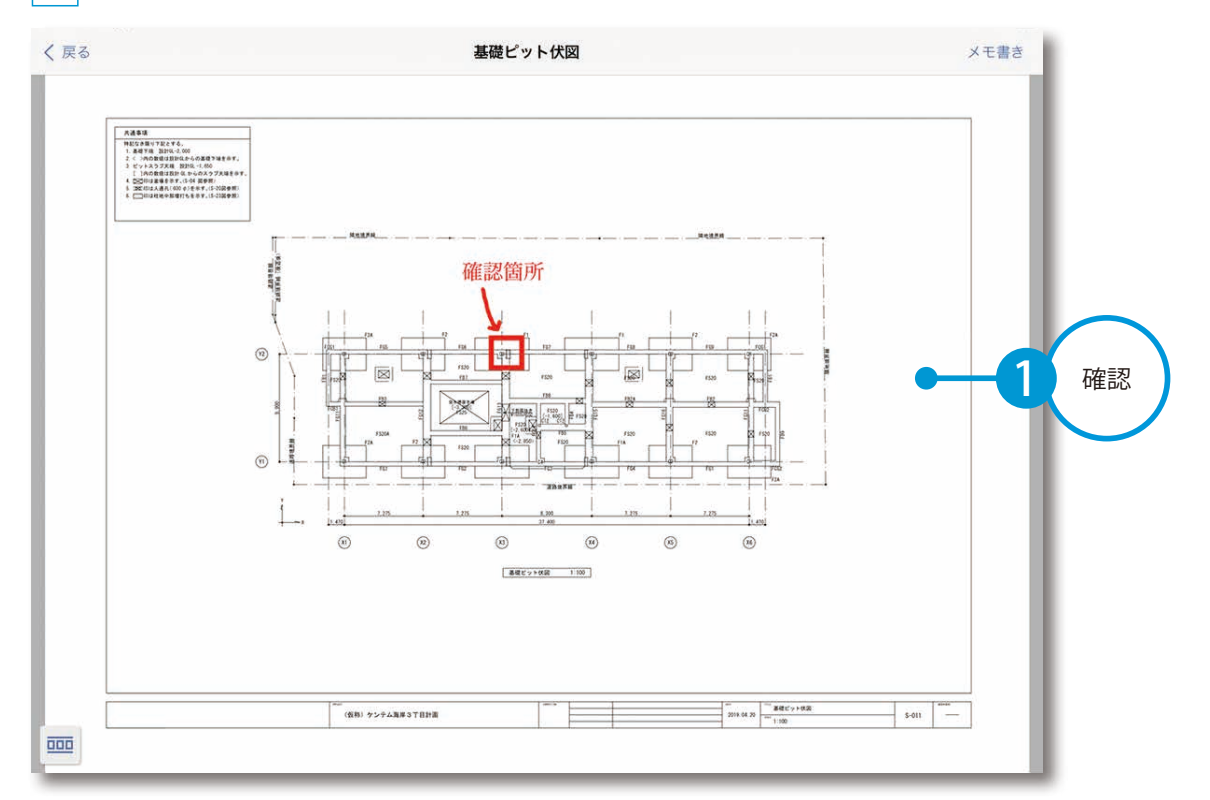

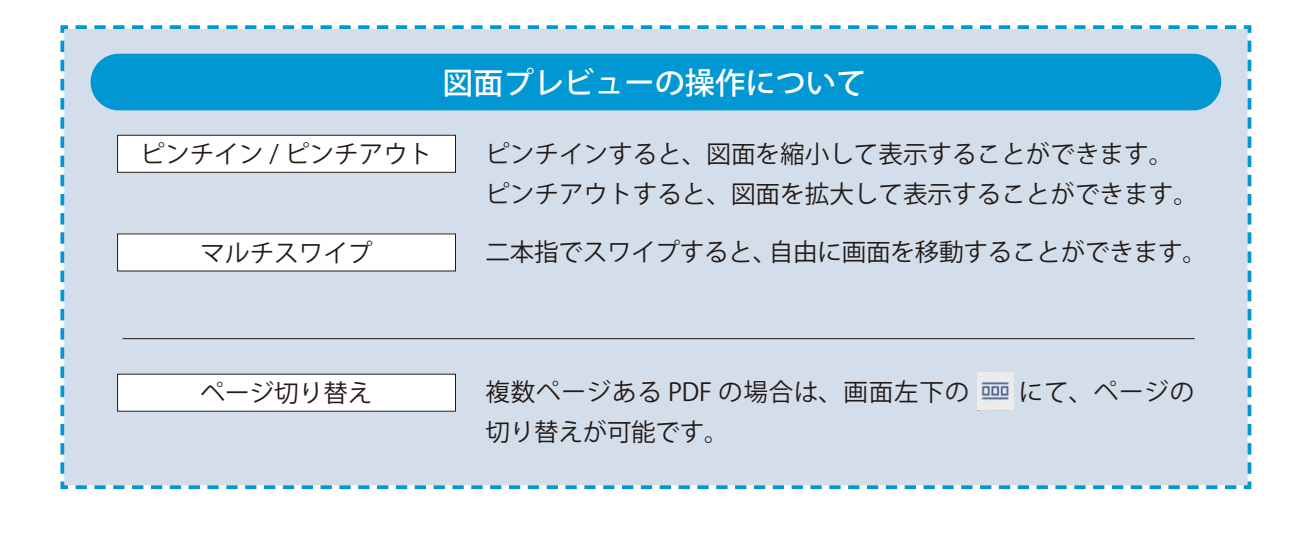

PRODOUGU モバイルアプリ 図面管理

<span id="page-28-0"></span>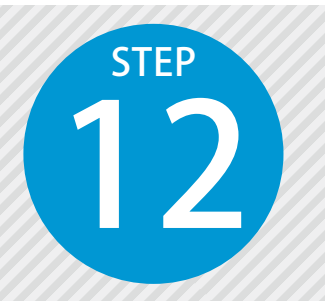

## **図面にメモ書きをする**

12 モバイルアプリにて、図面上にメモ書きをします。

### PRODOUGU モバイルアプリでの操作

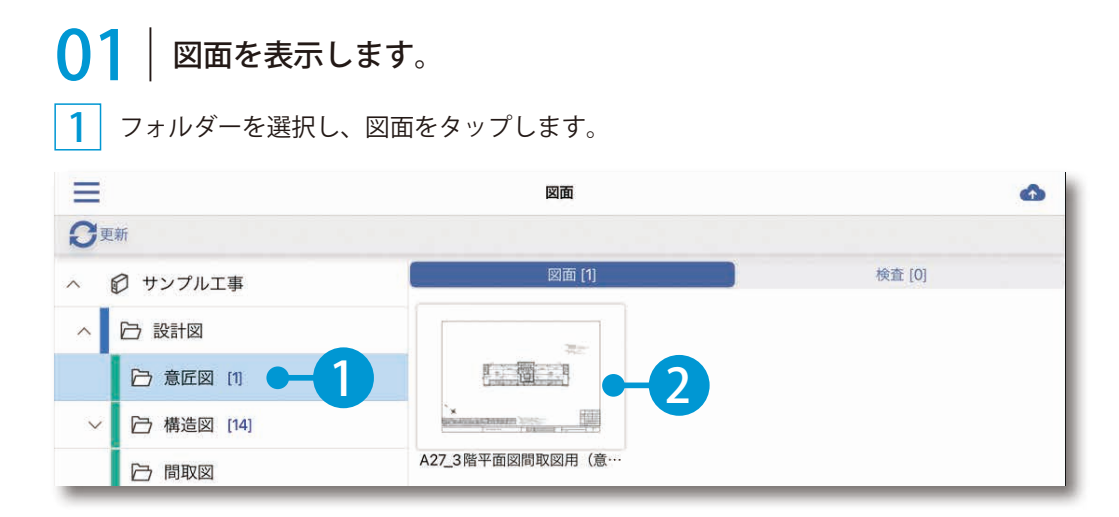

## ● ● メモ書きをします。

1 [メモ書き]をタップします。

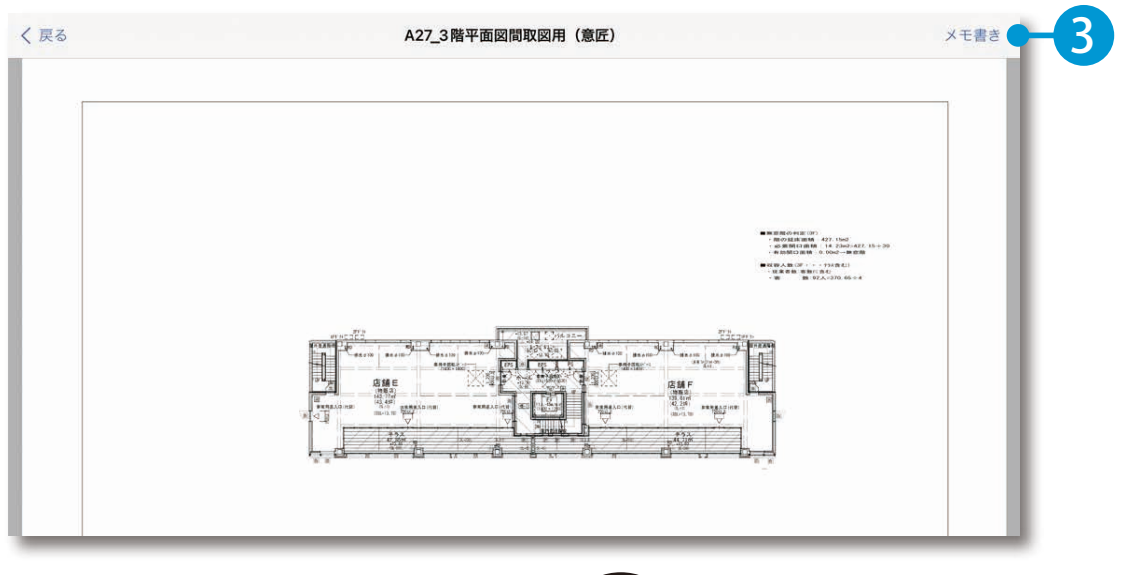

28

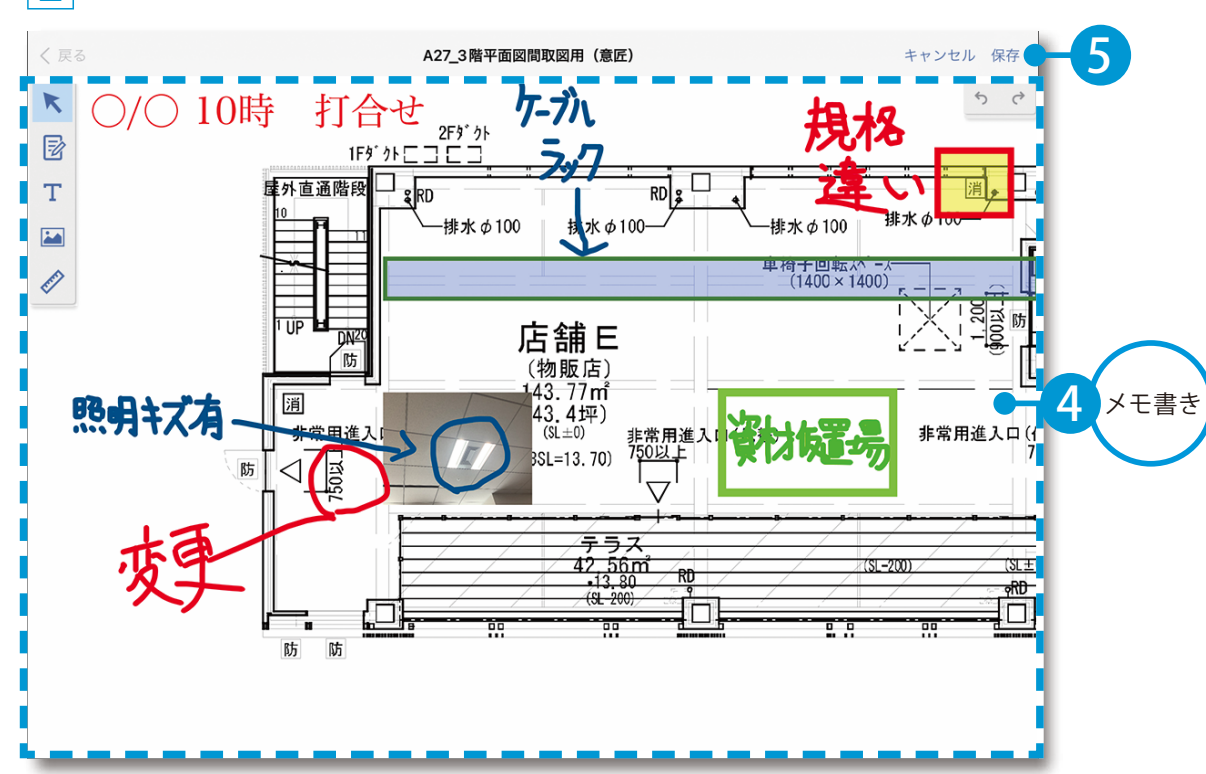

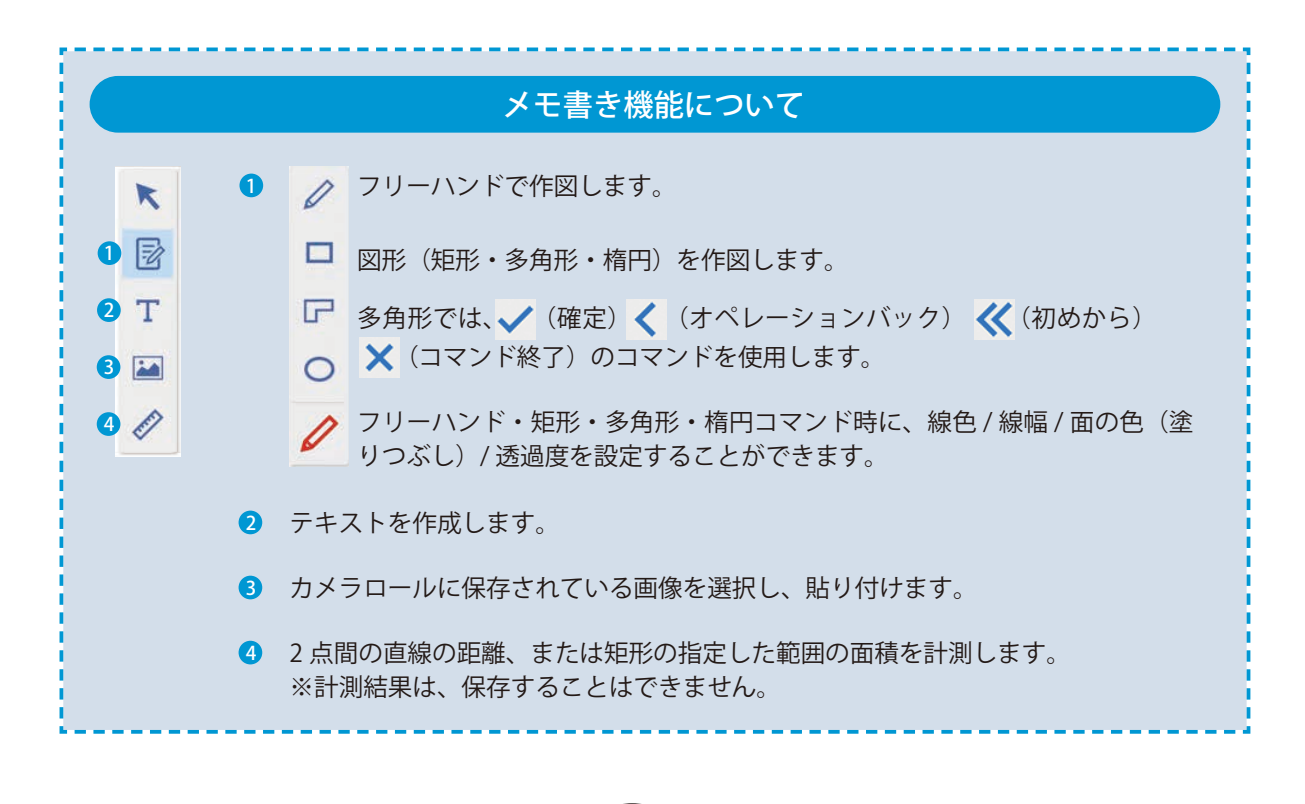

29

2 メモ書きをし、保存します。

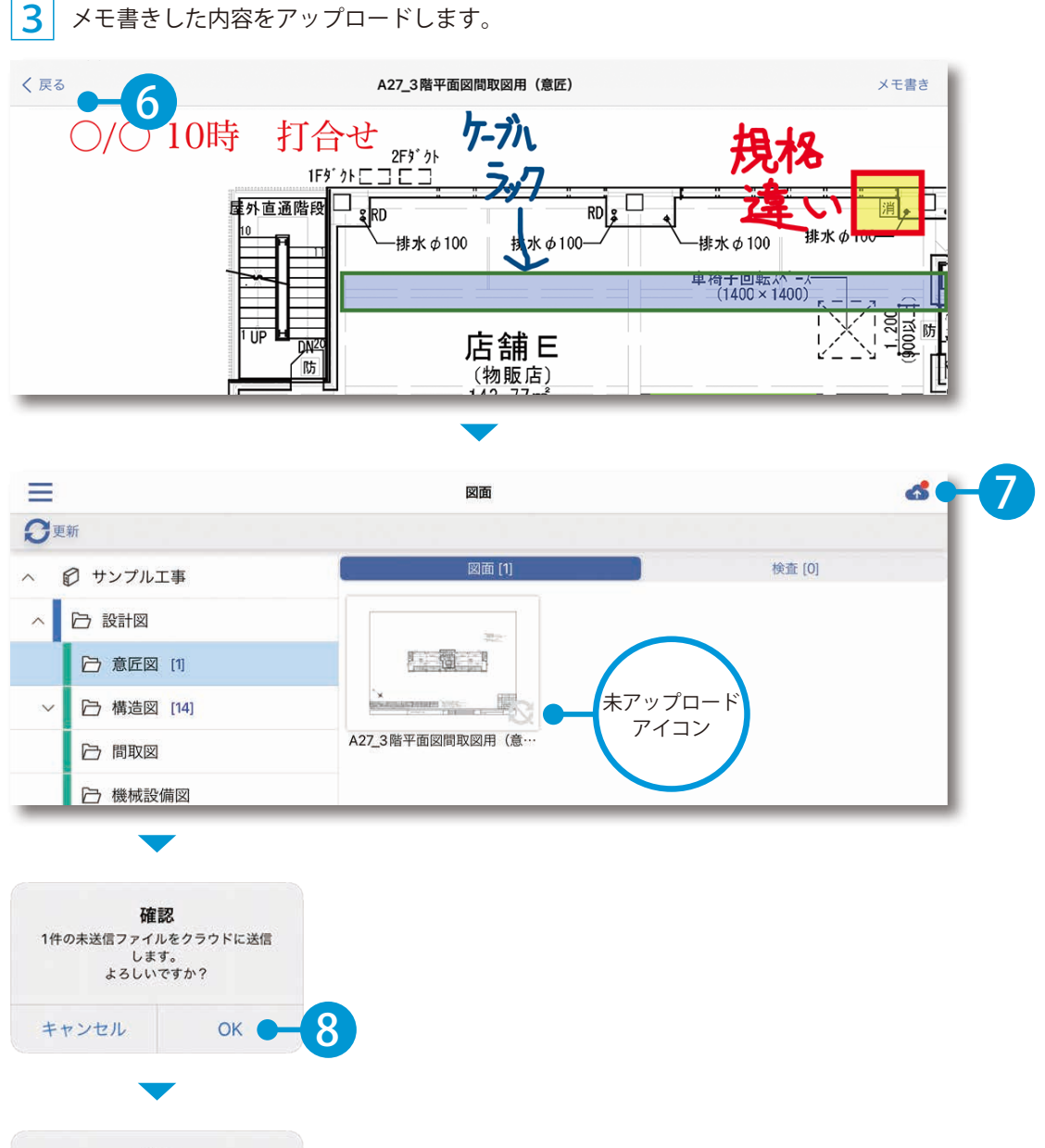

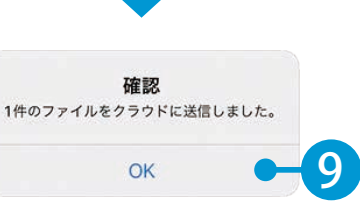

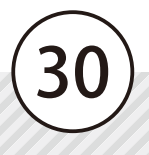

<span id="page-31-0"></span>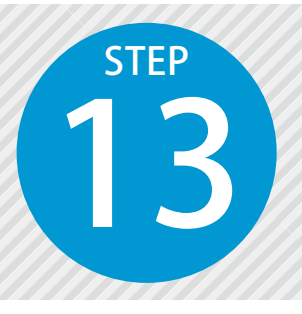

## **写真フォルダーを設定する**

モバイルアプリやデジカメ、スマホで撮影した写真を管理するフォルダーを作 成します。

PRODOUGU クラウドアプリでの操作

写真を登録するフォルダーを設定します。

1 工事一覧にて、工事を選択し、[写真管理]をクリックします。

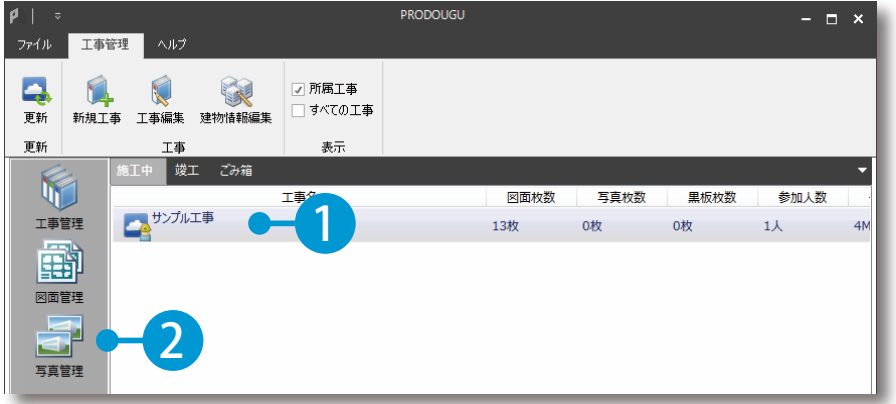

 $2<sup>|</sup>$ 施工内容ツリーにて、工事名を選択し、[下階層]をクリックします。

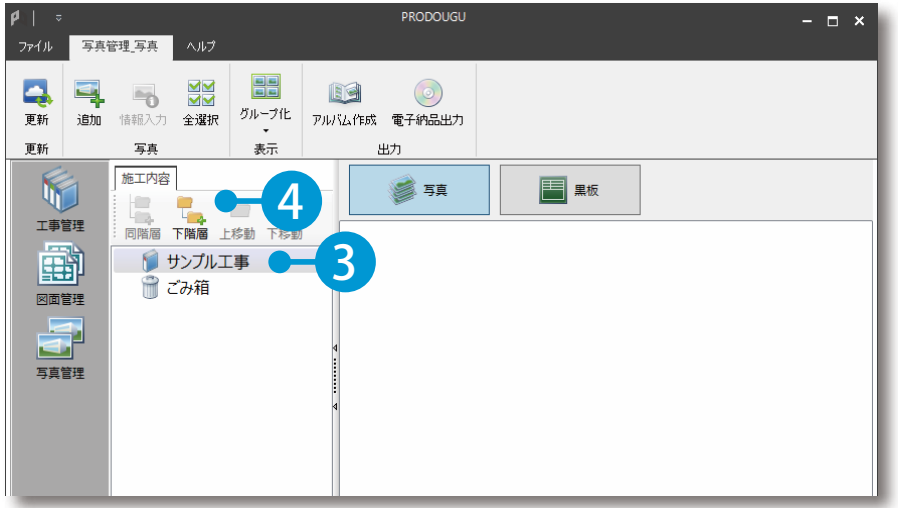

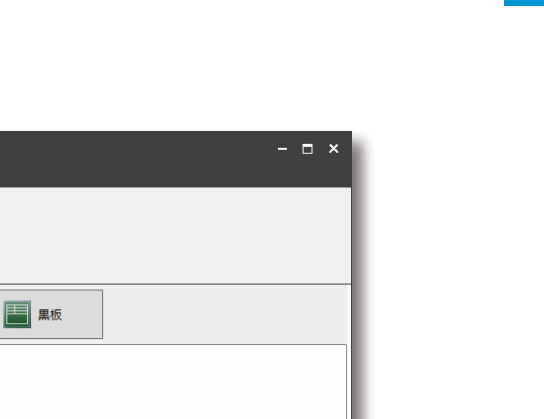

4 同様に、[同階層]または [下階層]からフォルダーを作成します。

5) 入力

■ 写真

PRODOUGU

 $\odot$ 

出力

3 フォルダー名を入力します。

**图 图 章**<br>同階層下階層上移動下移動

▲ ● サンプル工事 **DE テナントビル** 

■ごみ箱

写真

施工内容

**HB** 

せ 情報入力 全選択 グループ化 アルバム作成 電子納品出力

表示

B

ファイル 写真管理写真 ヘルプ

 $\overline{a}$ 

Q.  $\blacksquare$ 

更新 更新

V

工事管理 團

図面管理

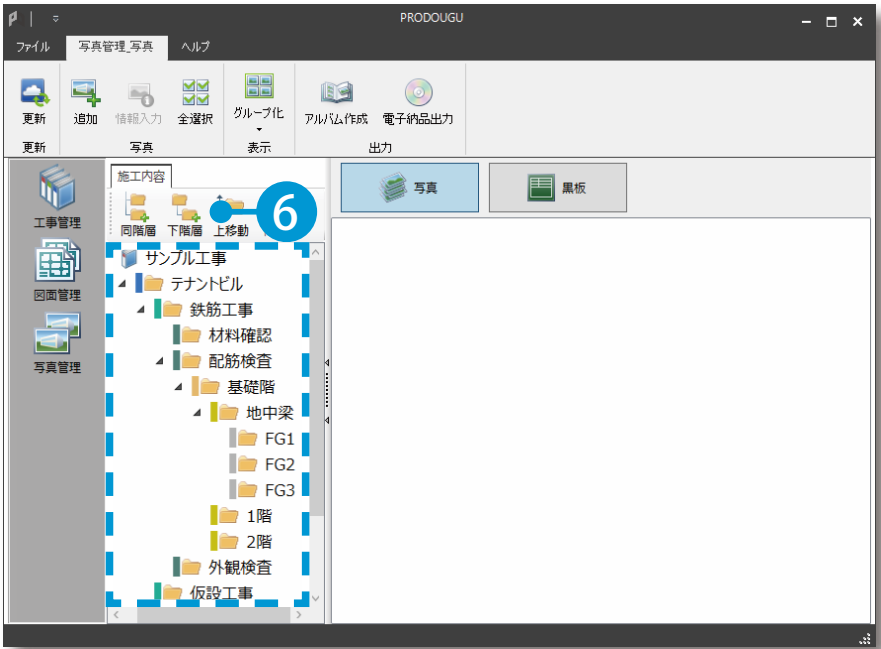

#### Excel からの貼り付けについて

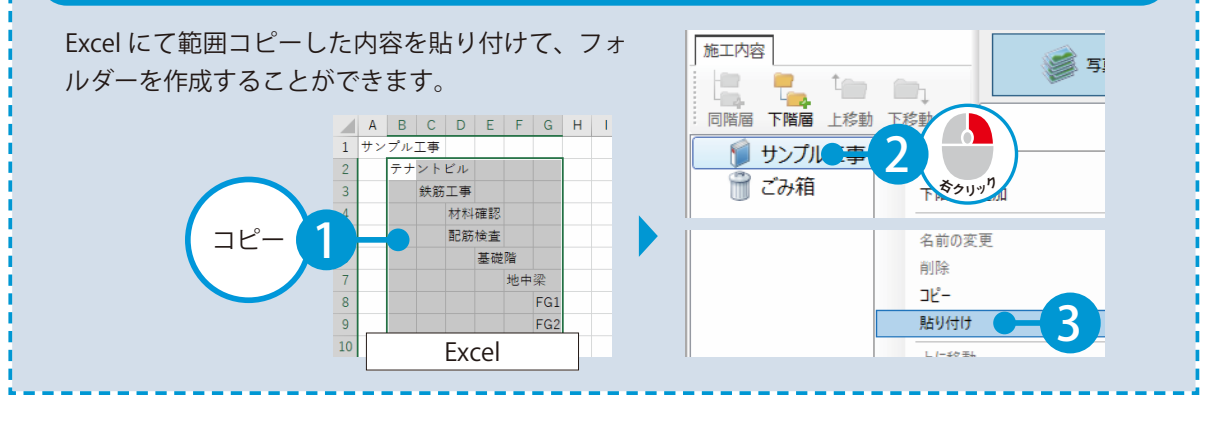

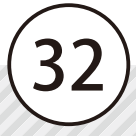

<span id="page-33-0"></span>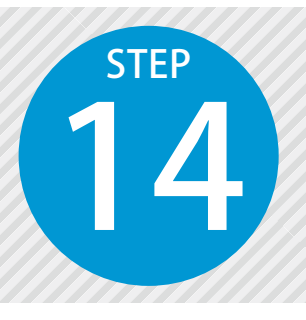

**黒板を登録する**

14 モバイルアプリでの写真撮影時に使用する黒板を、ひな型から取り込んで登録 します。

#### PRODOUGU クラウドアプリでの操作

◯1 ひな型から取り込み、黒板を登録します。

1 | 写真管理画面にて、[黒板]をクリックします。

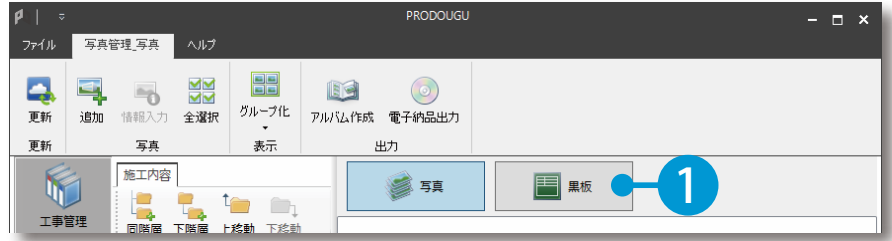

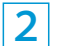

2 | 黒板を登録するフォルダーを選択し、[ひな型取込]をクリックします。

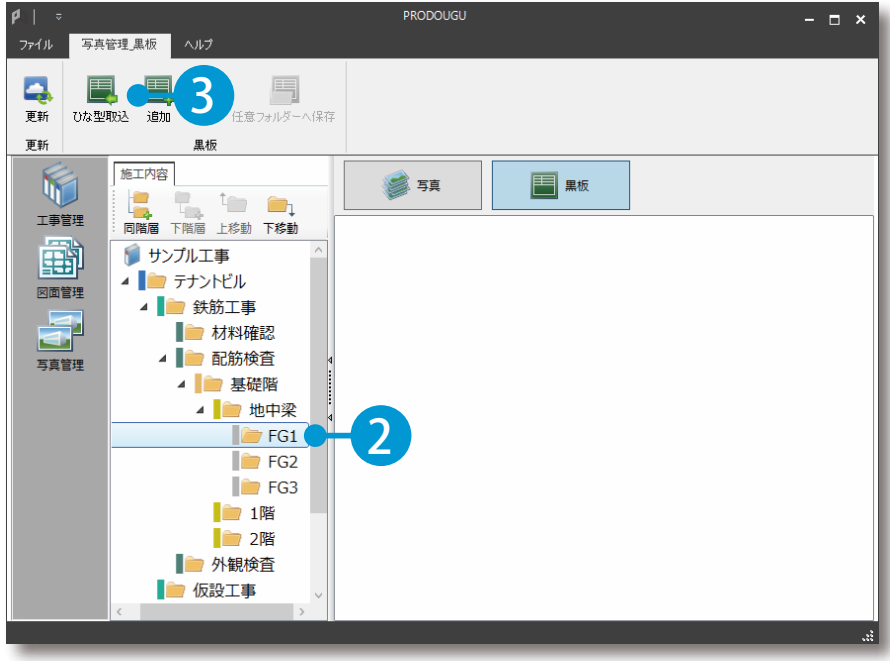

PRODOUGU クラウドアプリ 写真管理

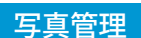

3 取り込む黒板を選択し、[取込]をクリックします。

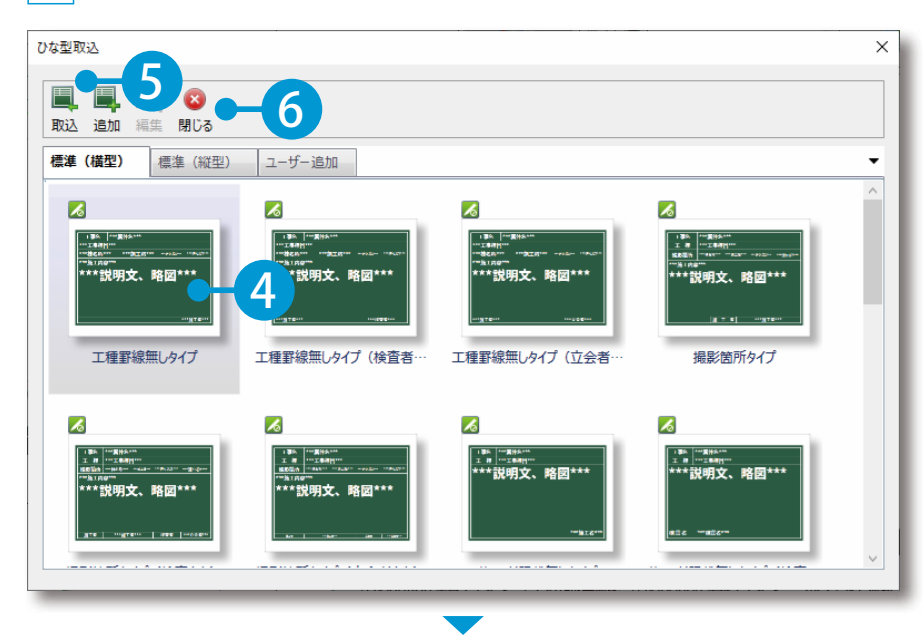

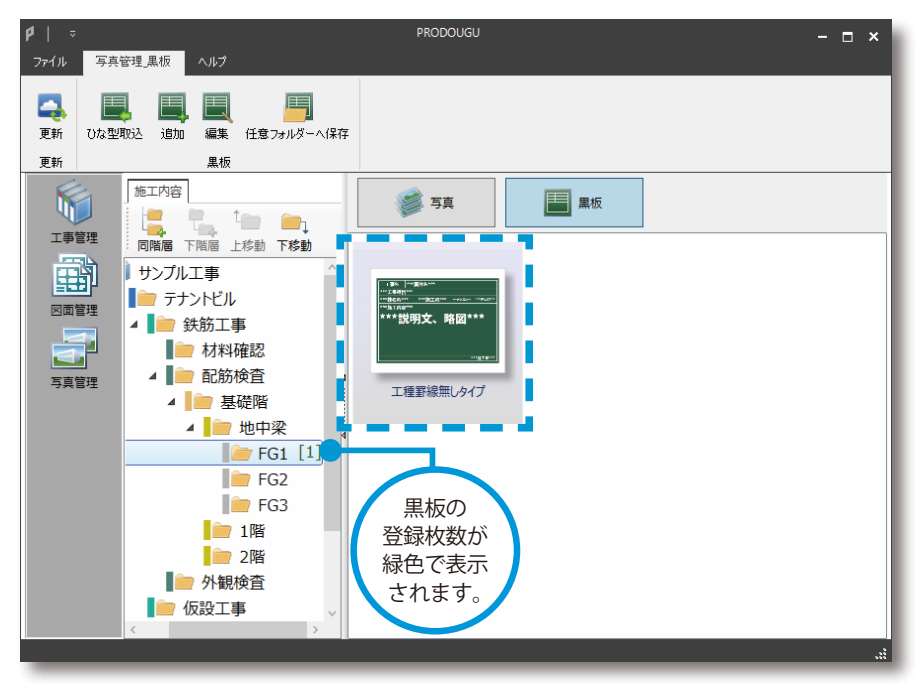

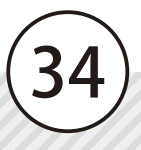

す。

す。

#### 黒板の編集について 編集したい黒板を選択し、[編集]をク **PRODOUGU**  $\rho$  | ファイル 写真管理\_黒板 ヘルプ リックすると、「PRODOUGU 黒板エディ ター」が起動し、編集することができま Ą 1 ひな型取込 追加 編集 任意フォ 更新 更新 黒板 略図の貼り付けや位置調整など黒板の内 容をあらかじめ編集することで、現場で <br>工種罫線無しタイプ - 黒板エディ の入力作業を省力化することができま  $\left\| \bigwedge_{\overline{n} \in \overline{R} \mathcal{F}} \bigwedge_{\mathbb{P} \in \mathcal{B}} \left| \begin{array}{c} \Xi \\ \Xi \\ \Xi \end{array} \right| \equiv \Xi \end{array} \right\|_{\mathcal{B}}$  $\mathbb{R}$   $\mathscr{C}$   $\mathscr{C}$   $\mathbb{R}$  $\overline{\Xi}$ サイズ設定<br>- $\frac{1}{2}$ 記書  $\overline{m}$ ia 「PRODOUGU 黒板エディター」での操作  $1$  | 2 | 3 | 4 | 5 | 6 | 7 | 8 | 9 | 10 方法は、「PRODOUGU 里板エディター 工事名 \*\*\*案件名\*\*\*  $\vert$  1 **\*\*\*工事種目\*\*\***  $\boxed{2}$ ヘルプ」をご確認ください。  $\boxed{3}$ \*\*\*施工内容\*\*\*  $\boxed{4}$ 施工状況  $\begin{array}{c} \square \end{array}$  $\overline{\mathbf{5}}$  $\frac{6}{7}$ \*\*\*施工者\*\*\* PRODOUGU 黒板エディター

#### オリジナルの黒板について

「PRODOUGU 黒板エディター」にて作成したオリジナルの黒板を外部ファイルとして保存し、[追 加]から取り込むことで、オリジナルの黒板を使用することができます。 「PRODOUGU 黒板エディター」での作成手順は、「PRODOUGU 黒板エディター ヘルプ」をご確認 ください。

PRODOUGU モバイルアプリ 写真管理

<span id="page-36-0"></span>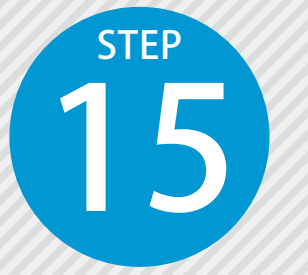

**写真を撮影する** 15

モバイルアプリにて、施工状況等の写真を撮影します。

### PRODOUGU モバイルアプリでの操作

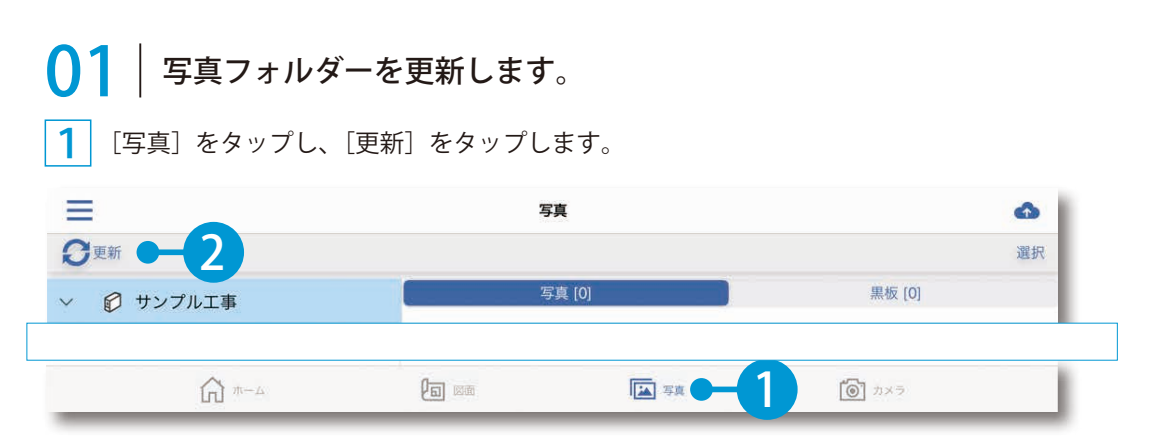

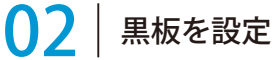

### 黒板を設定します。

1 [黒板]をタップし、設定する黒板をタップします。

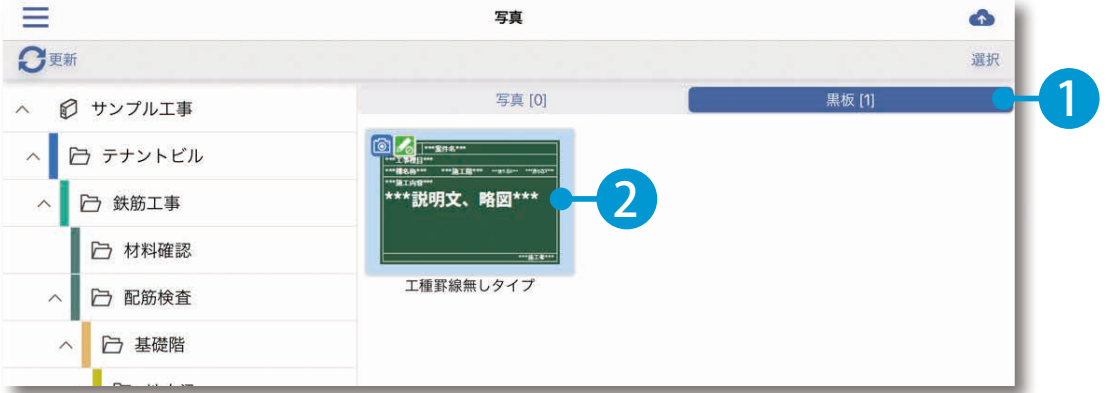

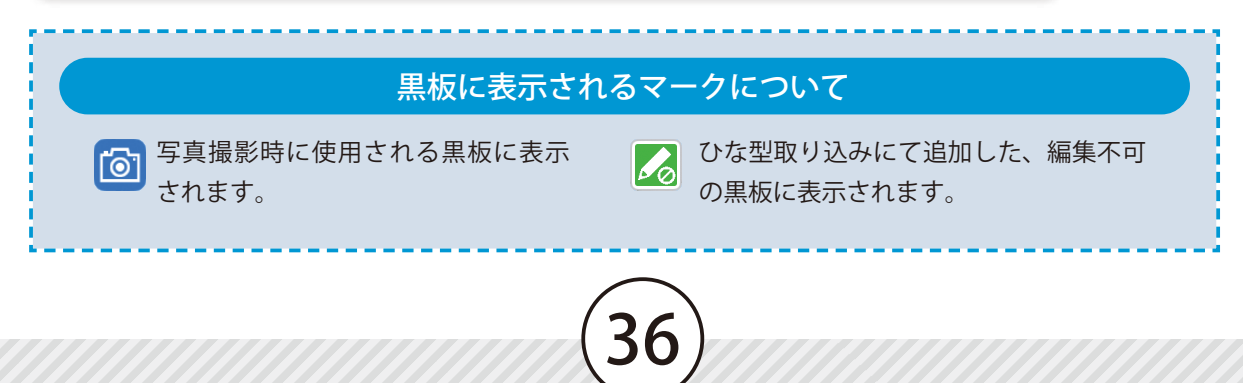

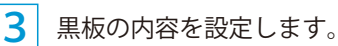

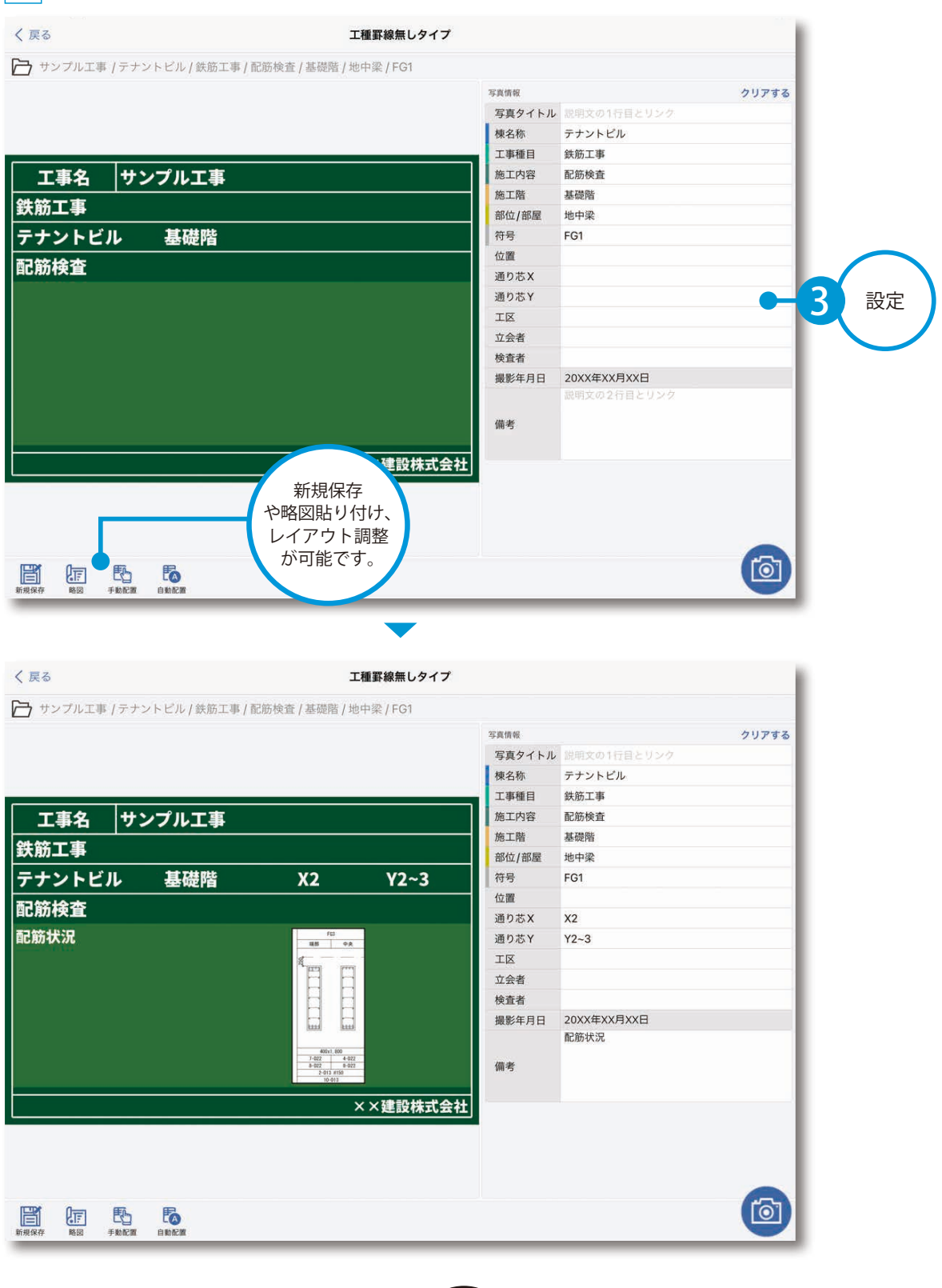

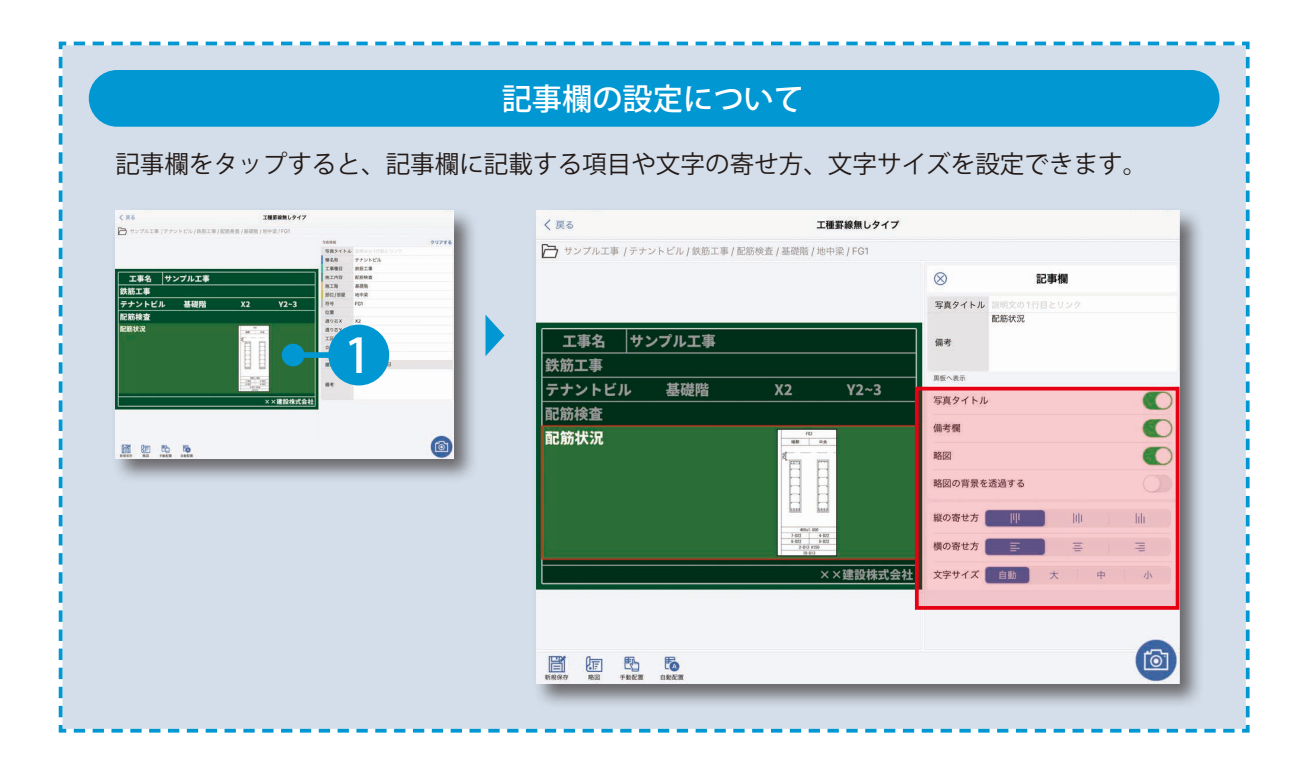

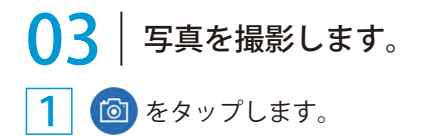

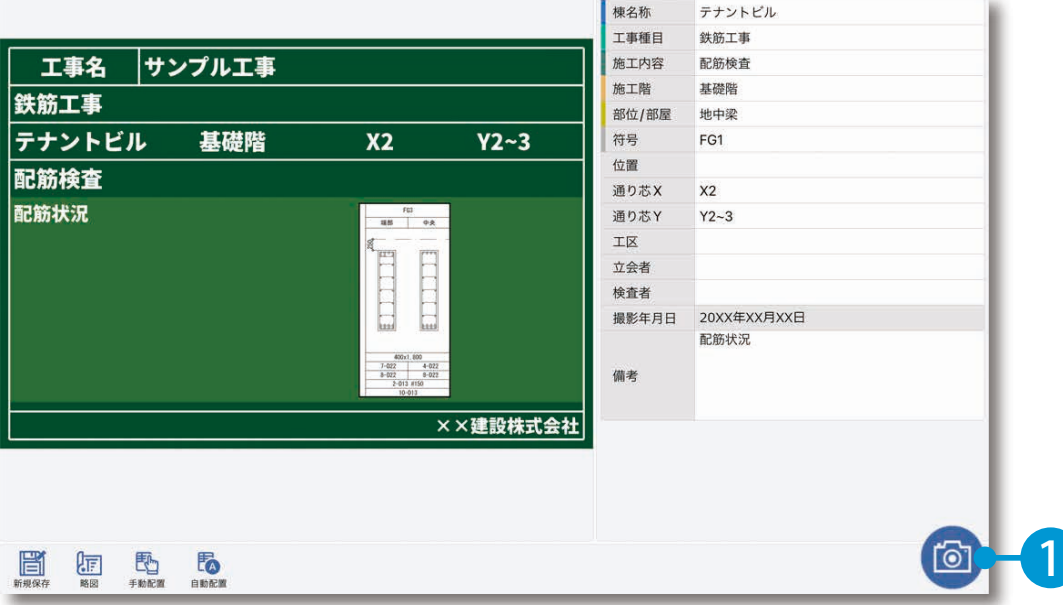

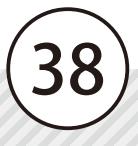

2 写真を撮影します。

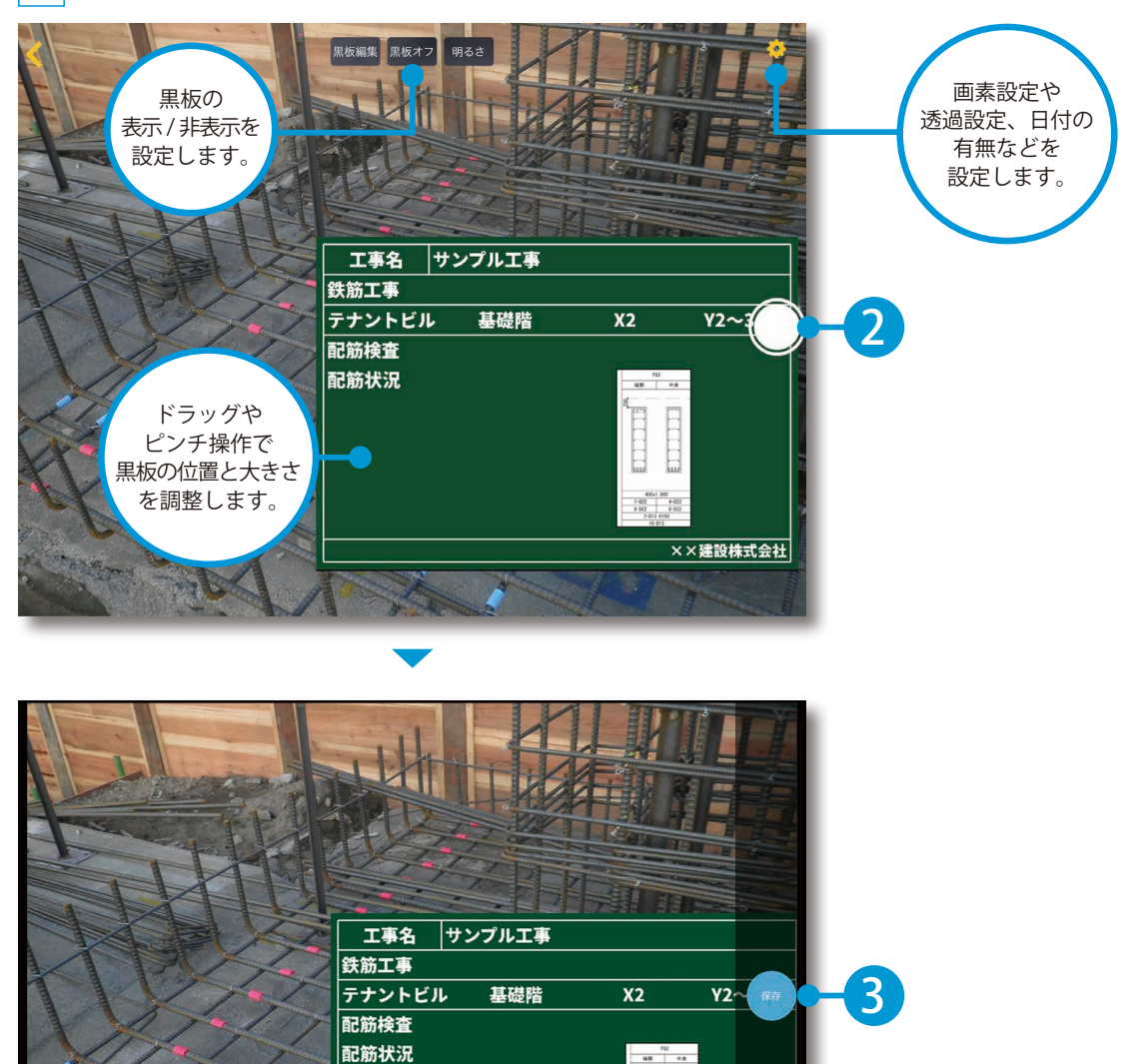

39

××建設株式会社 再撮影

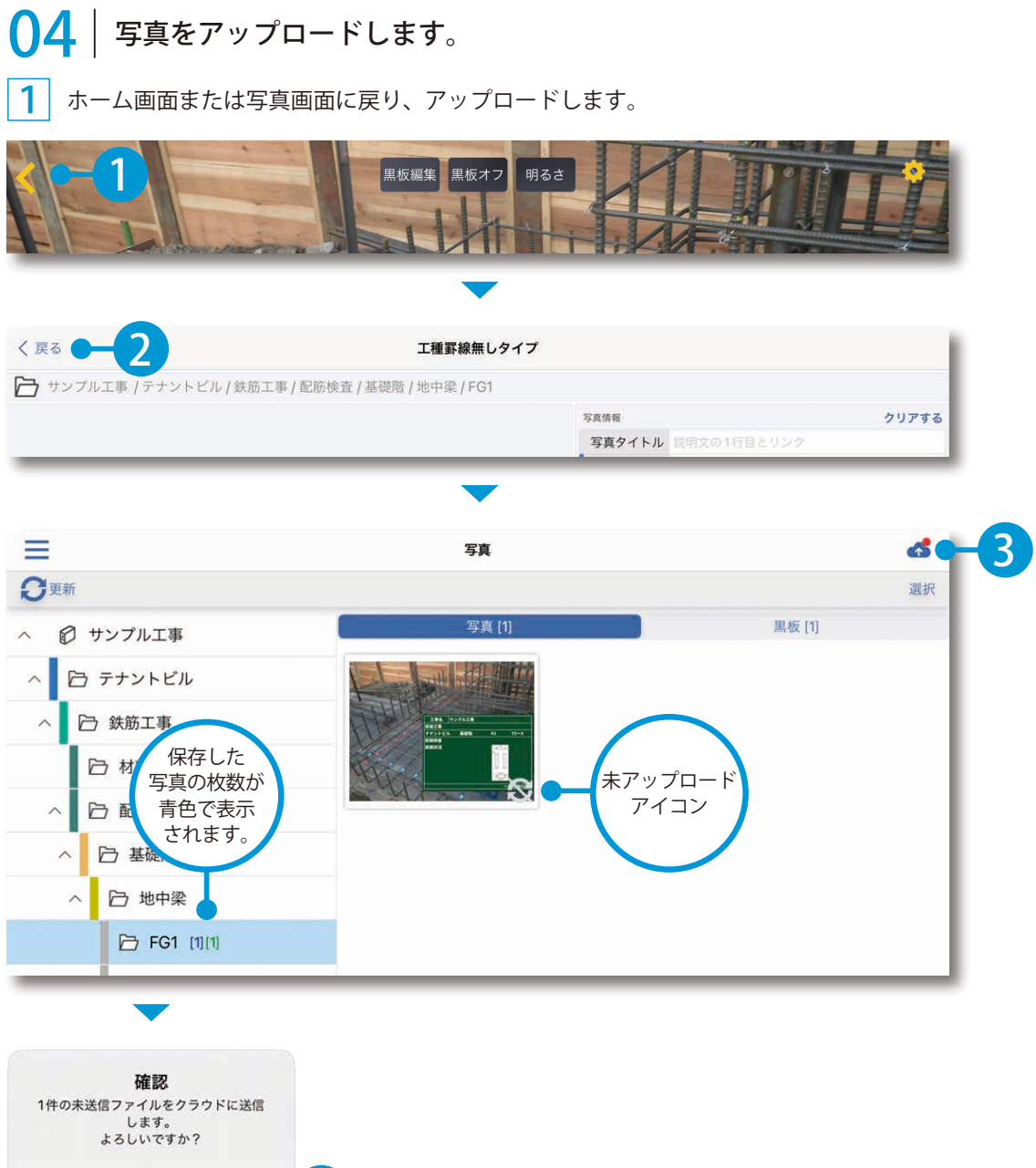

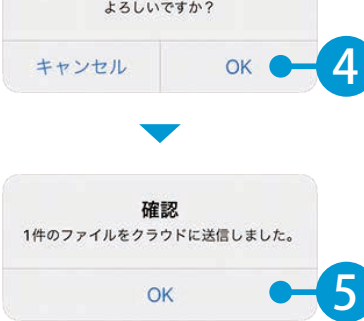

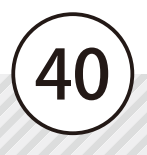

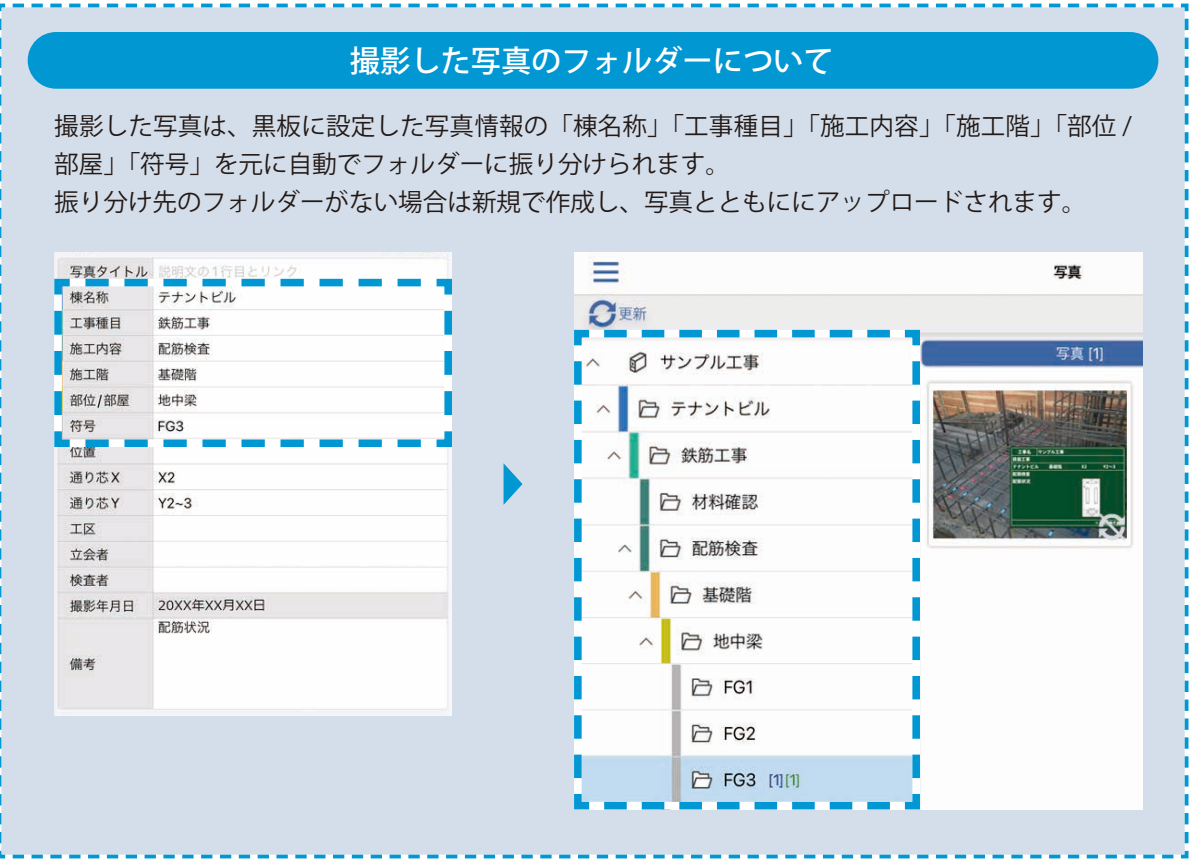

PRODOUGU クラウドアプリ 写真管理

<span id="page-42-0"></span>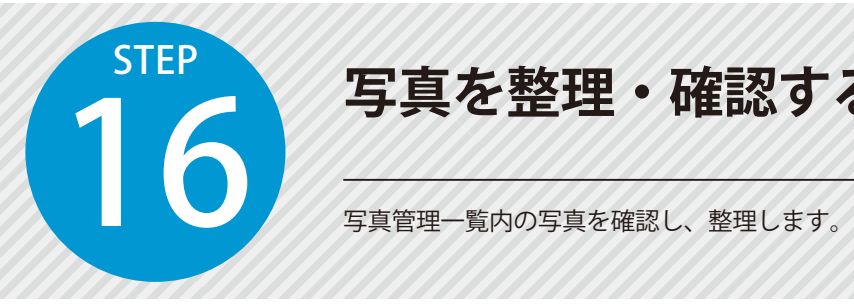

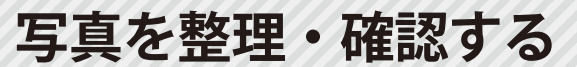

#### PRODOUGU クラウドアプリでの操作

### データを更新します。

工事を選択し、[写真管理]をクリックします。

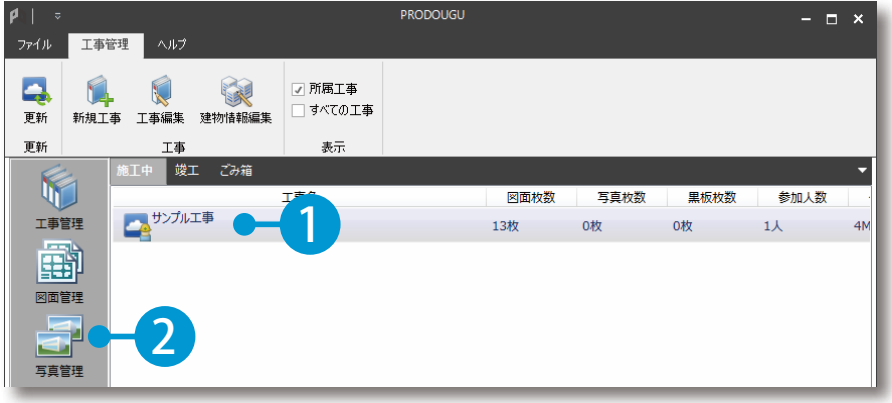

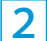

2 [写真]をクリックし、[更新]をクリックします。

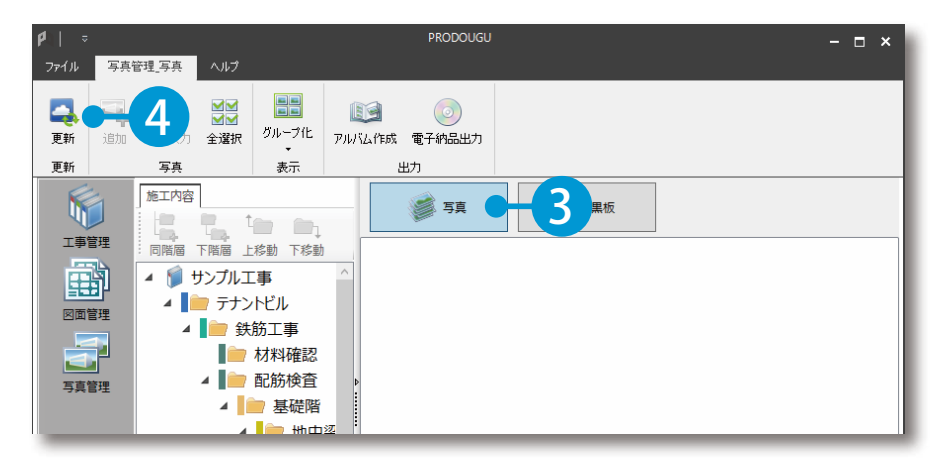

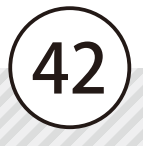

◯ フ │ 写真を整理します。

写真が保存されているフォルダーを選択します。

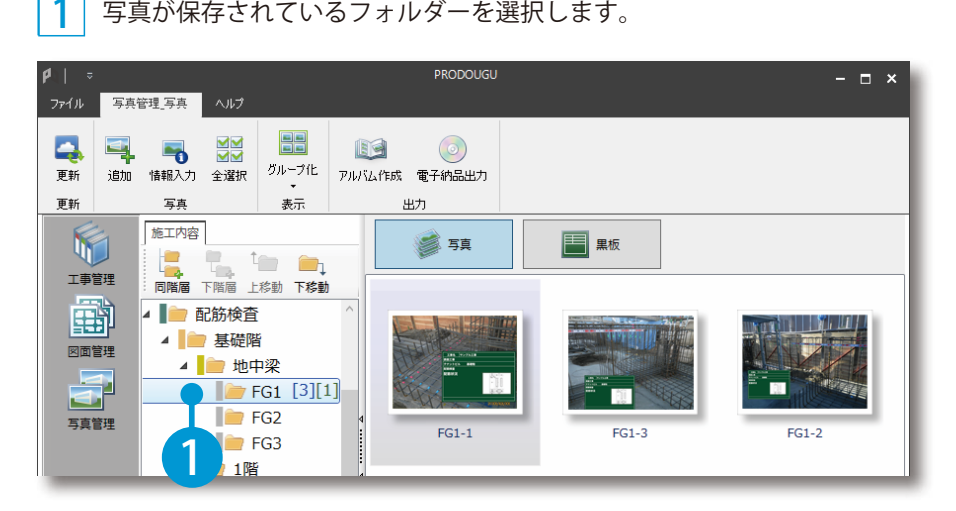

#### 2 ドラッグ&ドロップで整理します。

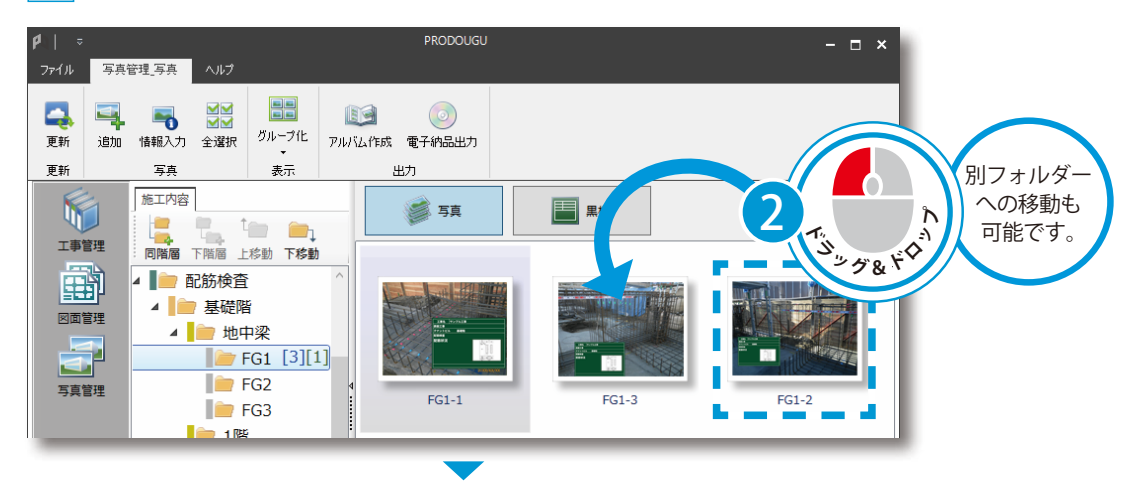

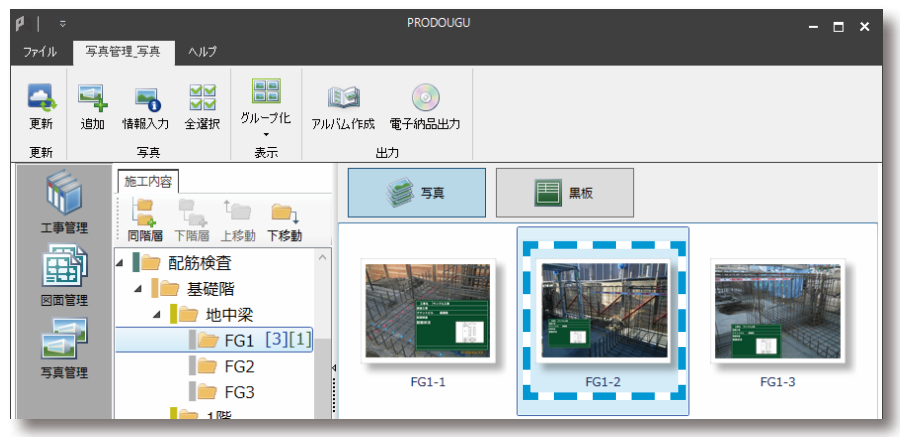

## $\left. \text{03}\right|$  写真を確認します。

1 写真をダブルクリックします。

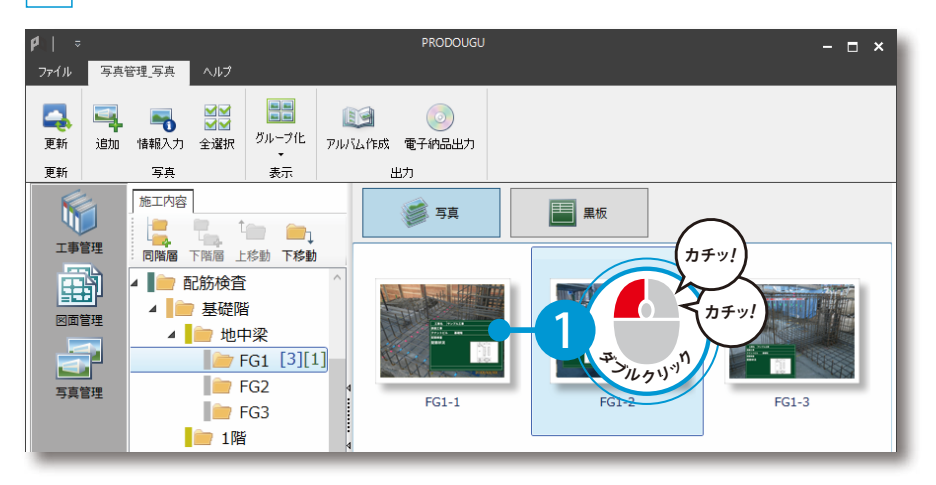

2 写真を確認します。

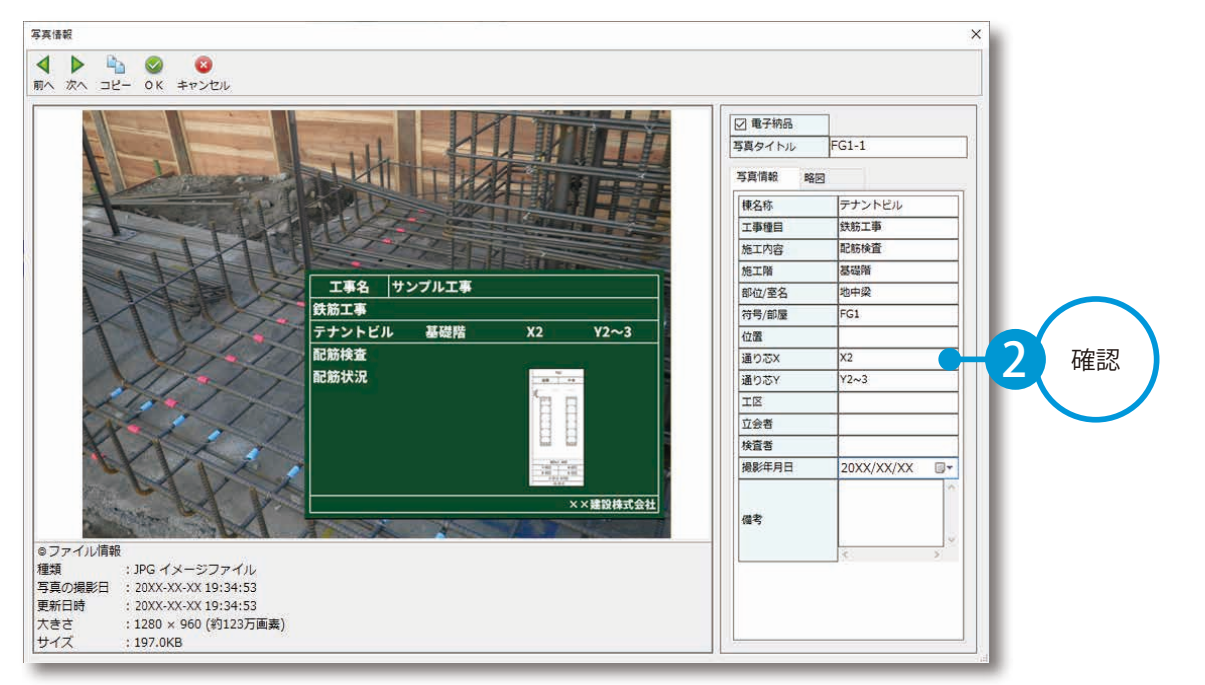

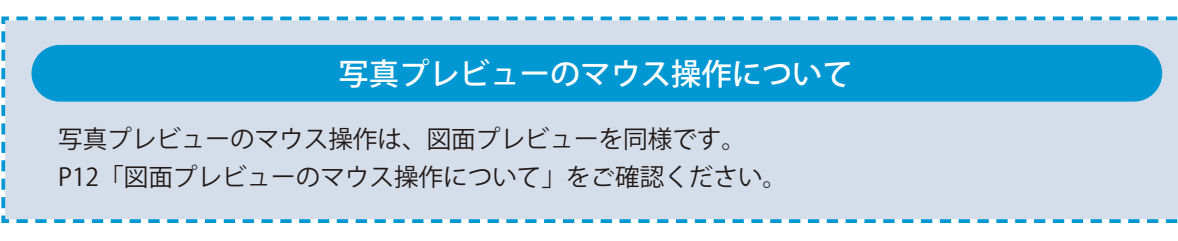

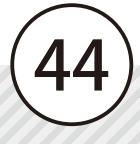

<span id="page-45-0"></span>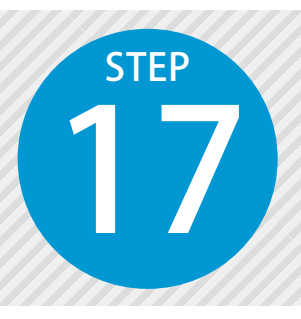

## **アルバムを出力する** 17

アルバムを Excel ファイルとして出力します。

### PRODOUGU クラウドアプリでの操作

■ アルバムを出力します。

 $\overline{1}$ 写真管理画面にて、[アルバム作成]をクリックします。

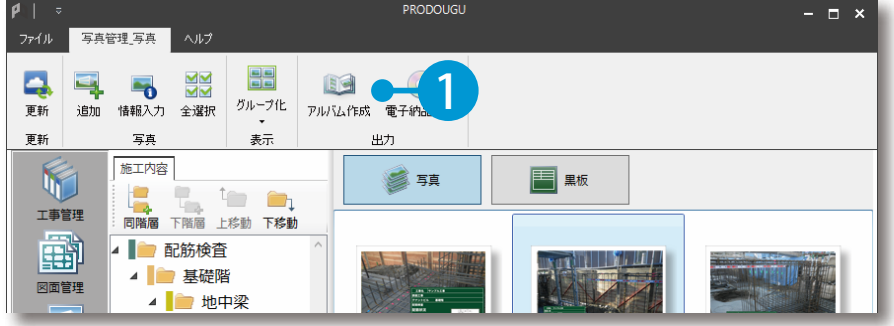

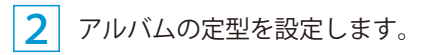

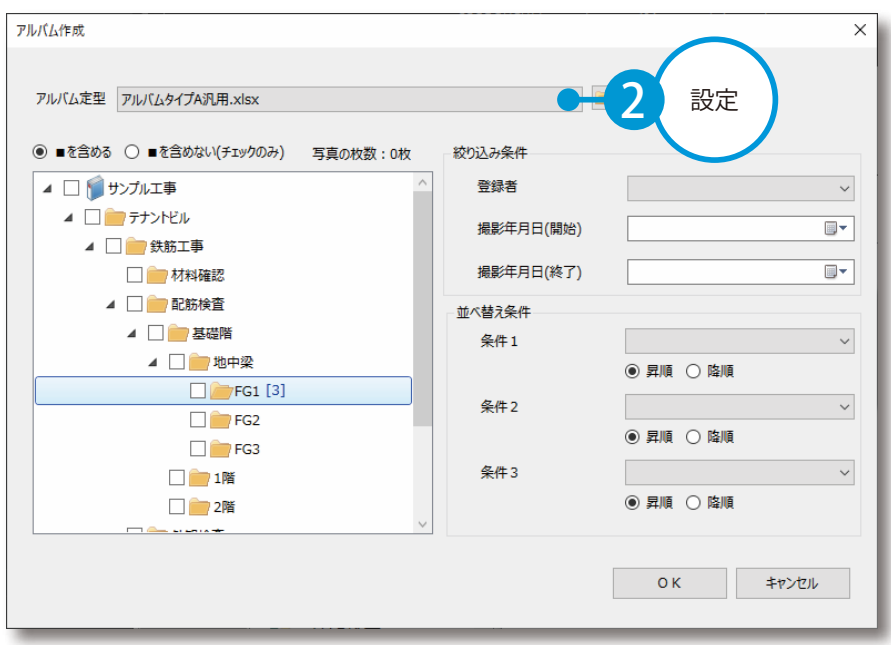

3 出力する写真が登録されているフォルダーにチェックを付けます。

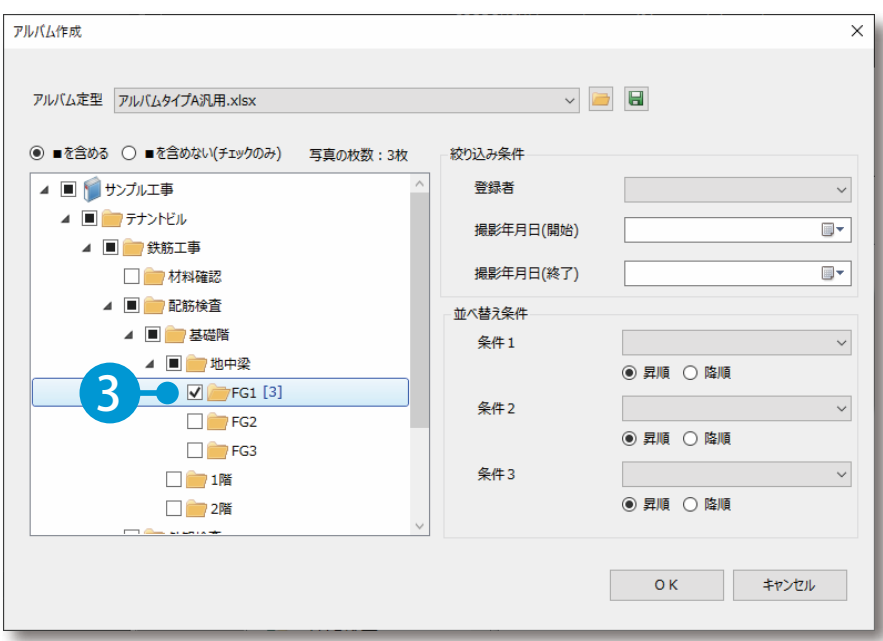

4 絞り込み条件・並べ替え条件を設定します。

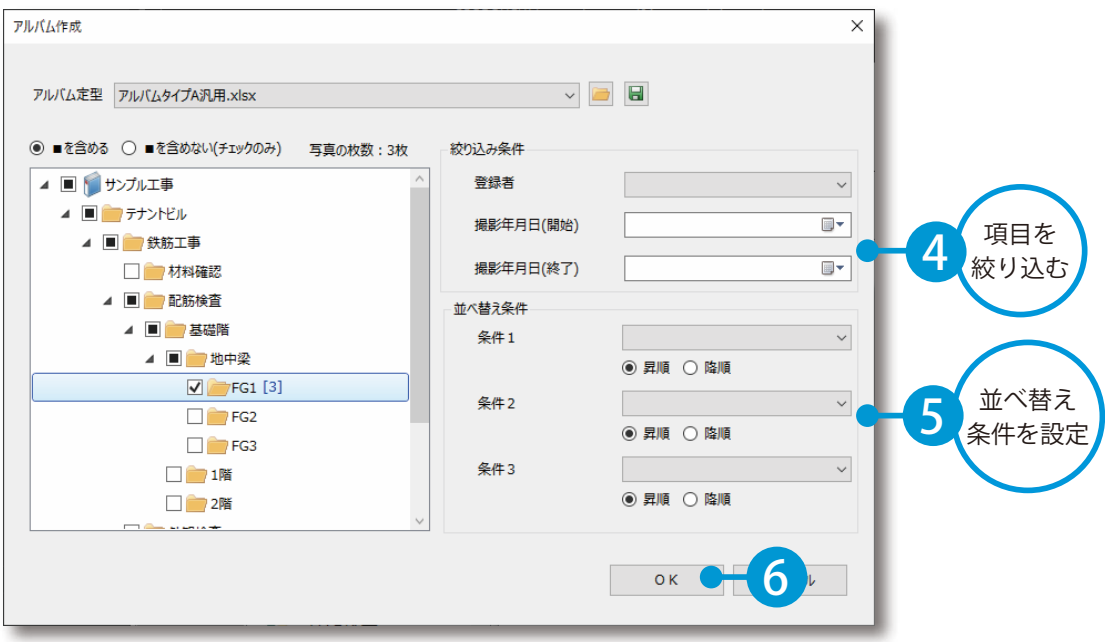

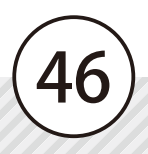

5 写真を選択し、保存先を指定して出力します。

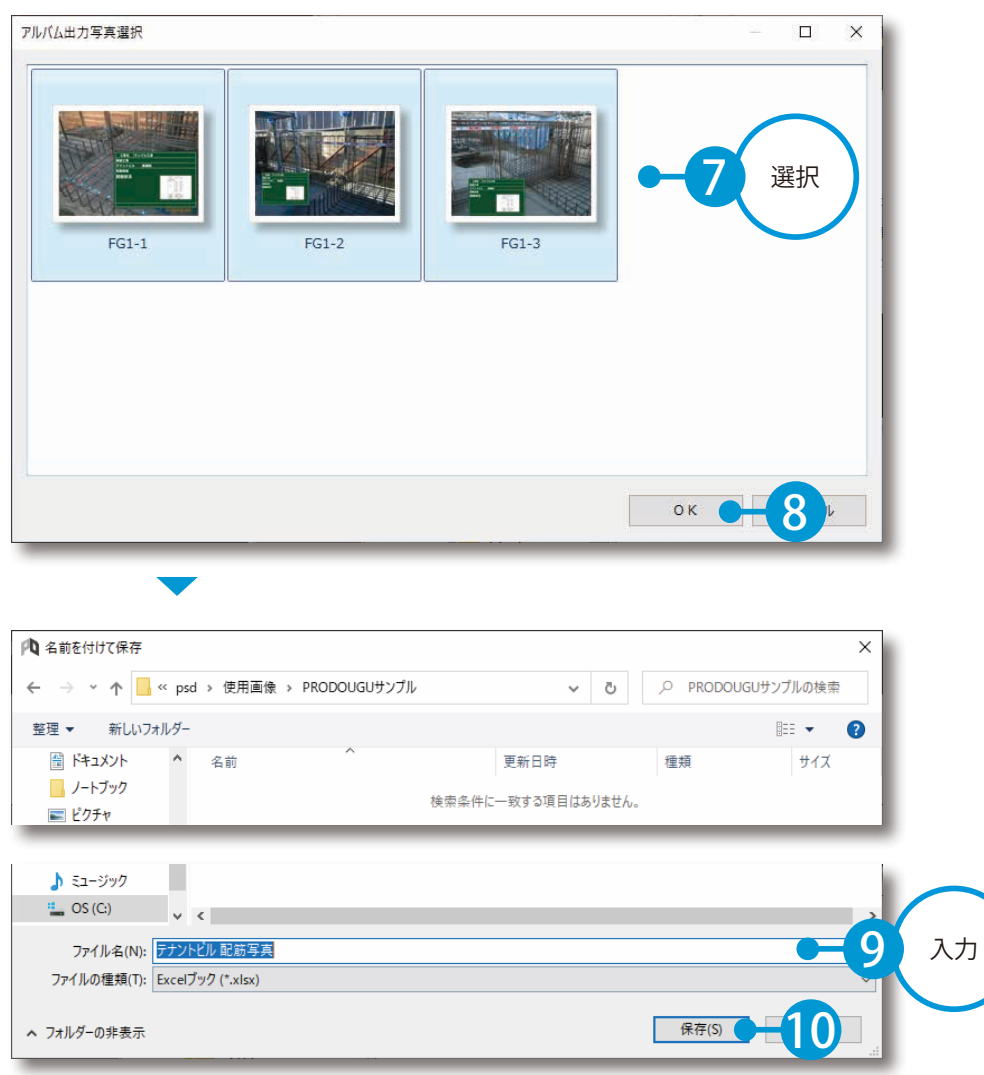

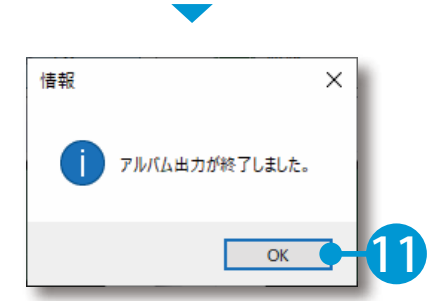

PRODOUGU クラウドアプリ

検査

<span id="page-48-0"></span>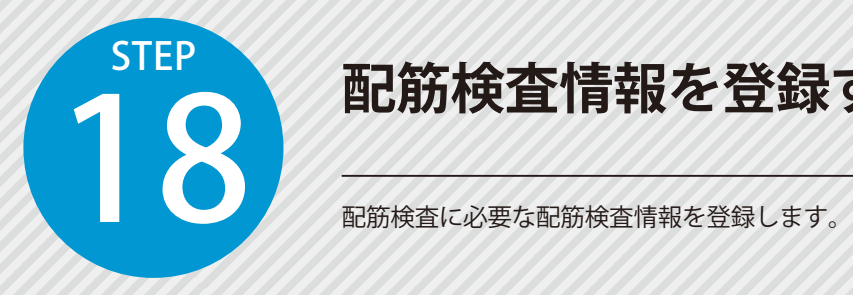

### **配筋検査情報を登録する**

### PRODOUGU クラウドアプリでの操作

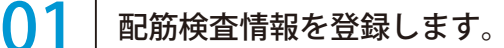

1 図面を選択し、[配筋検査]をクリックします。

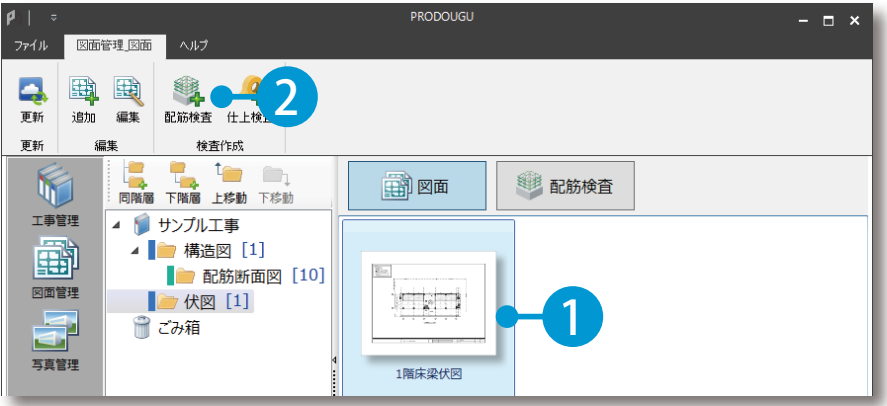

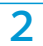

 $2$  配筋検査の基本情報を設定し、配筋検査を作成します。

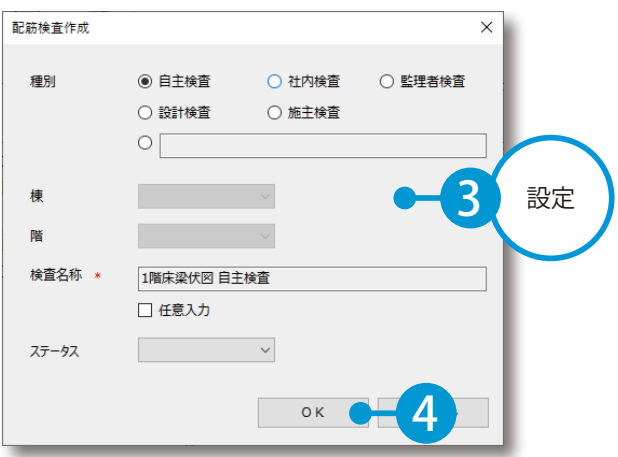

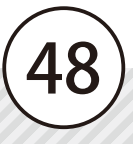

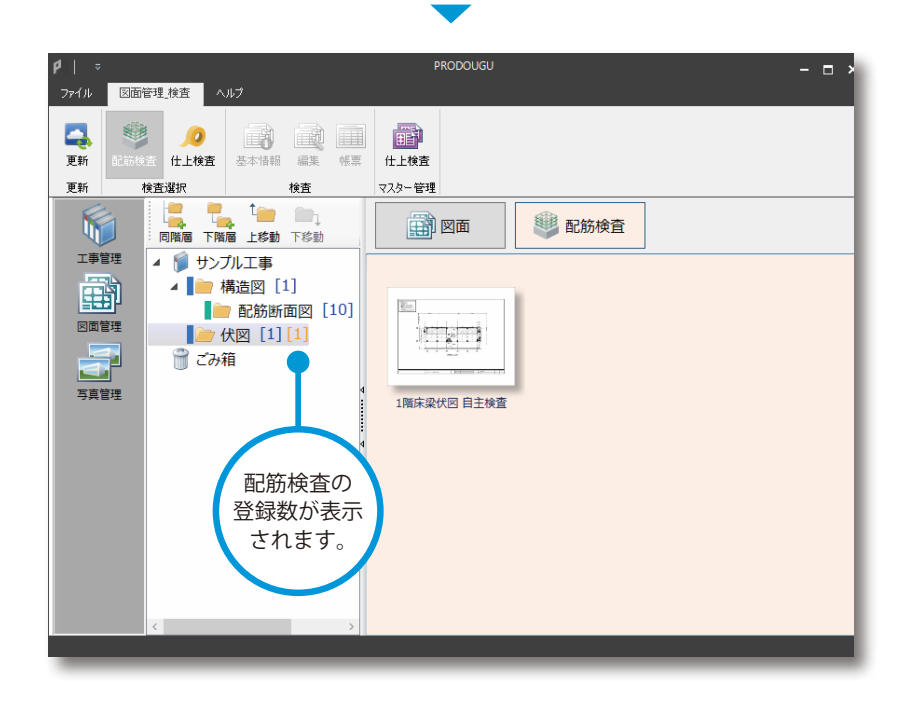

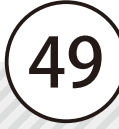

PRODOUGU モバイルアプリ 検査

<span id="page-50-0"></span>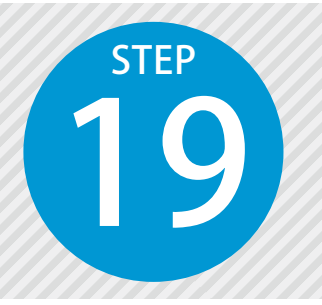

**配筋検査を実施する**

PRODOUGU モバイルアプリにて、配筋検査を実施します。

### PRODOUGU モバイルアプリでの操作

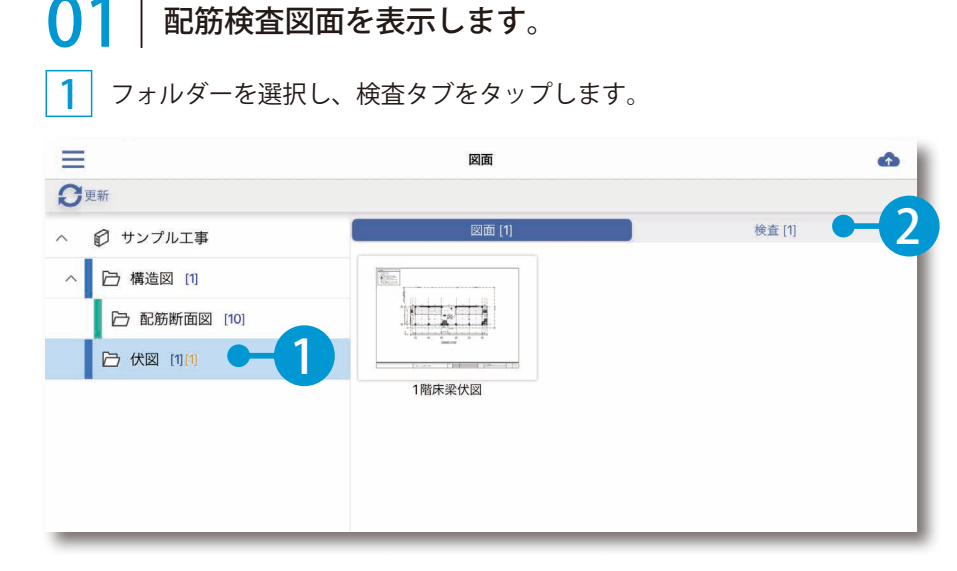

 $2^{\mid}$ 表示する検査を [配筋検査]に設定し、配筋検査図面をタップします。 ≡ 図面 3 **O**更新 **地**配筋検査  $\boldsymbol{\varDelta}$ 図面 [1] √ 配筋検査 业 □ サンプル工事 仕上検査 ര □ 構造図 [1] 5 □ 配筋断面図 [10]  $\mathbb{R}$  .  $\mathbb{R}$ □ 伏図 [1][1] 1階床梁伏図 自主検査

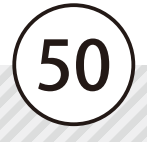

### ● 2 認筋検査を実施します。

1 検査を実施する棟・階・部位・符号を選択します。

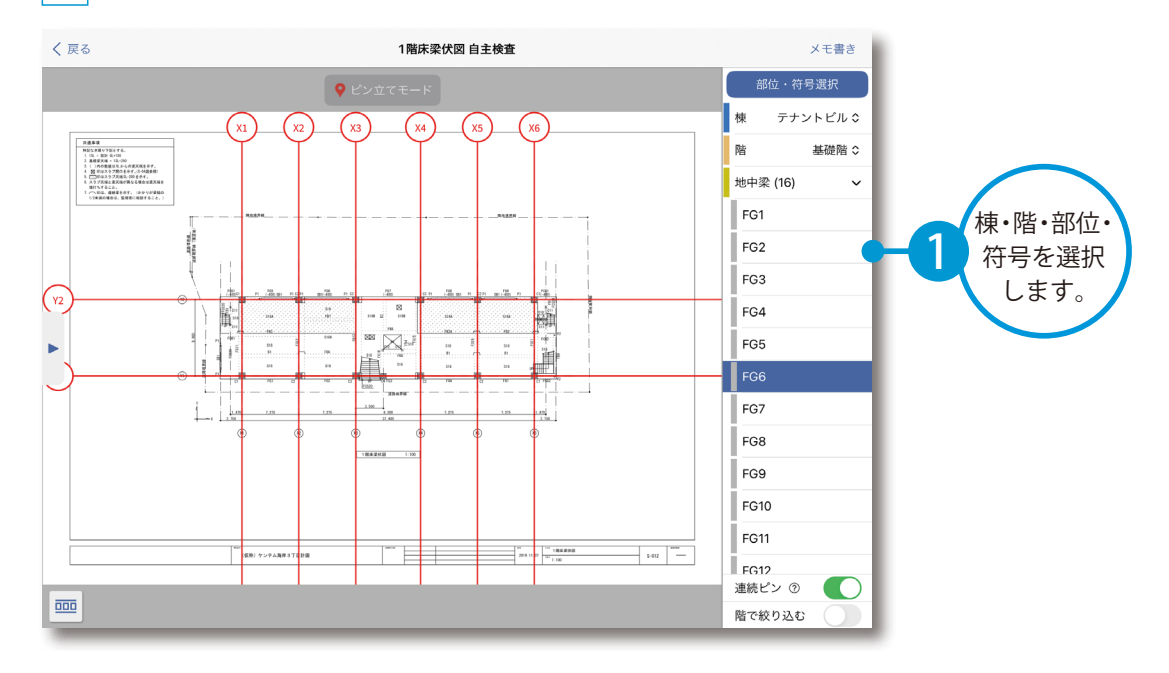

2 検査する箇所を長押しし、ピンを追加します。

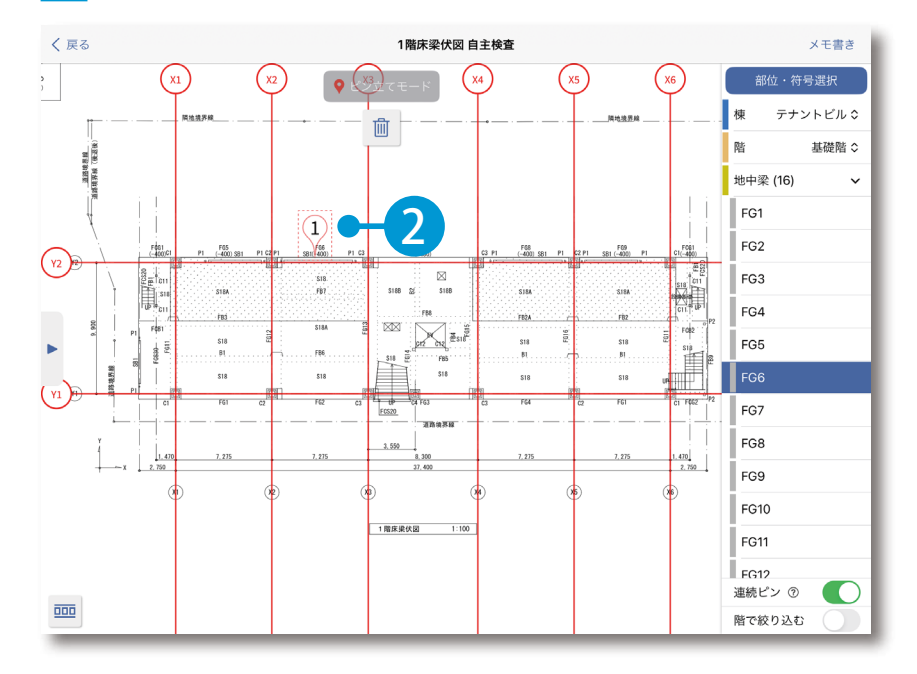

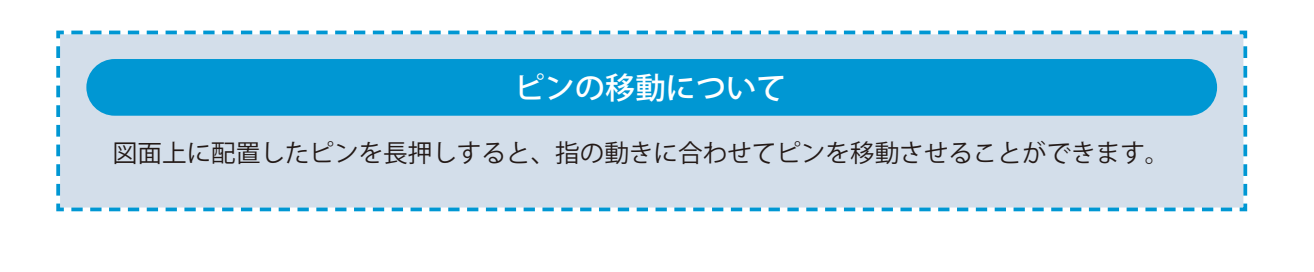

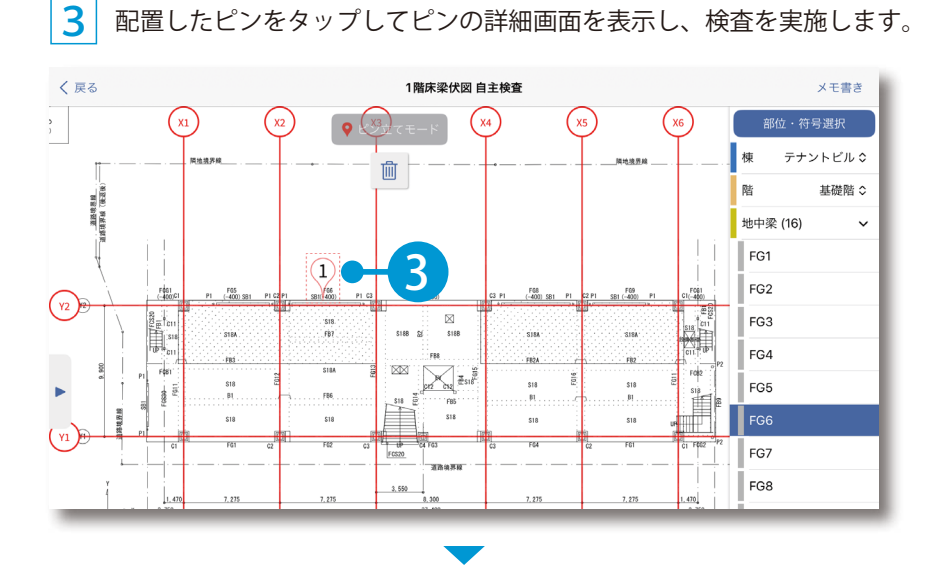

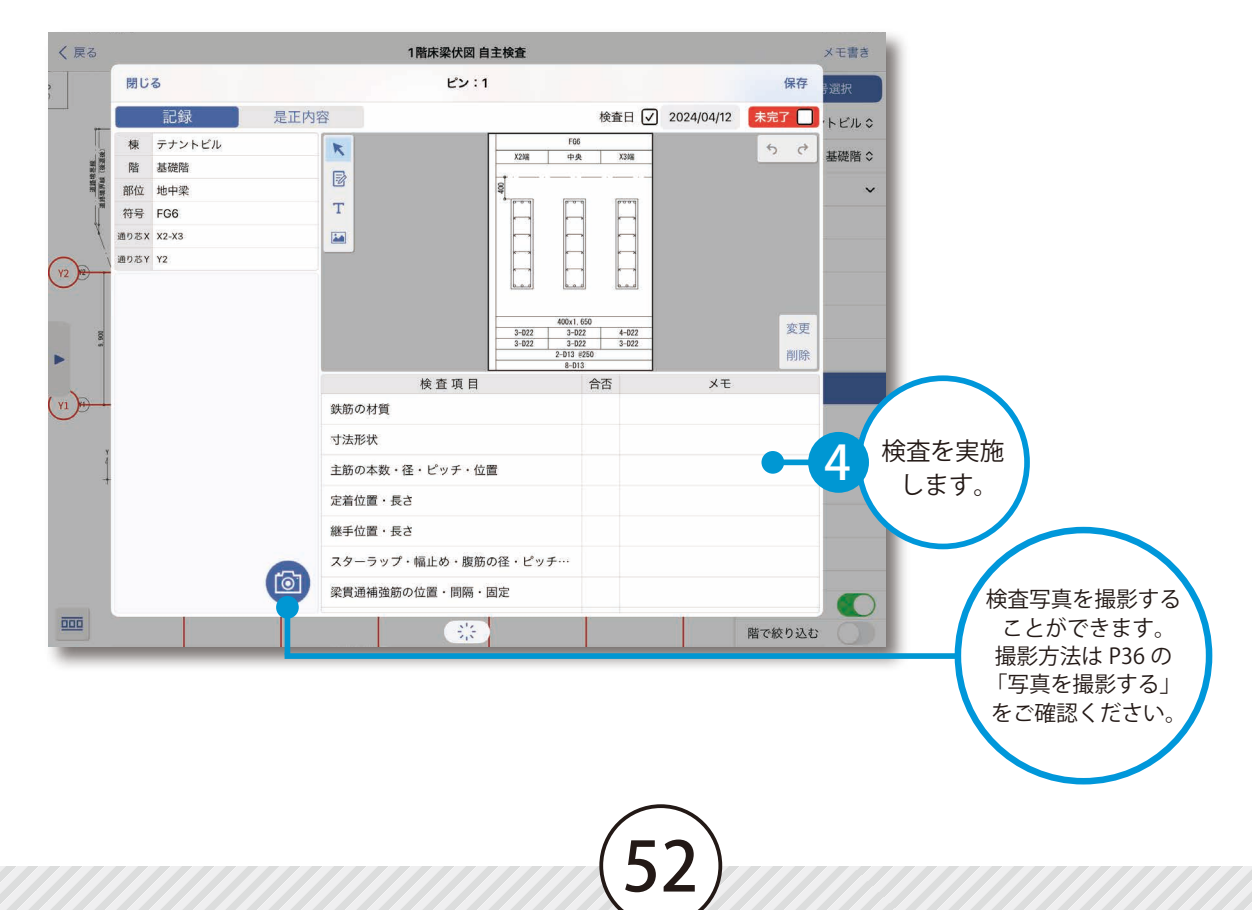

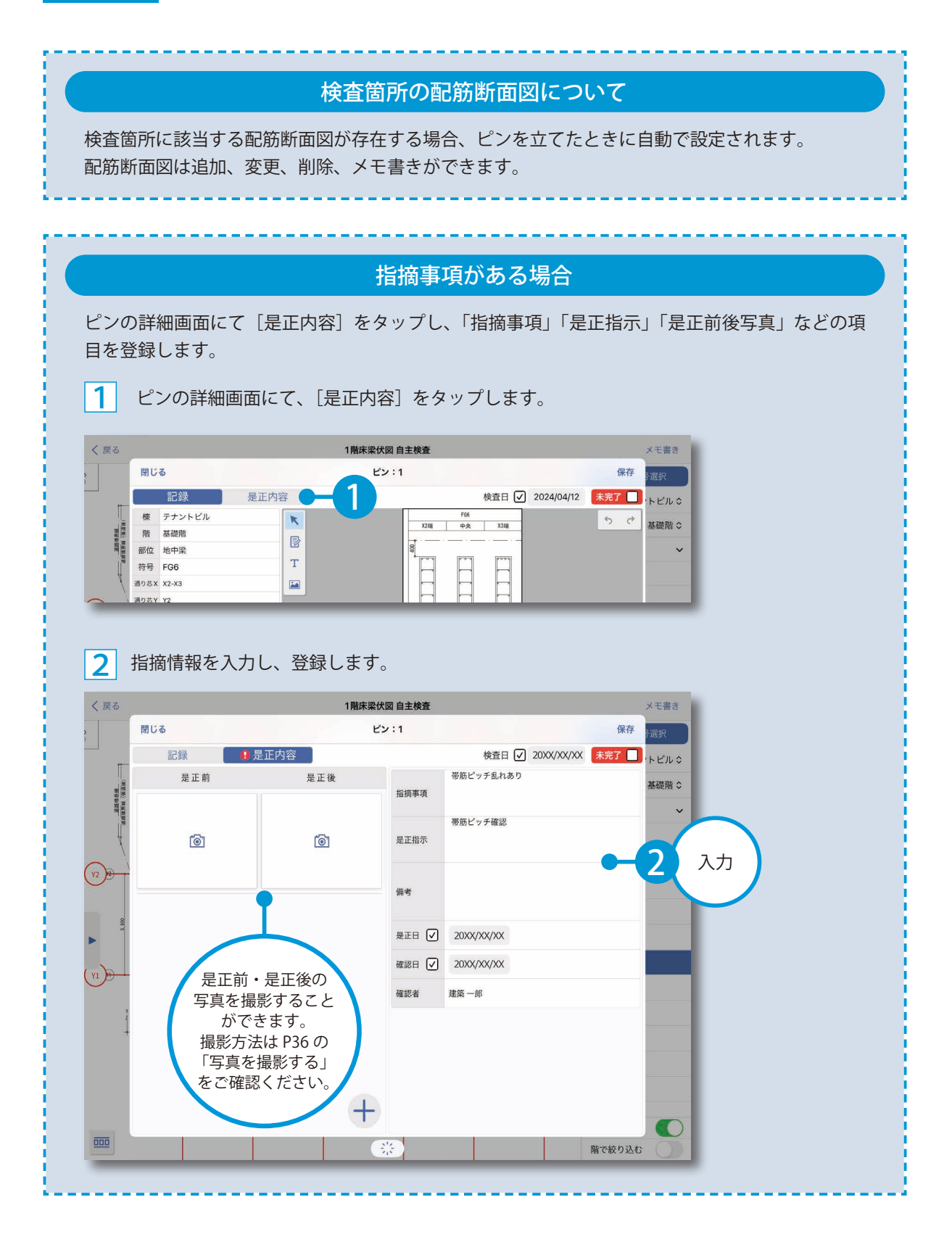

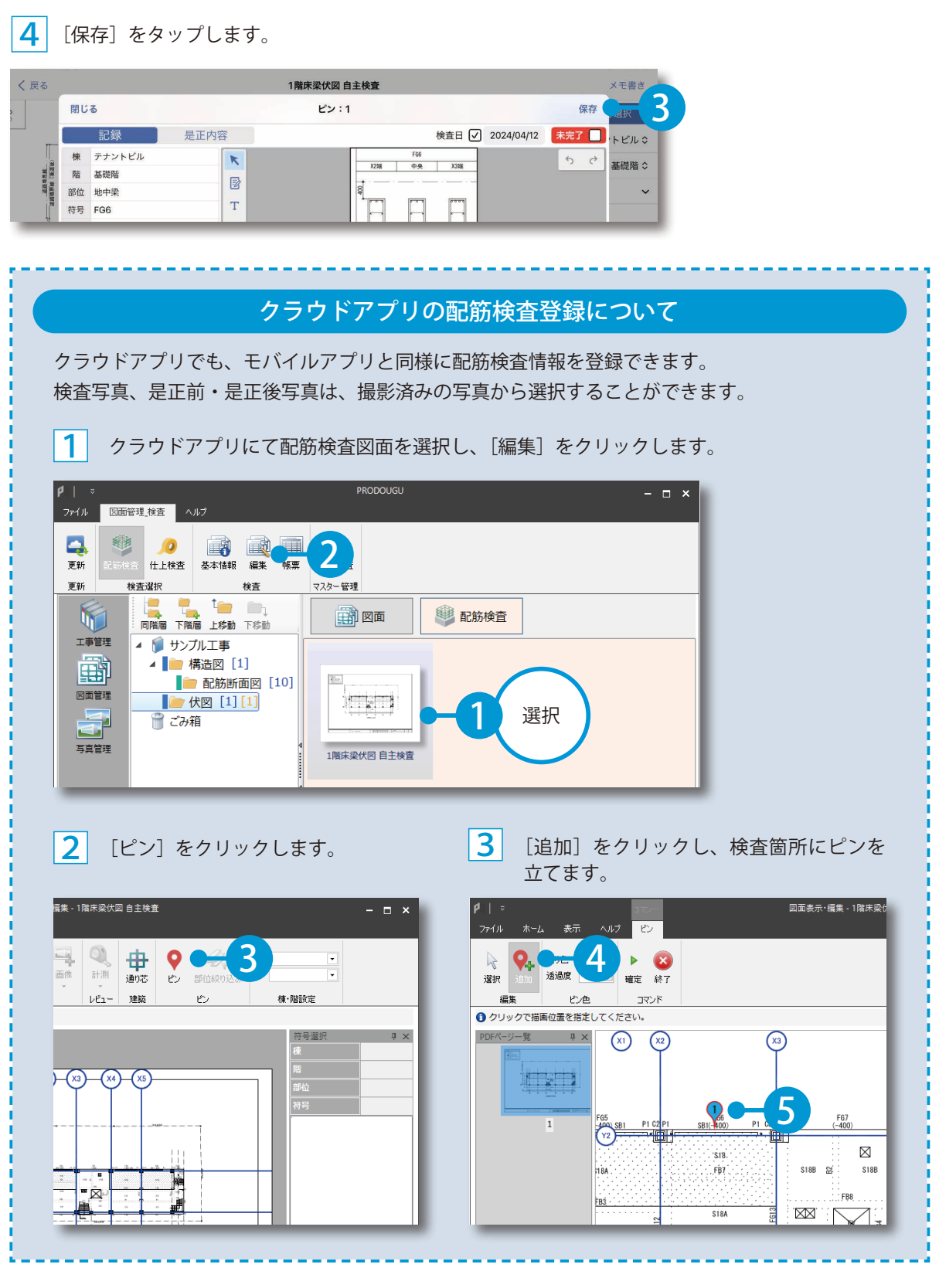

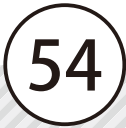

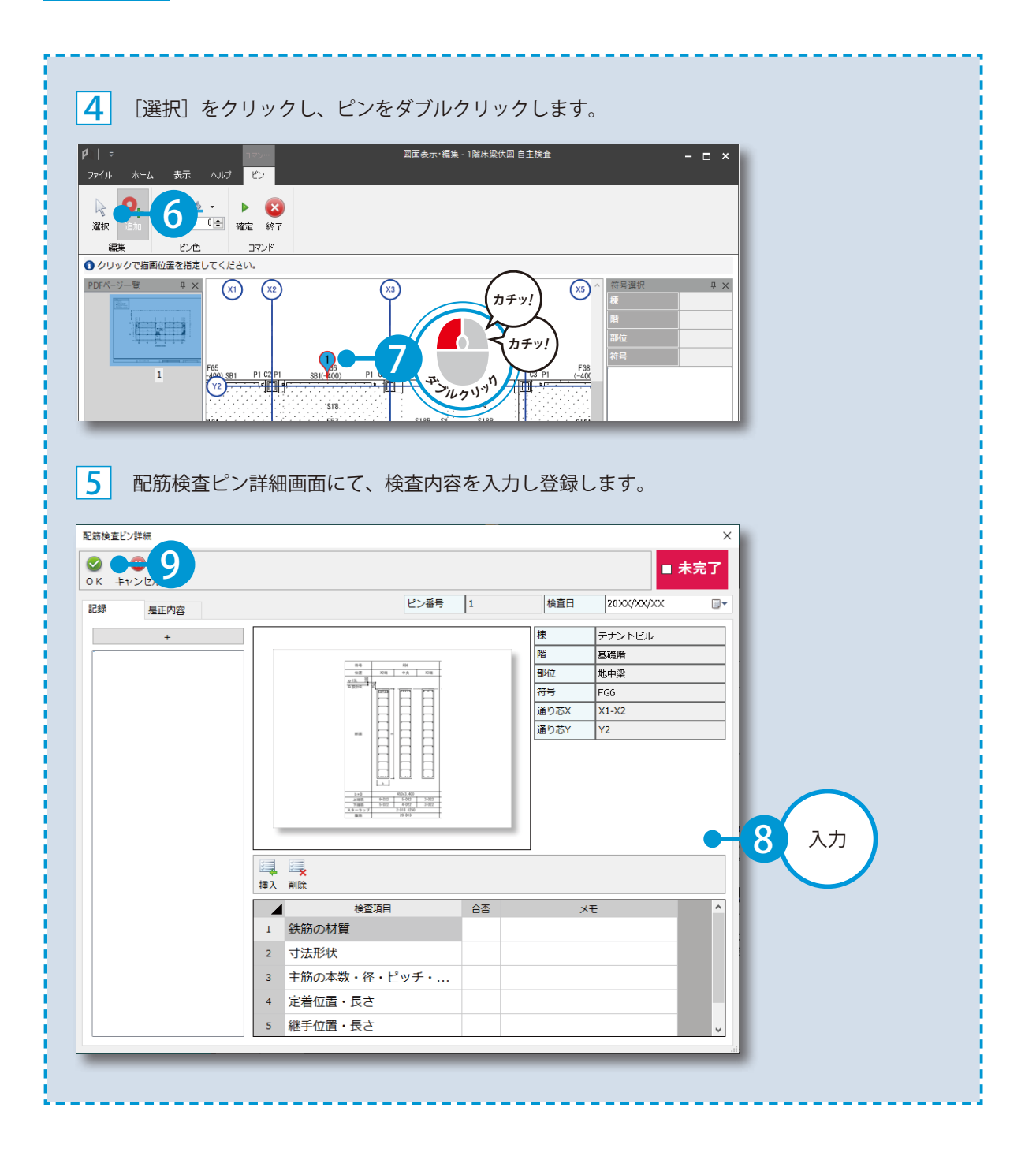

PRODOUGU クラウドアプリ 検査

<span id="page-56-0"></span>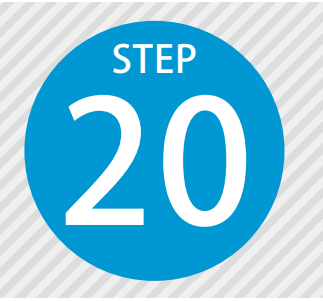

## **仕上検査情報を登録する**

仕上検査に必要な仕上検査情報を登録します。

PRODOUGU クラウドアプリでの操作

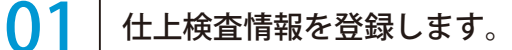

1 図面を選択し、[仕上検査]をクリックします。

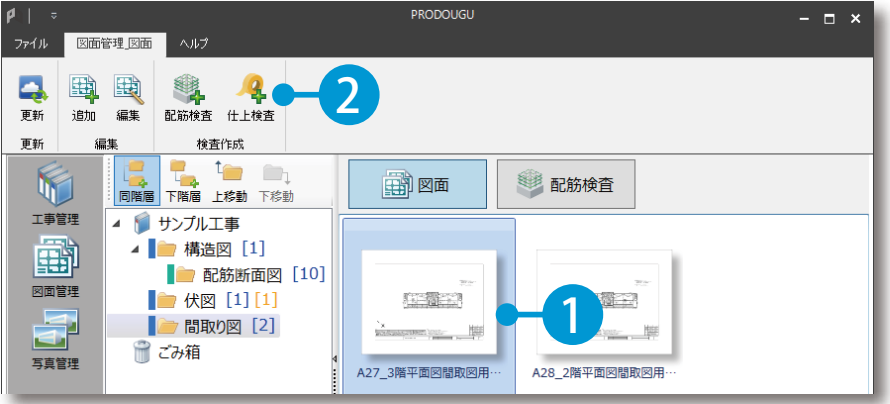

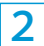

2 仕上検査の基本情報を設定し、仕上検査を作成します。

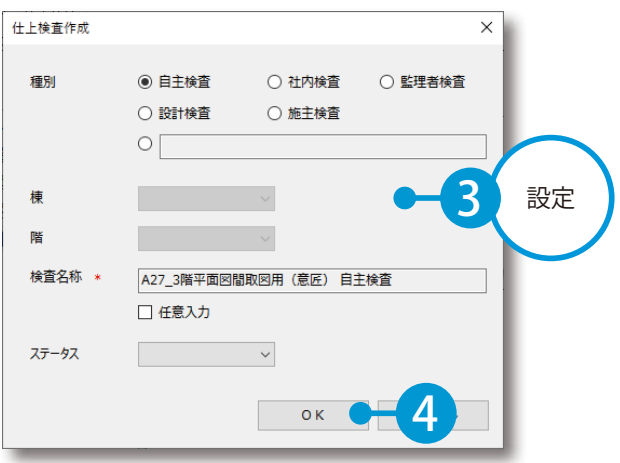

56

検査 PRODOUGU クラウドアプリ

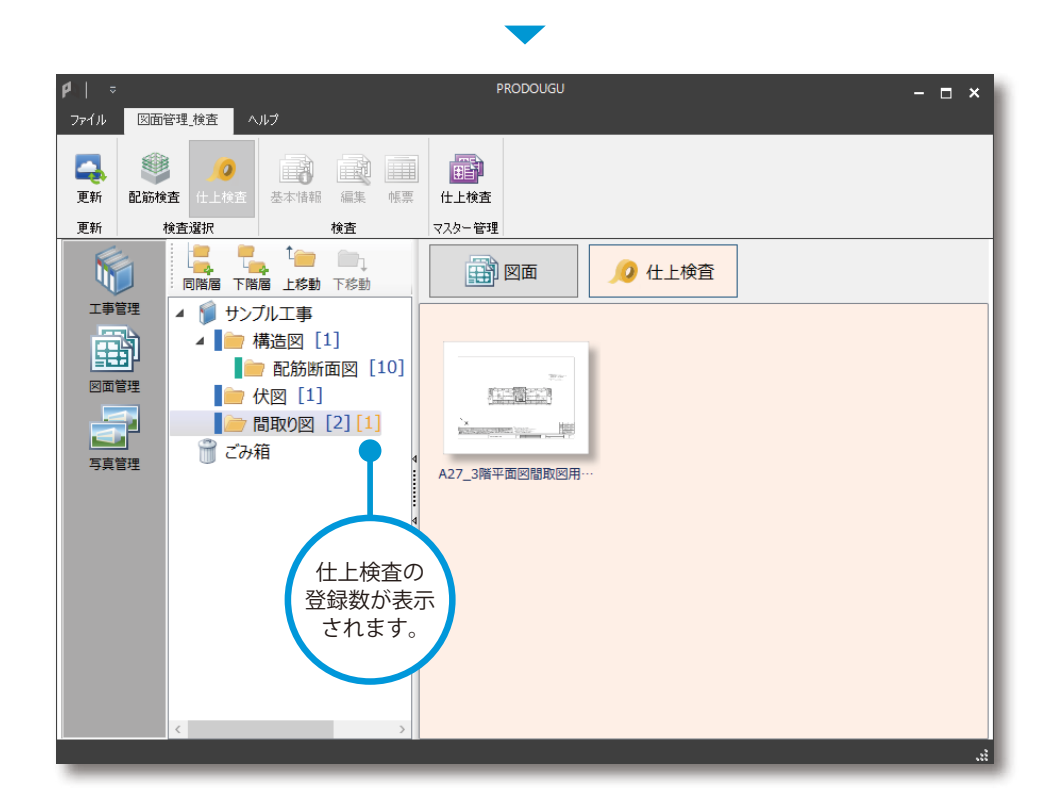

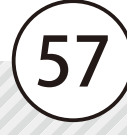

PRODOUGU クラウドアプリ 検査

<span id="page-58-0"></span>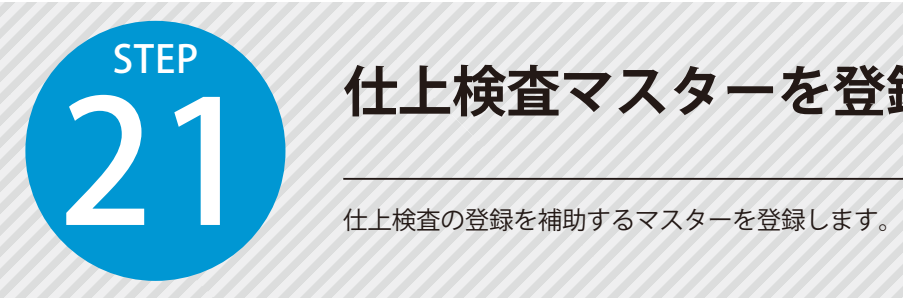

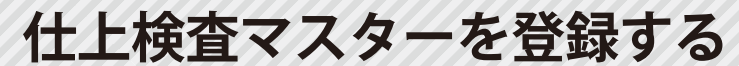

PRODOUGU クラウドアプリでの操作

● 1 仕上検査マスターを作成します。

1 [配筋検査]または [仕上検査] をクリックし、[仕上検査] をクリックします。

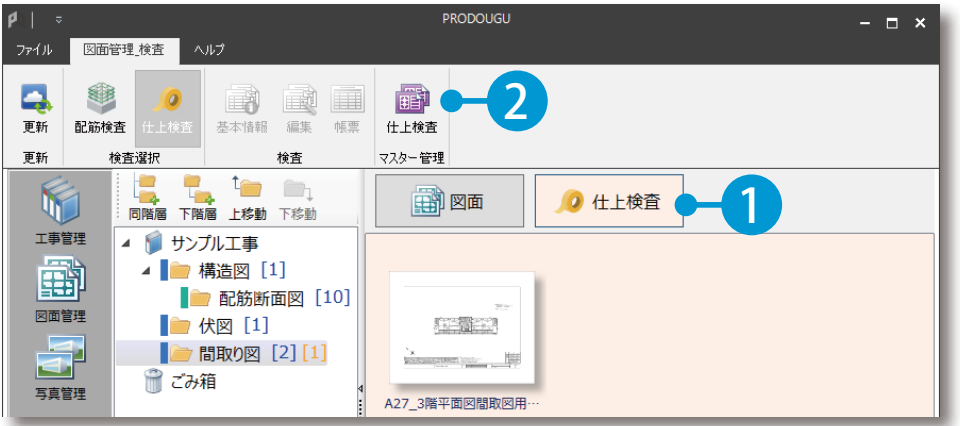

2 仕上検査マスターを新規作成します。ここでは [マンション] を選択します。

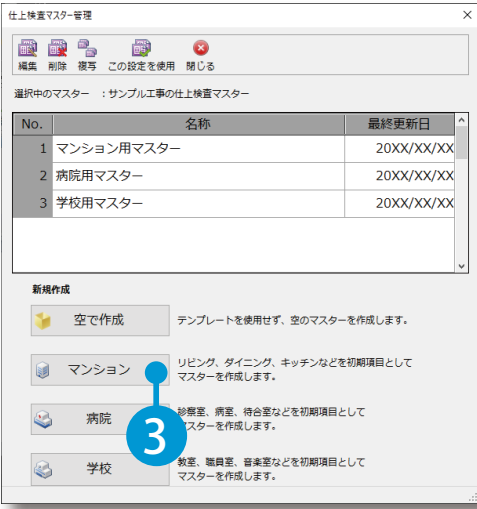

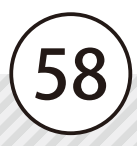

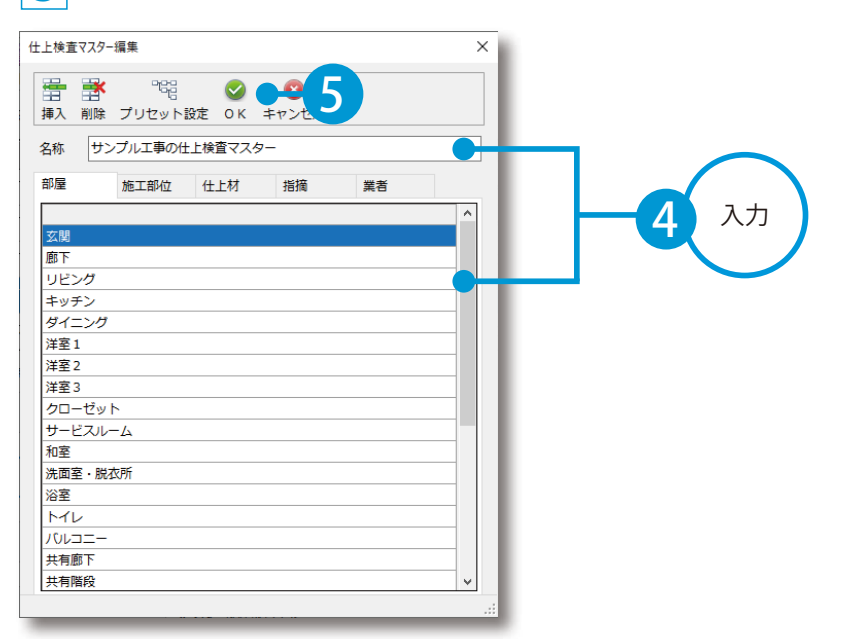

-------

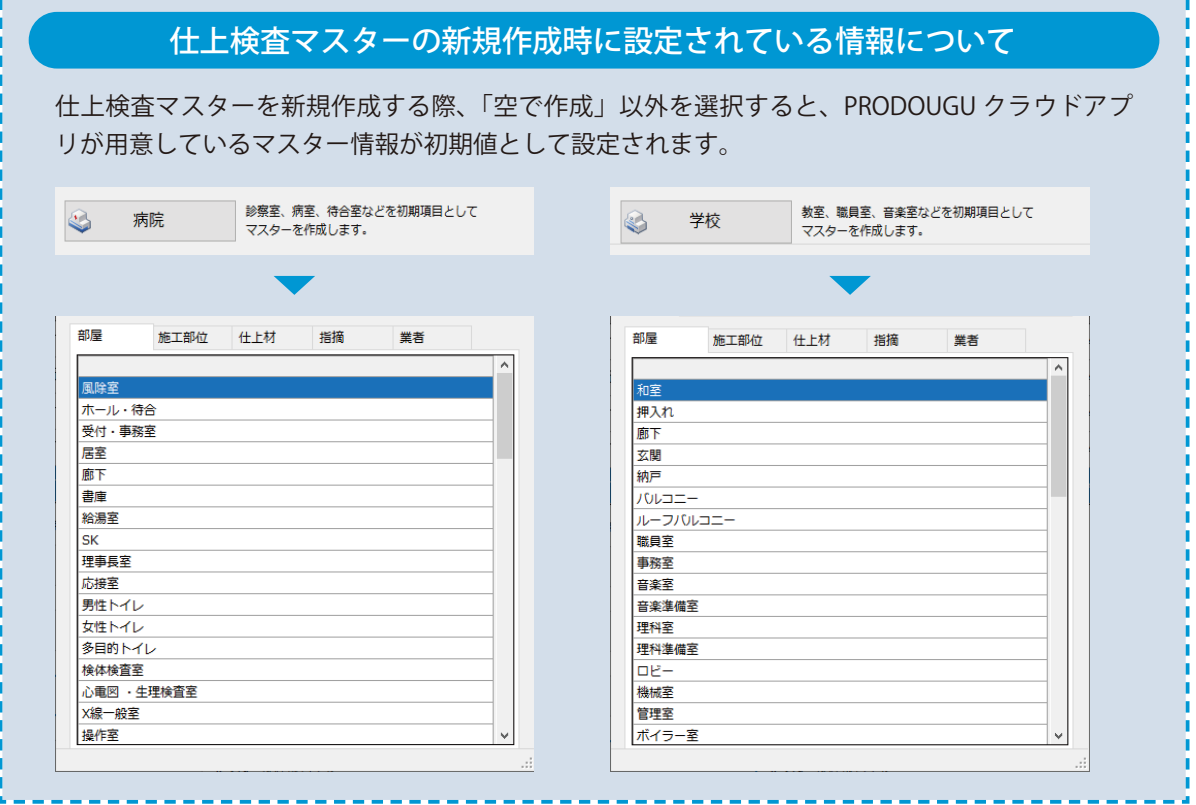

----------

---------------------------

59

3 名称とマスター情報(部屋・施工部位・仕上材・指摘・業者)を入力します。

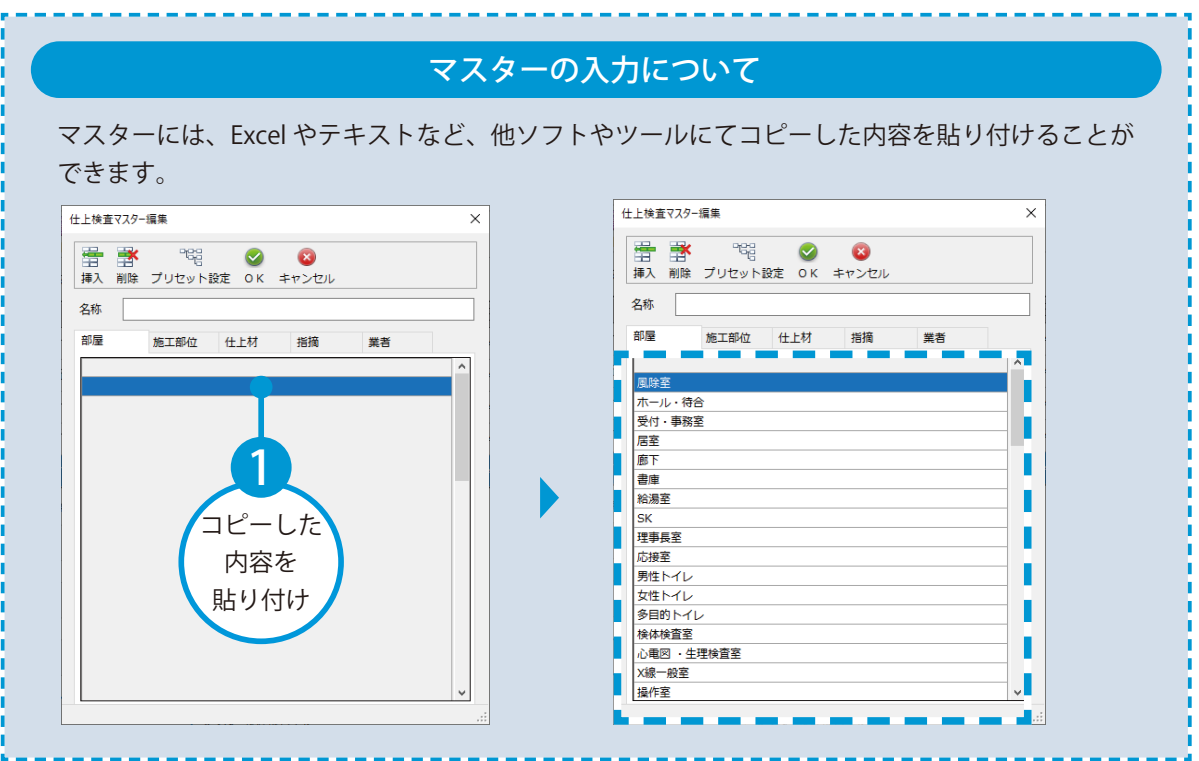

### ● 1 工事で使用するマスターを設定します。

1 工事で使用するマスターを選択し、[この設定を使用]をクリックします。

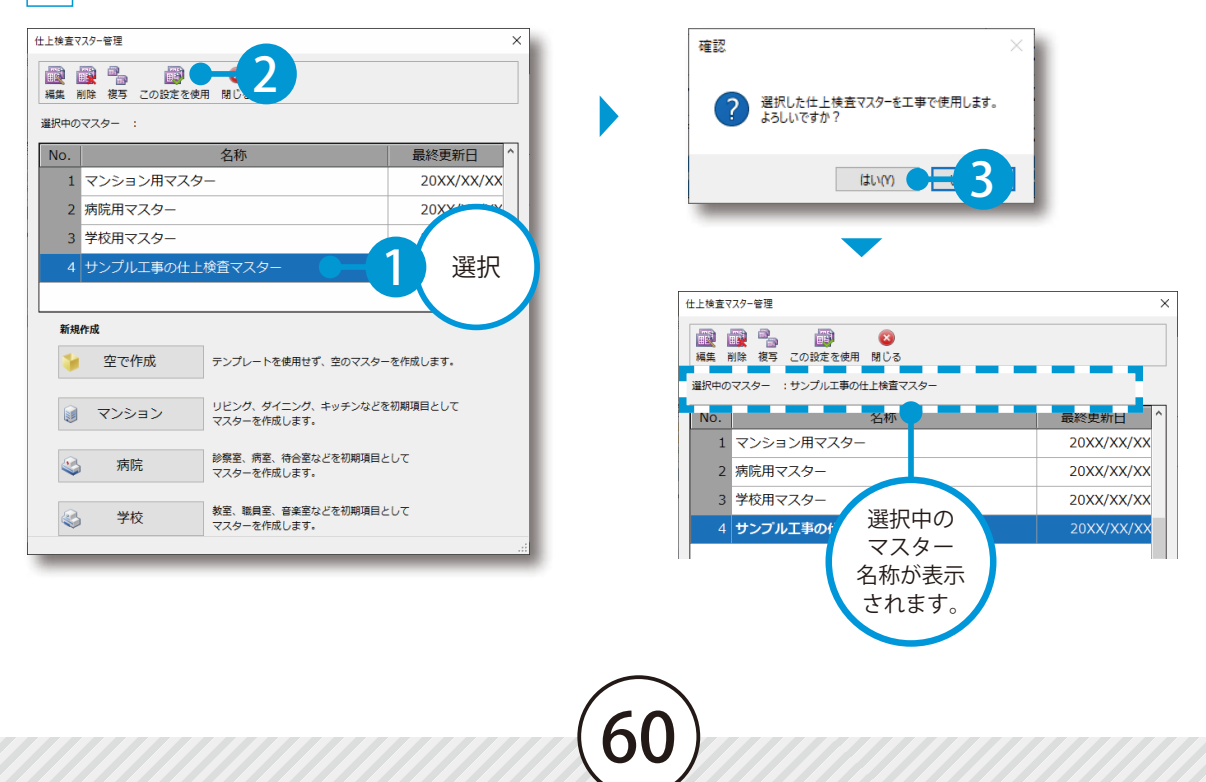

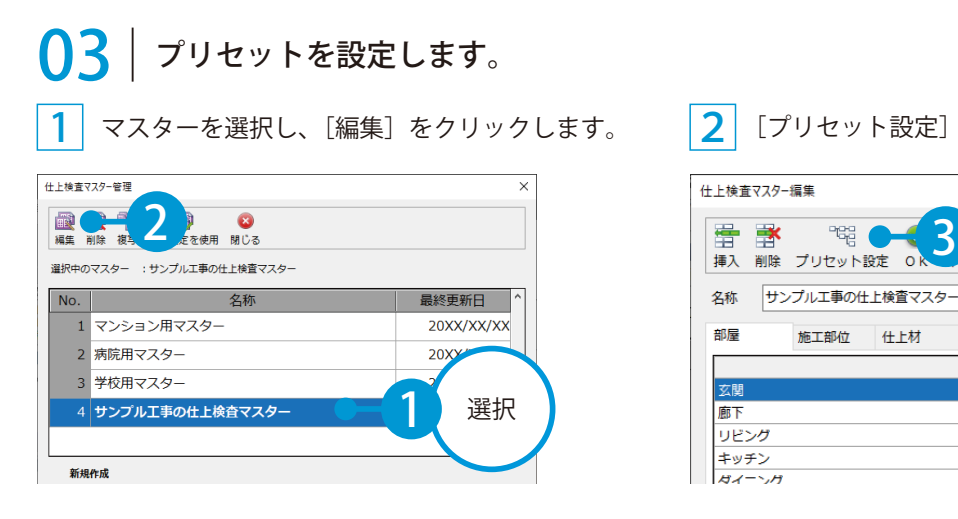

#### 2 [プリセット設定]をクリックします。

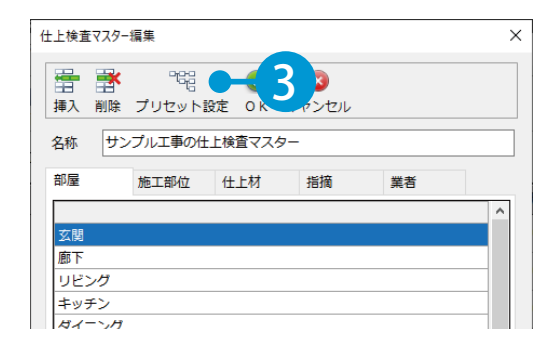

仕上検査で使用するプリセットを選択します。

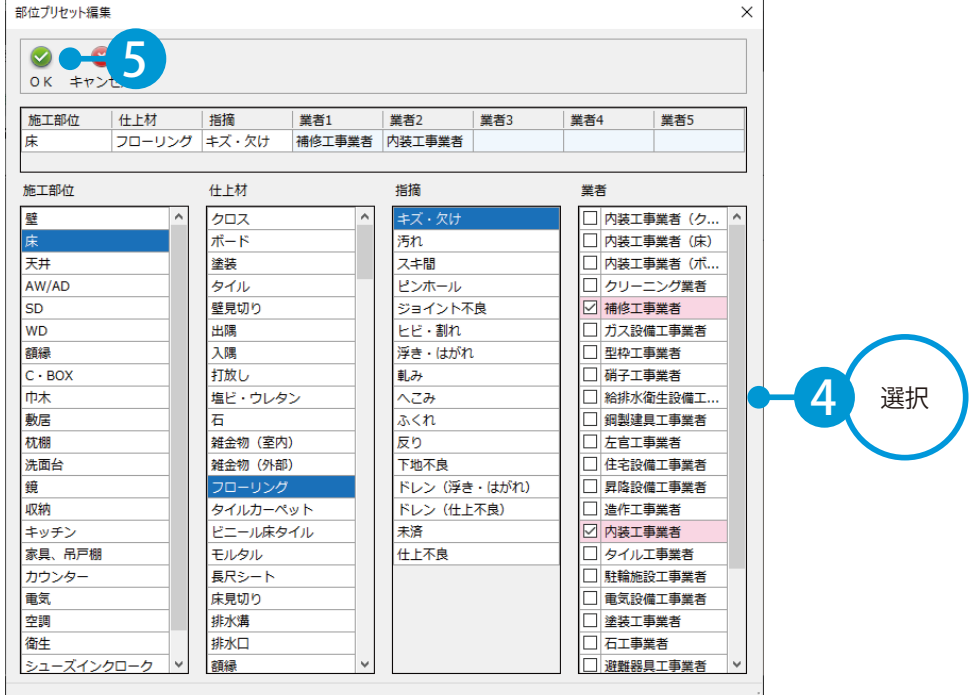

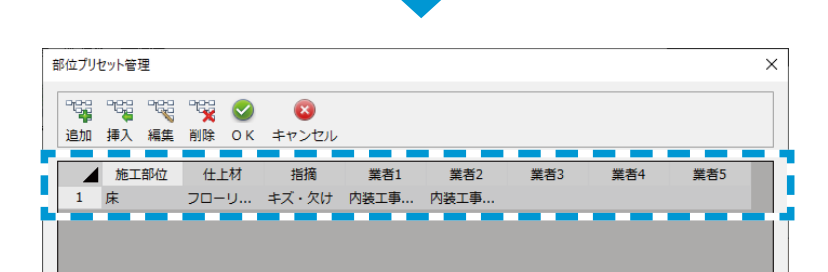

PRODOUGU モバイルアプリ 検査

<span id="page-62-0"></span>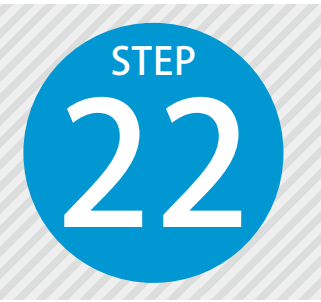

● 1 仕上検査図面を表示します。

**仕上検査を実施する**

PRODOUGU モバイルアプリにて、仕上検査を実施します。

### PRODOUGU モバイルアプリでの操作

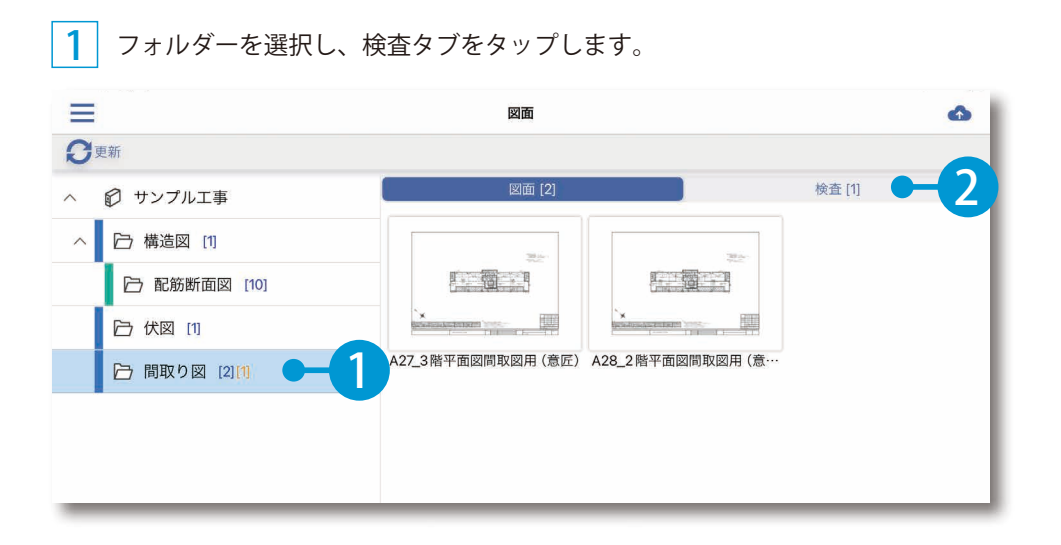

 $2$  表示する検査を [仕上検査]に設定し、仕上検査図面をタップします。

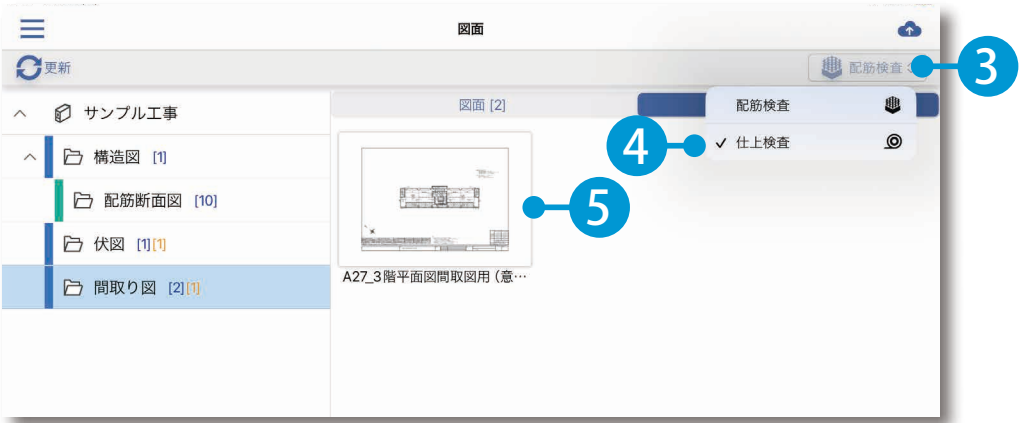

62

### ○2 仕上検査を実施します。

1 指摘箇所、指摘事項を選択します。

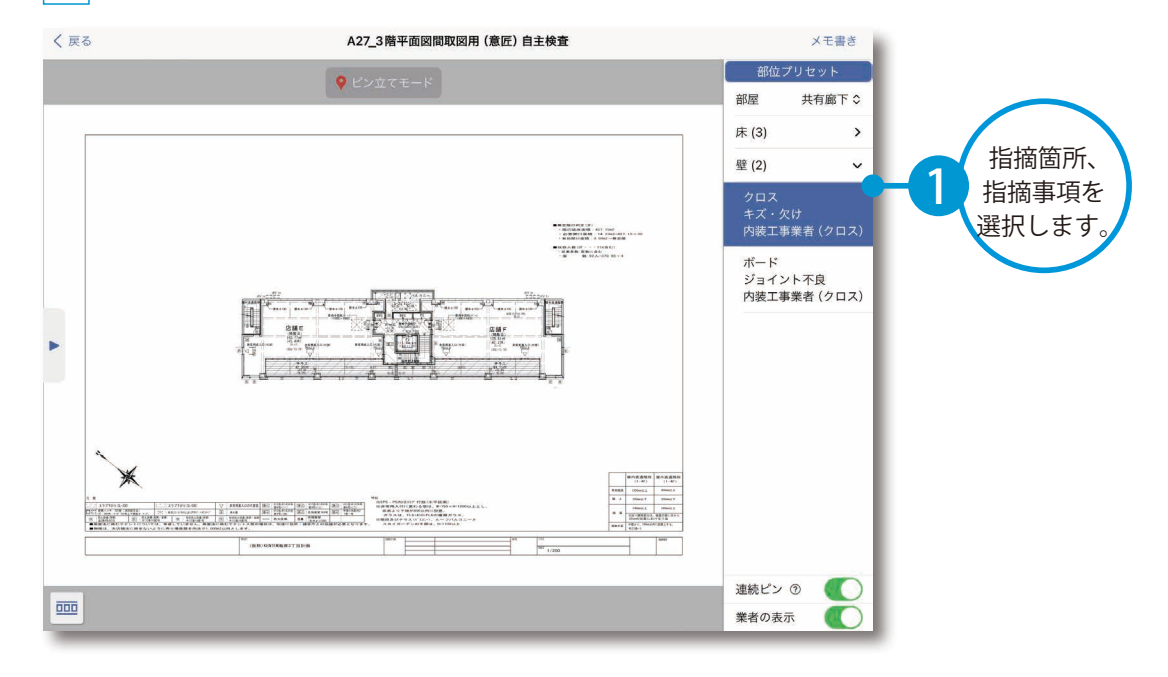

#### $\overline{\bf 2}$  |指摘箇所を長押しし、ピンを追加します。

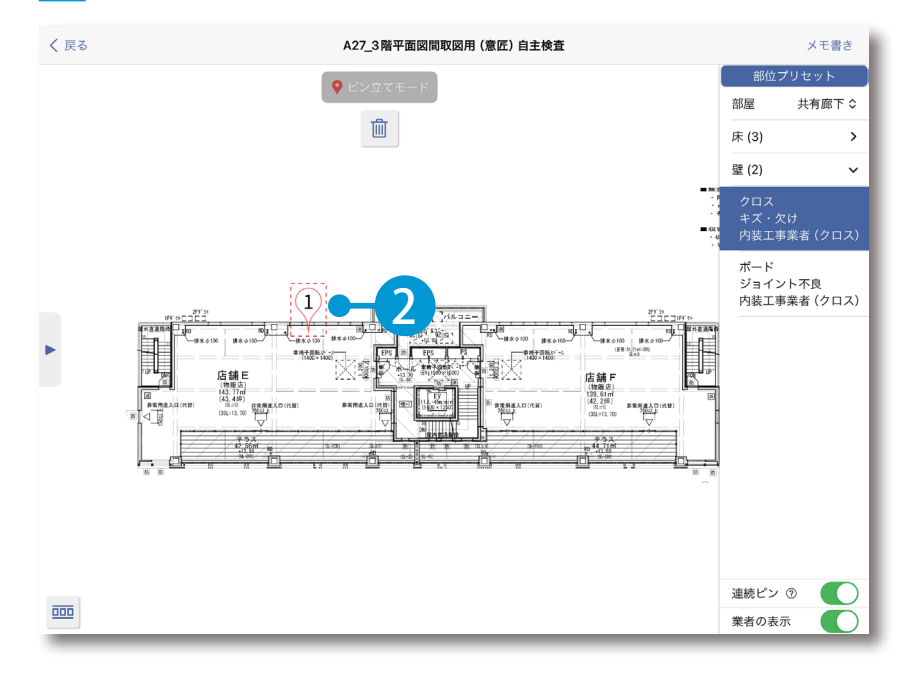

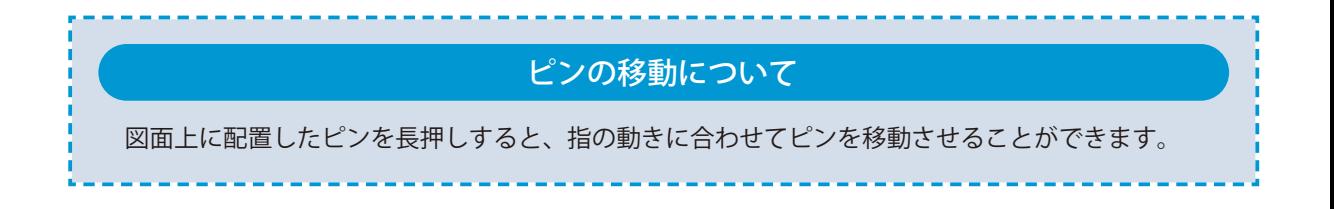

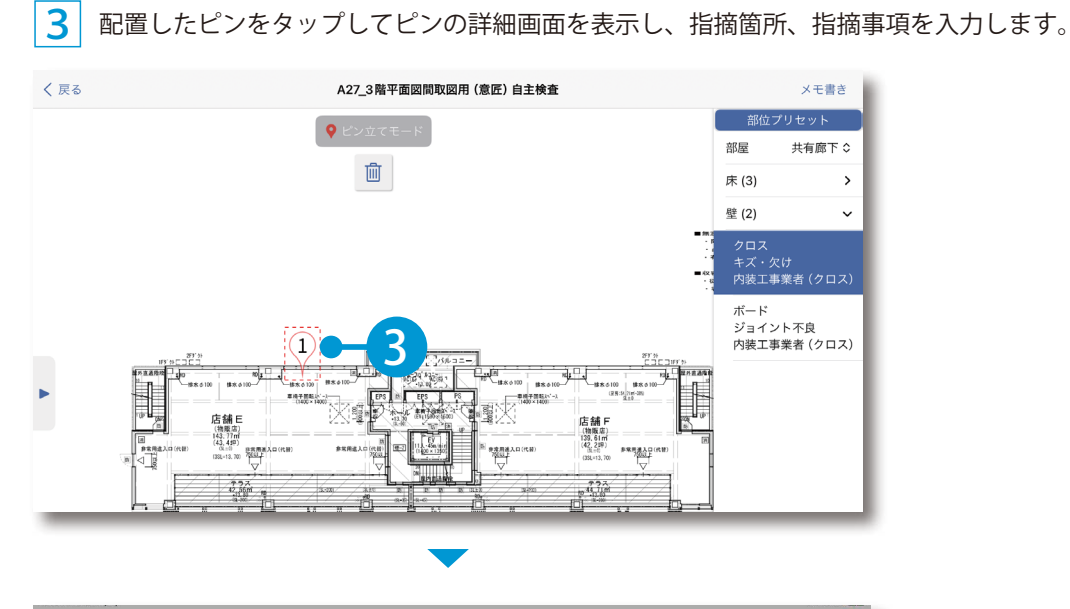

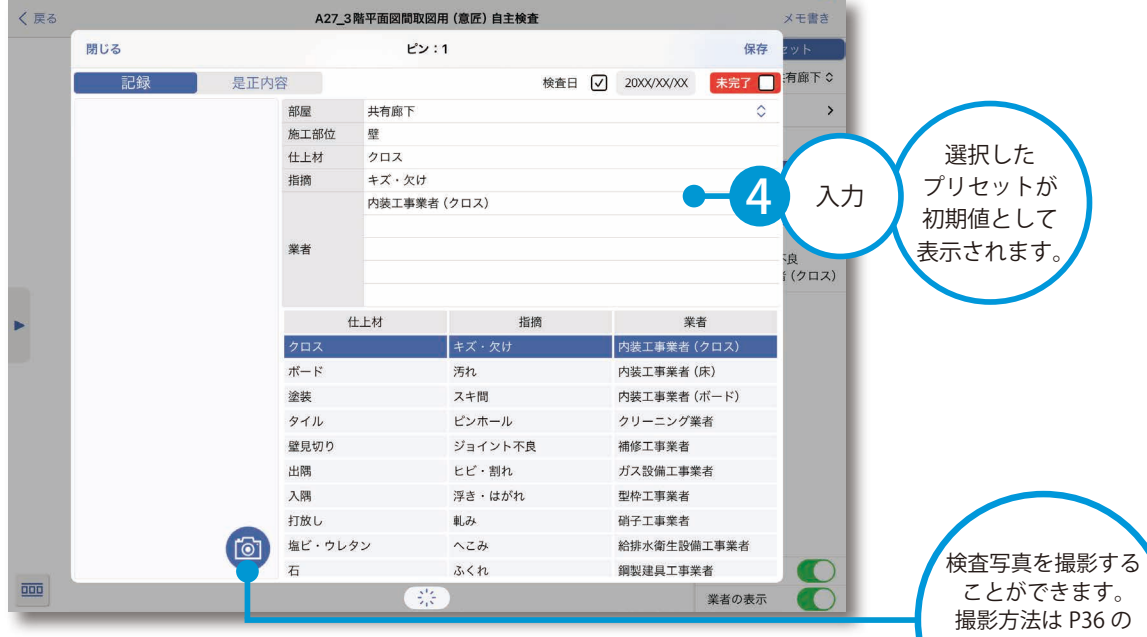

64

「写真を撮影する」 をご確認ください。

 $\boxed{\frac{1}{4}}$  [是正内容] をタップし、指摘事項・是正指示などを入力します。

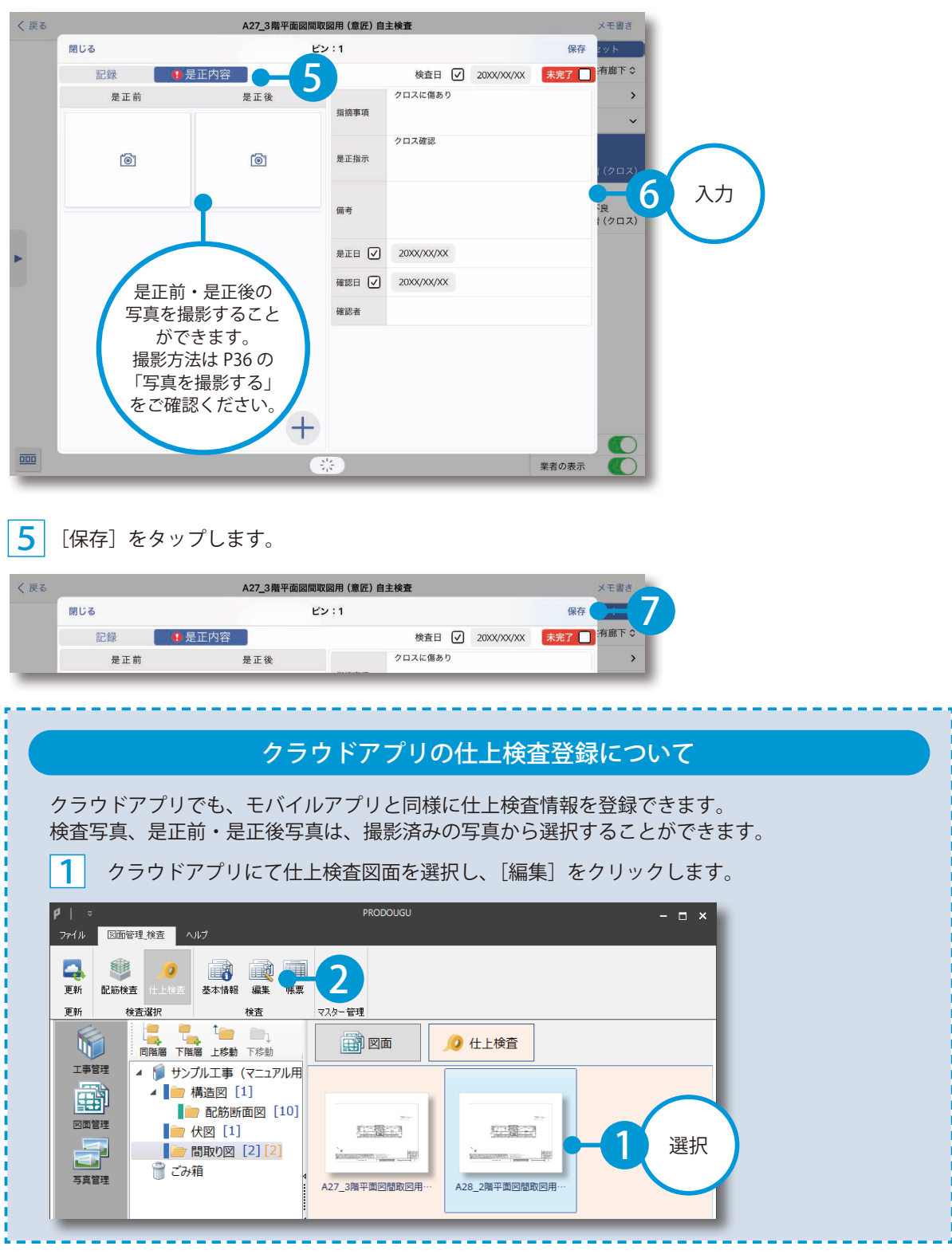

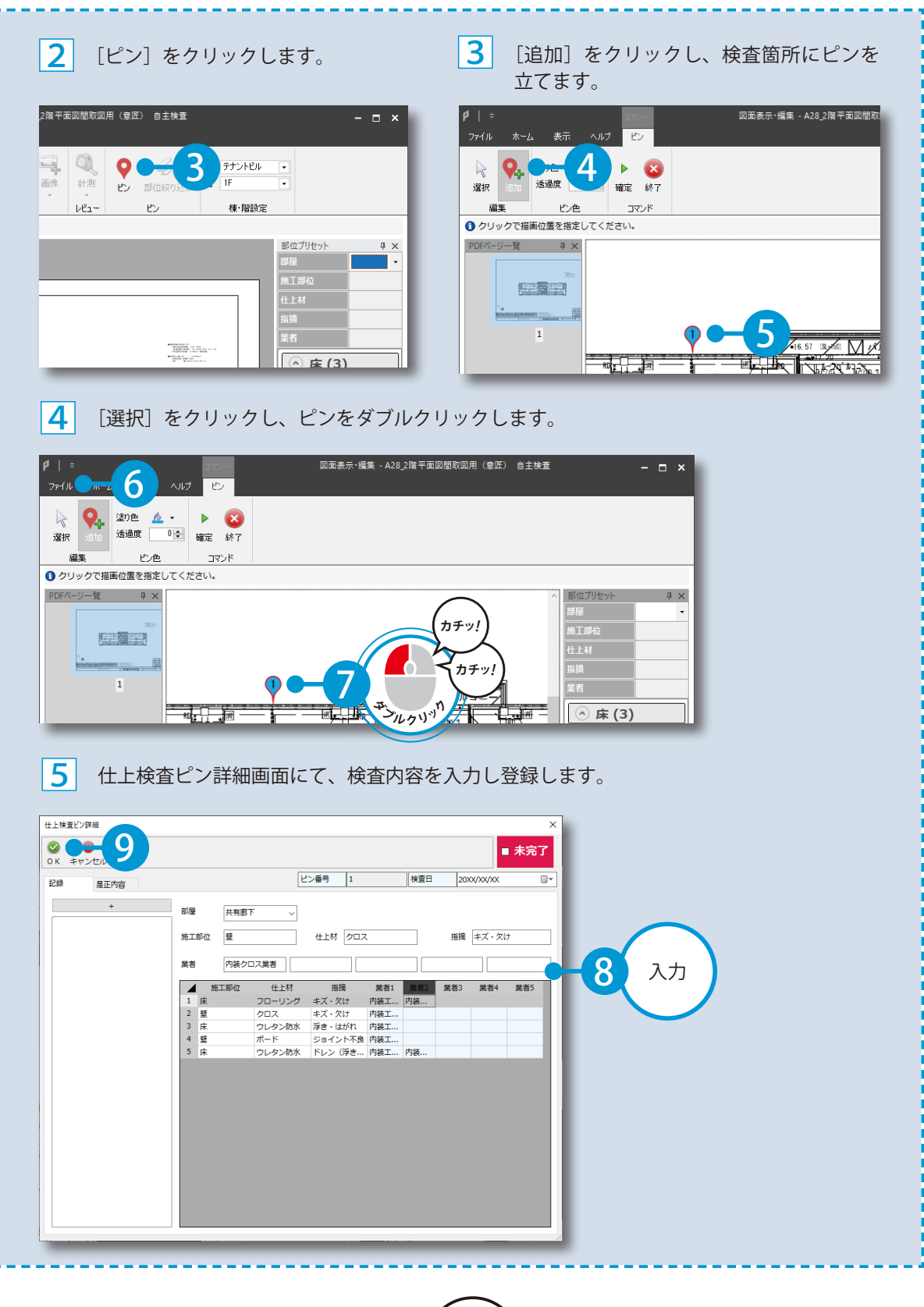

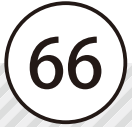

<span id="page-67-0"></span>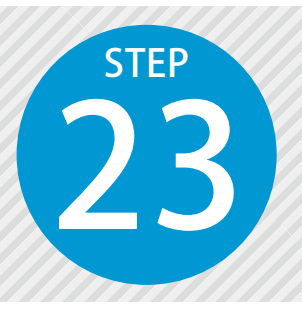

## **帳票を出力する** 23

PRODOUGU にて実施した検査情報をもとに、検査帳票を出力します。

### PRODOUGU クラウドアプリでの操作

01 帳票を出力します。

[配筋検査]または「仕上検査]の一覧から検査図面を選択し、[帳票]を選択します。

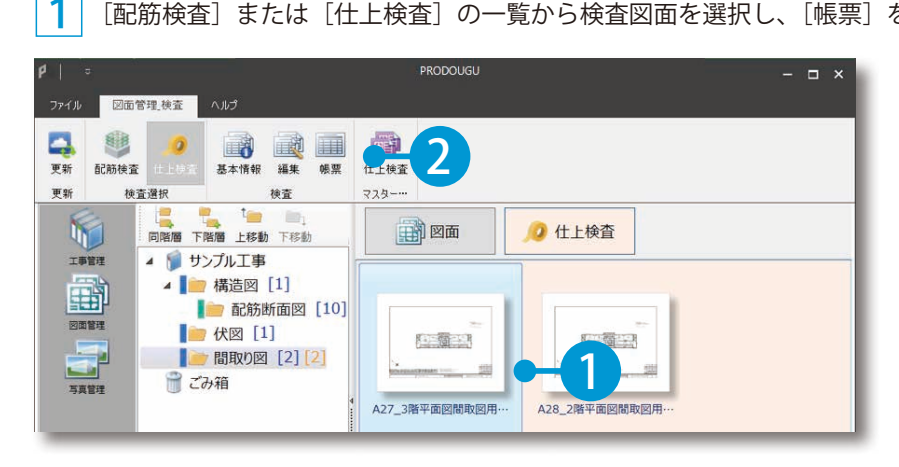

2 帳票のテンプレートを選択します。

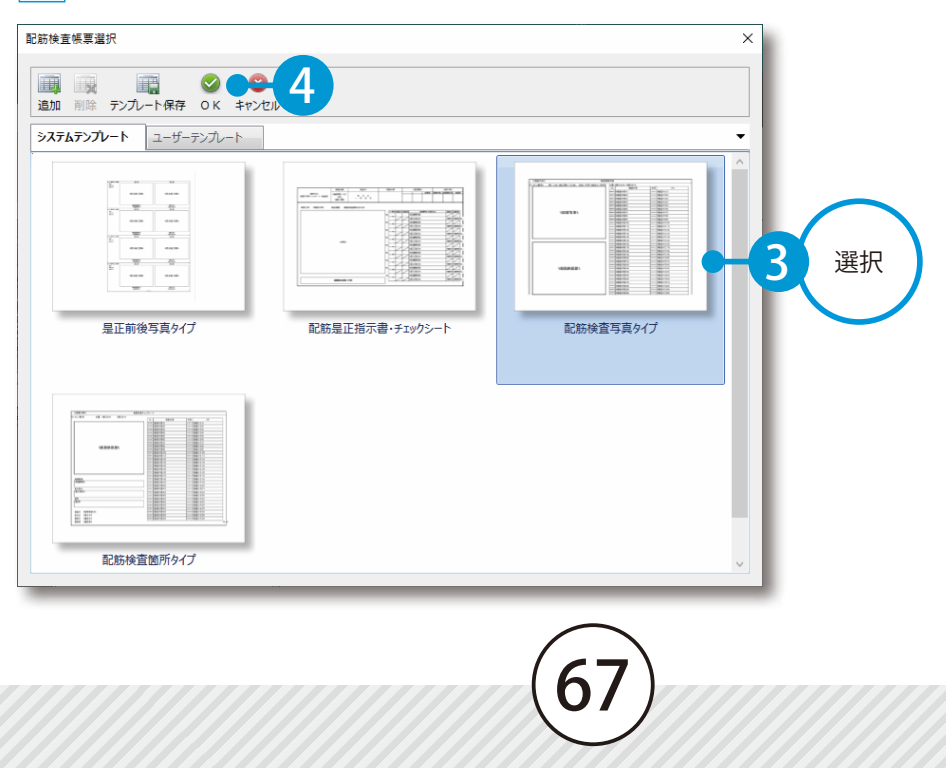

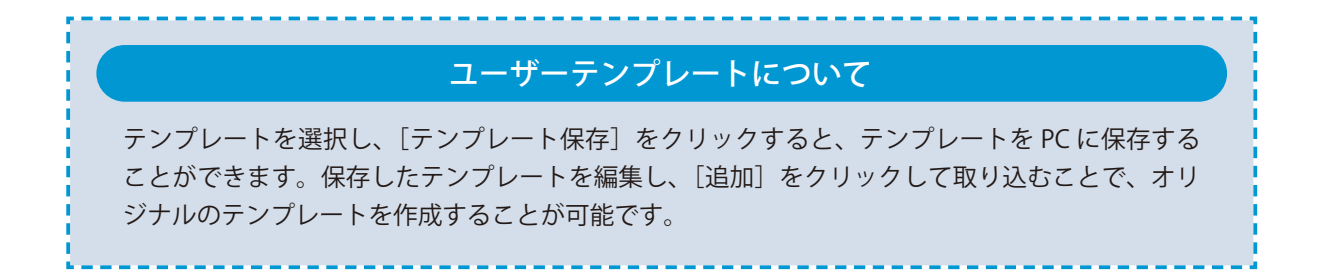

#### 3 絞り込み条件を設定し、保存先を指定して出力します。

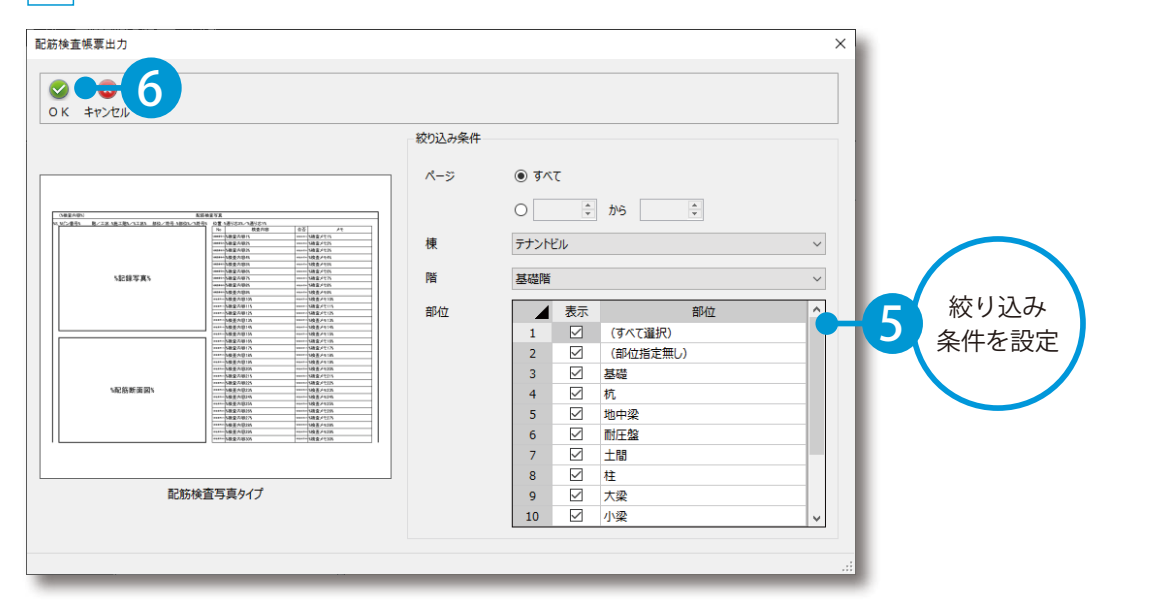

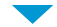

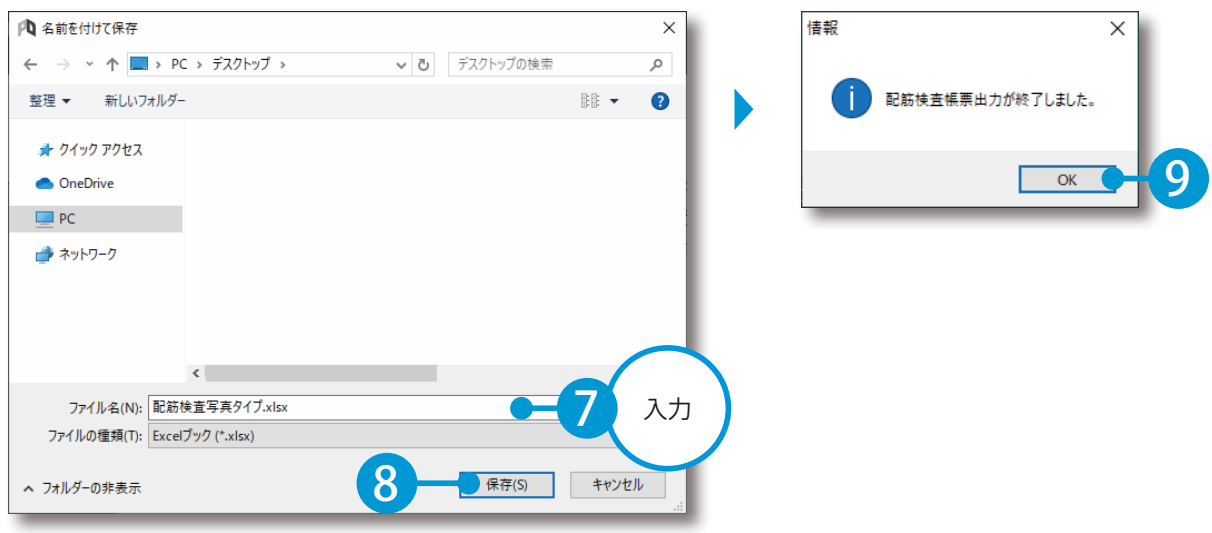

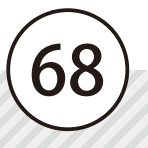

- (1)本書の内容およびプログラムの一部、または全部を当社に無断で転載、複製することは禁止されております。
- (2)本書およびプログラムに関して将来予告なしに変更することがあります。
- (3)プログラムの機能向上、または本書の作成環境によって、本書の内容と実際の画面・操作が異なってしまう可能性 があります。この場合には、実際の画面・操作を優先させていただきます。
- (4)本書の内容について万全を期して作成しましたが、万一ご不審な点・誤り・記載漏れなどお気付きの点がございま したら、当社までご連絡ください。
- (5)本書の印刷例および画面上の会社名・数値などは、実在のものとは一切関係ございません。

### 商標および著作権について

Microsoft、Windows、Excel、Word は、米国 Microsoft Corporation の米国およびその他の国における商標または登録商標です。 Adobe、Acrobat は Adobe KK (アドビ株式会社)の商標です。

Apple および Apple ロゴは米国その他の国で登録された Apple Inc. の商標です。App Store は Apple Inc. のサービスマークです。 iOS は、Cisco の米国およびその他の国における商標または登録商標であり、ライセンスに基づき使用されています。 その他の社名および製品名は、それぞれの会社の商標または登録商標です。

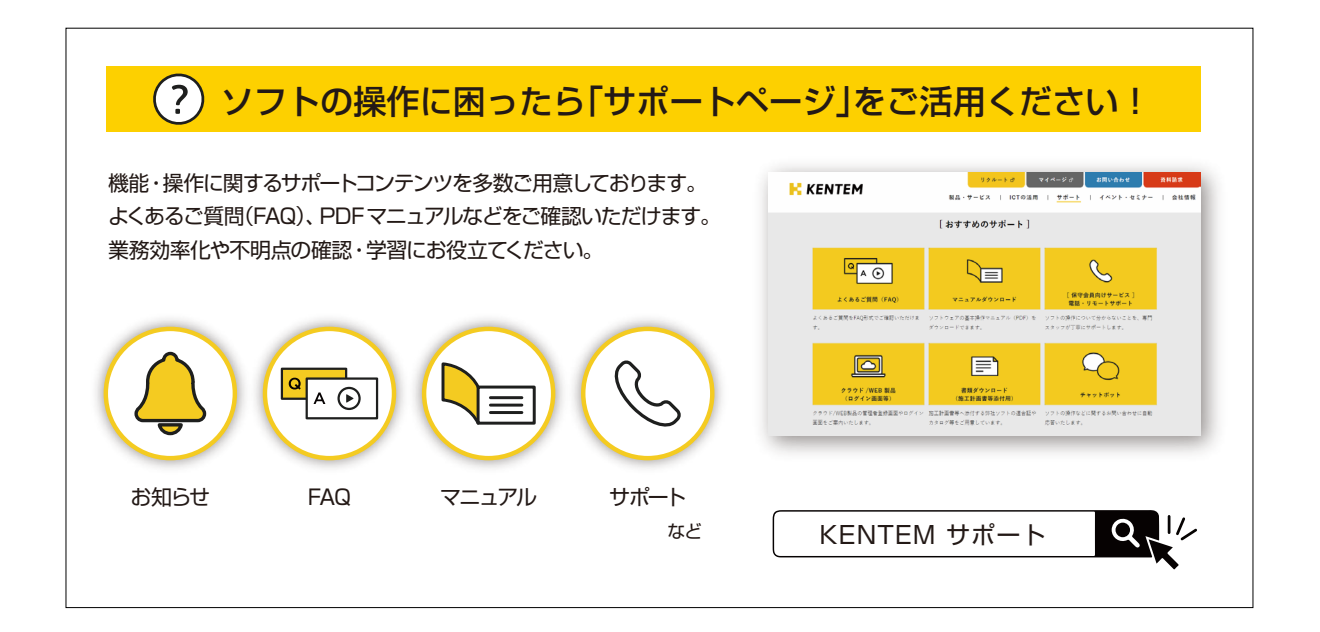

株式会社 建設システム 〒417-0862 静岡県富士市石坂 312-1 TEL 0570-200-787 2024 年 4 月 23 日 発行

このマニュアルは、PRODOUGU 2024 年 4 月リリース版 の画面で作成しています。